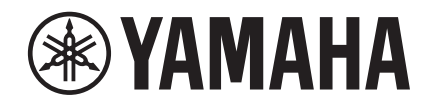

# $\begin{bmatrix} 1 & 1 \\ 1 & 1 \end{bmatrix}$ **CHE**

# **NUAGE FADER 
SONTROL SURFACE**

## オペレーションマニュアル

#### オペレーションマニュアルの使いかた

このオペレーションマニュアルは、用語の検索機能やリンク機能を活用できます。

#### 用語の検索

用語を検索するときは、本書を表示しているソフトウェアの機能を使います。Adobe Readerを使っているときは、検索バー に用語を入力してコンピューターキーボードの[Enter]キーを押すと、入力した用語を検索できます。

#### 前の画面/次の画面の表示

Adobe Readerを使っているときは、前の画面/次の画面を表示できます。ページのリンクでページを移動したあとに、前の 画面に戻りたいときに便利です。

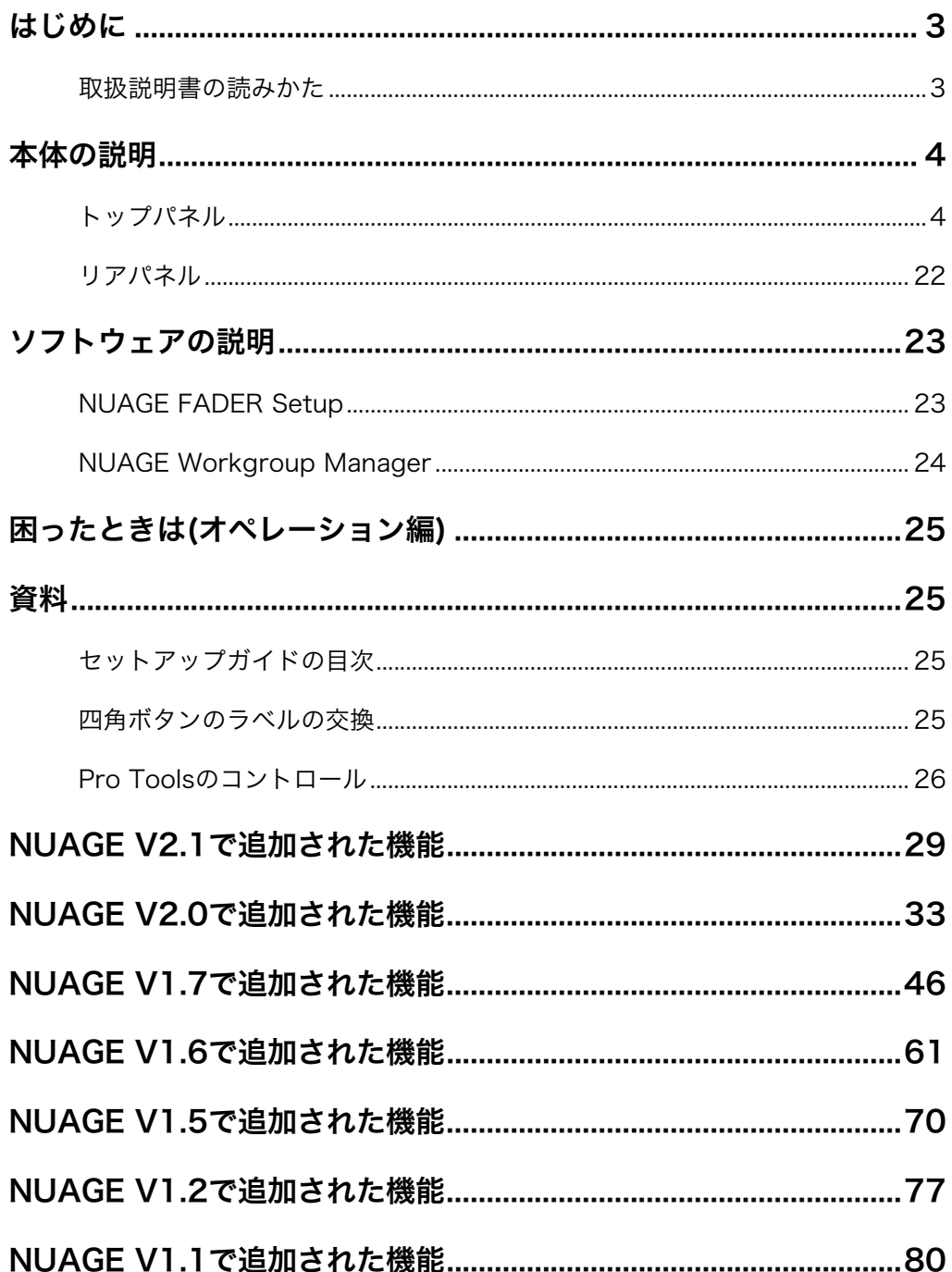

#### お知らせ

- 取扱説明書に掲載されているイラストや画面は、すべて操作説明のためのものです。したがって、 実際の仕様と異なる場合があります。
- · Windowsは、米国Microsoft Corporationの米国およびその他の国における登録商標です。
- · MacまたはMacintoshは、米国および他の国々で登録されたApple Inc.の商標です。
- その他、本書に記載されている会社名および商品名等は、各社の登録商標または商標です。

### <span id="page-2-0"></span>はじめに

### <span id="page-2-1"></span>取扱説明書の読みかた

#### 種類と内容

#### • セットアップガイド

本体に付属の取扱説明書です。本体の使用準備をするために お読みください。

#### • オペレーションマニュアル

ウェブサイトからダウンロードする、PDFファイルの取扱説 明書(本書)です。本体の機能や使用方法を調べるためにお読 みください。

#### 表記

#### • [ ]と「 」

この取扱説明書では、「1と「」は次のものを表記するために 使用しています。

#### 記号 表記するもの

- [] す本体にあるボタン、スイッチ、インジケーター、 端子など • コンピューターのキーボードにあるキー
- 「」 コンピューターの画面やソフトウェアの画面にある メニュー、ボタン、タブ、エリア、ウィンドウなど • メッセージ、機能名、取扱説明書の中の参照先など の引用

#### • WindowsとMac

手順や説明で、WindowsとMacで操作が違ったり、どちら かのOSだけで使用できる機能の場合は、それを記載してい ます。OSの記載がない場合は、両OSで共通です。

#### • 手順

手順の一部は、「→」を使用して簡潔に記載しています。 たとえば、「デバイス」→「デバイス設定」→「コントロー ルパネル」と記載している場合は、次のように操作します。

- 1. 「デバイス」メニューをクリックします。
- 2. 「デバイス設定」オプションを選択します。
- 3. 「コントロールパネル」ボタンをクリックします。

#### • キーボードショートカット

キーボードショートカットは、[Windowsのキー ]/[Macの キー ]+[キー ]と記載しています。たとえば、[Ctrl]/ [command]+[Z]は、Windowsでは[Ctrl]キーを押したまま、 Macでは[command]キーを押したまま、[Z]キーを押しま す。

#### • 画像(スクリーンショット)

説明のための画像は、Windows版を使用しています。ただ し、Mac版だけの機能を説明するための画像は、Mac版を使 用しています。また、Nuendoの画像はNuendo 6を使用し ています。他のバージョンのNuendoをご使用の場合、画像 が異なることがあります。詳細は、Nuendoの「ヘルプ」メ ニューから開く取扱説明書(PDF)をご参照ください。

#### Nuendoの機能の説明

この取扱説明書では、Nuendoの機能の説明は簡単な内容に とどめています。Nuendoの機能の詳細は、Nuendoの「ヘ ルプ」メニューから開く取扱説明書(PDF)をご参照ください。

### <span id="page-3-0"></span>本体の説明

### <span id="page-3-1"></span>トップパネル

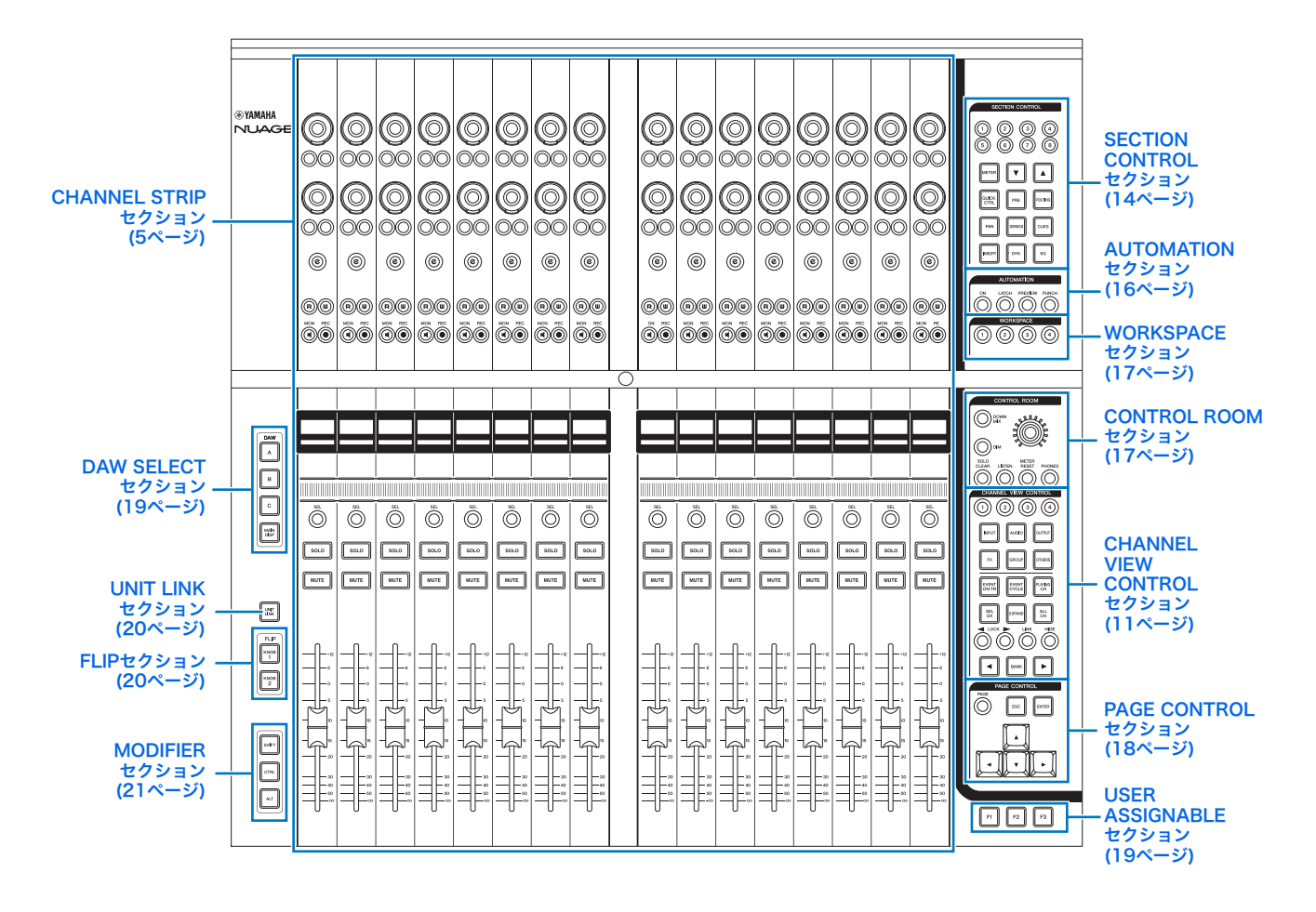

#### <span id="page-4-0"></span>CHANNEL STRIPセクション 概要

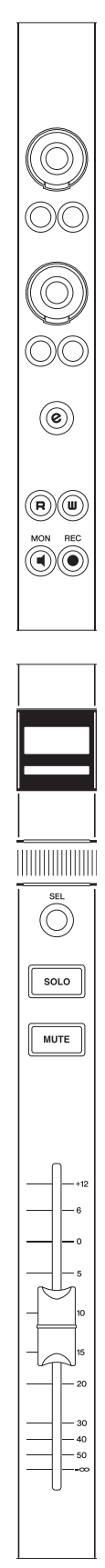

チャンネルのパラメーターを操作するセクションです。チャ ンネルの割り当ては「ミキサー」と連動します。

[マルチファンクションノブ]は、さまざまなパラメーターを 操作する、タッチセンス付きのノブです。

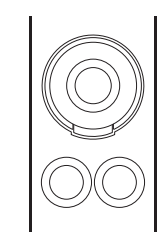

[マルチファンクションノブ]の操作には、タッチする、回す、 押す、押したまま回す、の4つがあります。[マルチファンク ションノブ]の下部には、[マルチファンクションボタンA]/ [マルチファンクションボタンB]があります。このボタンは、 [マルチファンクションノブ]で操作するパラメーターを切り 替えたりオン/オフしたりするものです。このノブとボタン のセットが、1つのチャンネルに2つあります。

[マルチファンクションノブ]で操作するパラメーターは、 「SECTION CONTROLセクション」([14ページ](#page-13-0))で切り替え ます。[マルチファンクションノブ]で操作するパラメーター の情報は、「ミキサー」の下部にある「ラベルエリア」に表 示されます。

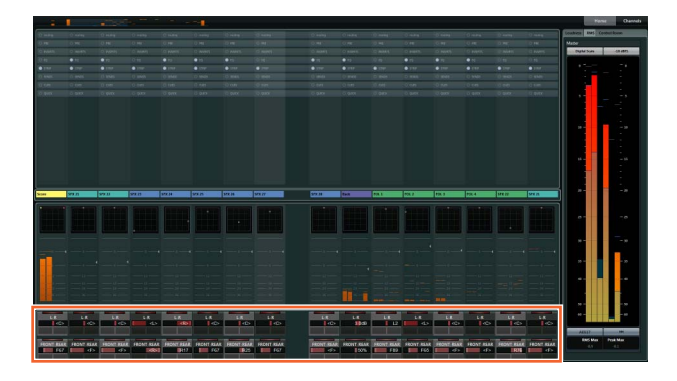

以下は、「ラベルエリア」と、[マルチファンクションノブ]で 操作するパラメーターの関係を示します。

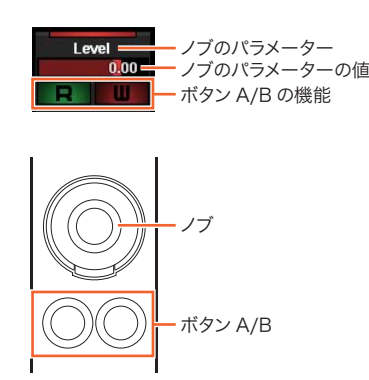

SECTION CONTROLセクションでの切り替えによって、 [マルチファンクションノブ]は次のように機能します。

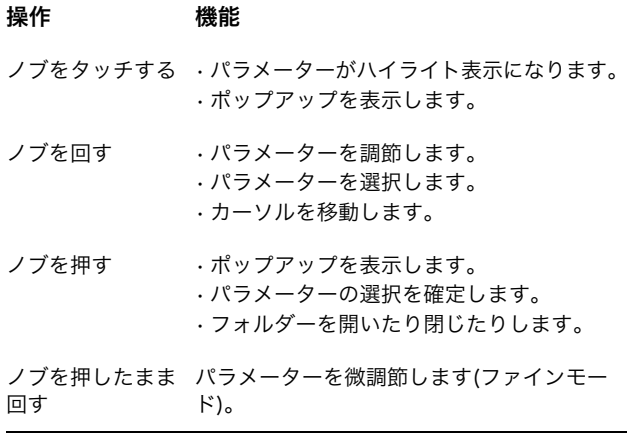

「MODIFIERセクション」([21ページ](#page-20-0))の修飾ボタンを押した まま[マルチファンクションノブ]を操作すると、次のように 機能します。

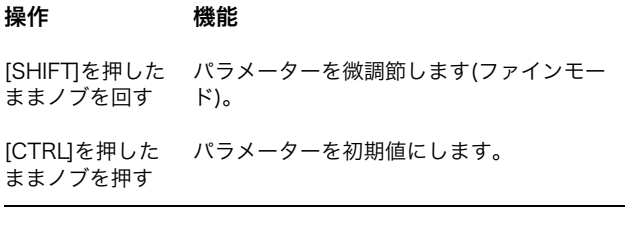

[e]は、チャンネルを編集するためのチャンネルセッティング モードに切り替えるボタンです。チャンネルセッティング モードでは、32個の[マルチファンクションノブ]を使用し て、チャンネルのパラメーターを操作できます。

1つのチャンネルの[e]を押すと、チャンネルセッティング モードに切り替わります。

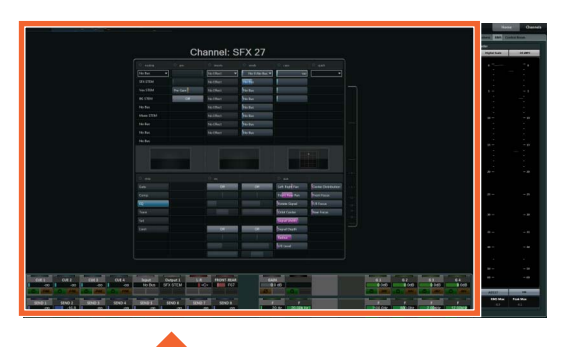

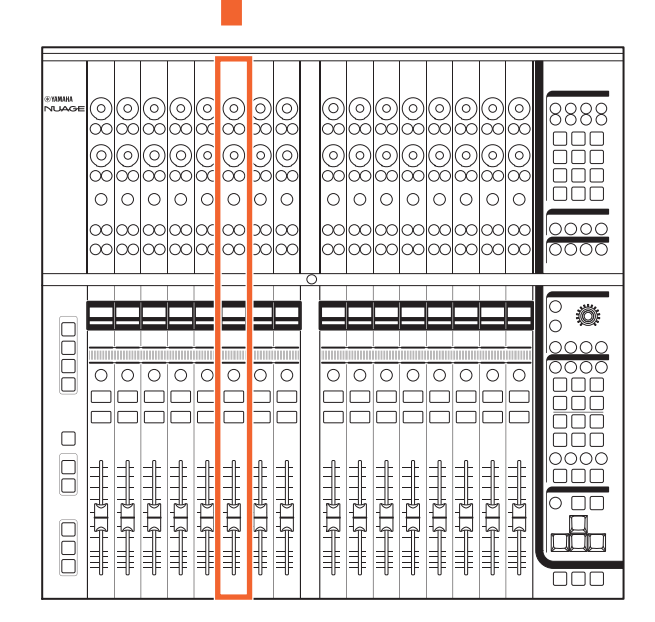

この場合、1つのチャンネルの編集に32個の[マルチファンク ションノブ]を使用できます。

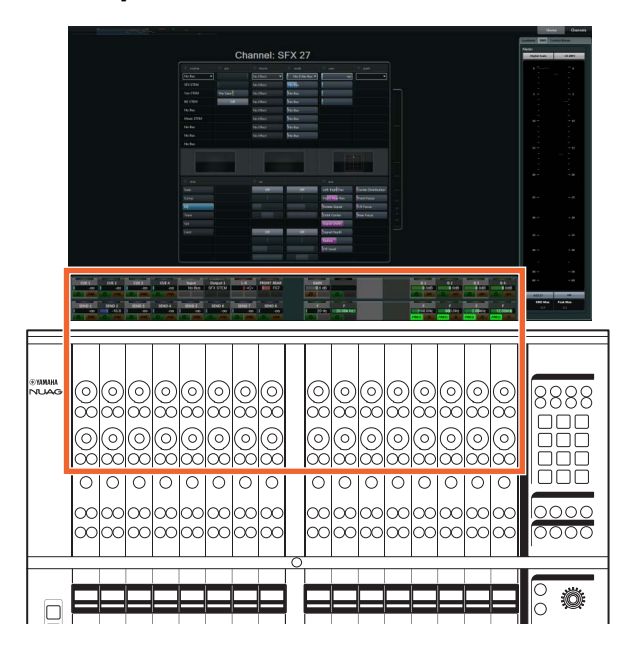

2つのチャンネルの[e]を同時に押すと、2つのチャンネルを 同時に編集できます。

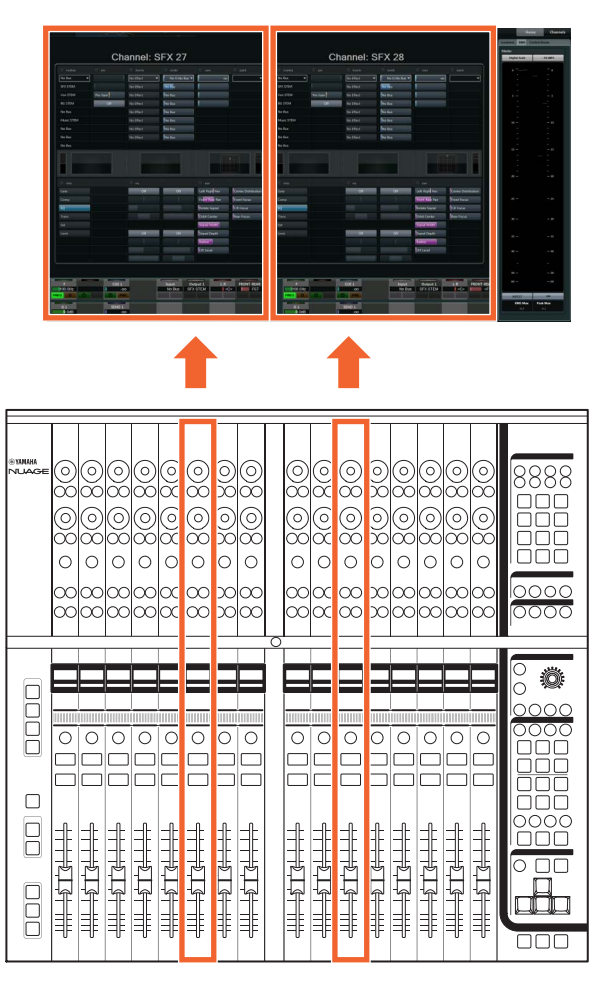

この場合、1つのチャンネルの編集に16個の[マルチファンク ションノブ]を使用できます。左側の[e]のチャンネルは左側 の16個、右側の[e]のチャンネルは右側の16個です。

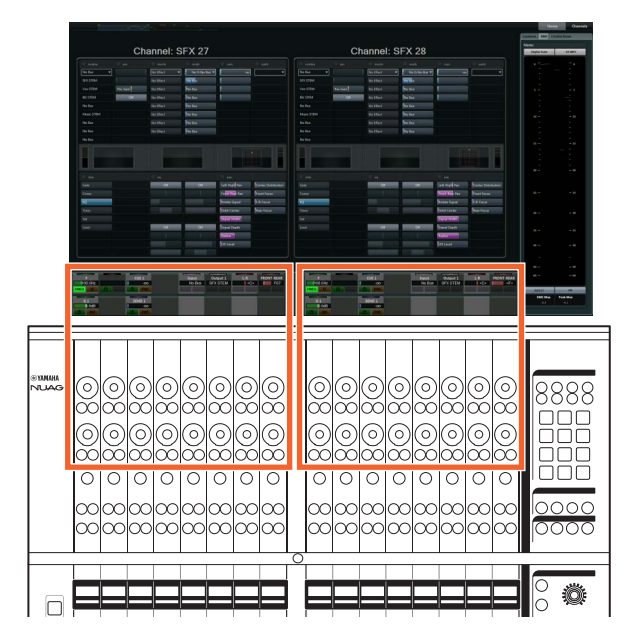

編集中のチャンネルの[e]を押すと、元の「ミキサー」の表示 に戻ります。なお、チャンネルセッティングモードでも、 [マルチファンクションノブ]で操作するパラメーターを SECTION CONTROLセクションで切り替えることができま す。

[タッチスライダーバー ]は、チャンネルをスクロールするた めのタッチコントローラーです。指1本でスライドすると、 スライドした分だけチャンネルがスクロールします。

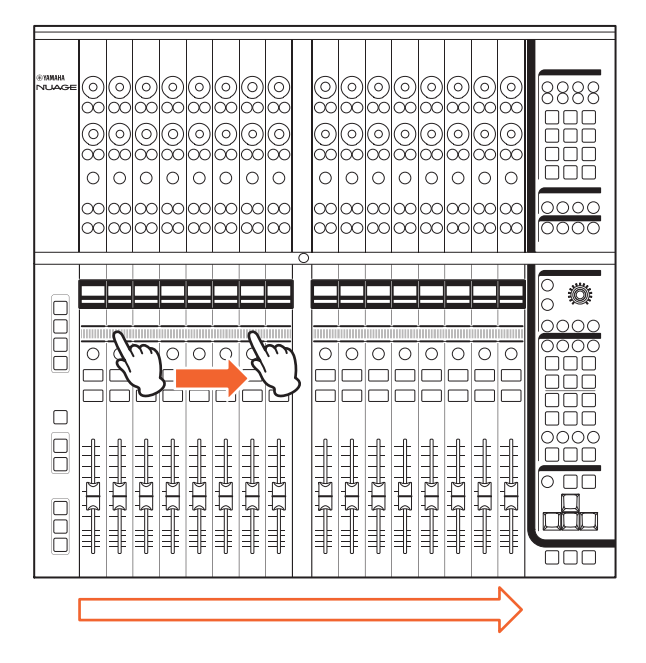

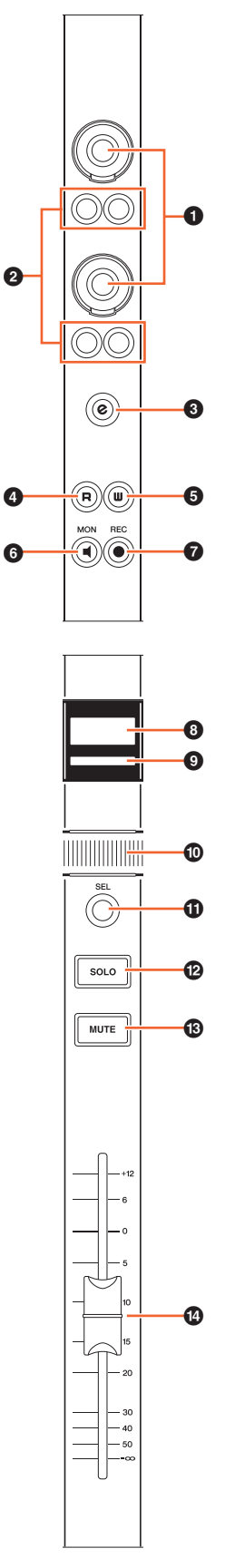

#### 各部の名称と機能 1 [マルチファンクションノブ]

<span id="page-7-0"></span>さまざまなパラメーターを操作します。[マルチファンク ションノブ]にあるLEDの色は、操作するパラメーターに よって変化します。

#### **2** [マルチファンクションボタンA]/[マルチファンク ションボタンB]

[マルチファンクションノブ]で操作するパラメーターを、切 り替えたりオン/オフしたりします。

#### 3 [e](エディット)

チャンネルを編集するためのチャンネルセッティングモード に切り替えます。1つのチャンネルの[e]を押すと1つのチャ ンネルを編集でき、2つのチャンネルの[e]を同時に押すと2 つのチャンネルを同時に編集できます。編集中のチャンネル の[e]を押すと、元の「ミキサー」の表示に戻ります。

「MODIFIERセクション」[\(21ページ\)](#page-20-0)の修飾ボタンを押した まま[e]を押すと、次のように機能します。

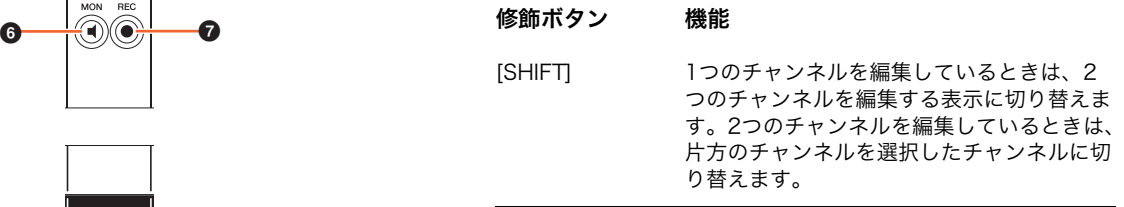

#### $\bullet$  [R]

「オートメーション読込」をオン(点灯)/オフ(暗点灯)します。 ひとつの[R]を押したまま他の[R]を押すと、2つの[R]の間の 「オートメーション読込」をオン/オフできます。

「MODIFIERセクション」[\(21ページ\)](#page-20-0)の修飾ボタンを押した まま[R]を押すと、次のように機能します。

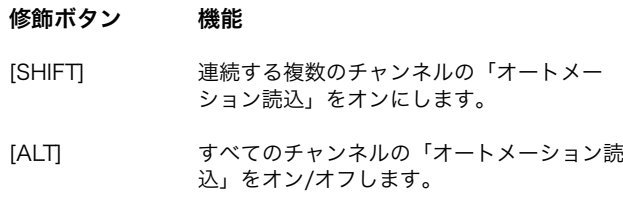

#### **6** [W]

「オートメーション書込」をオン(点灯)/オフ(暗点灯)します。 ひとつの[W]を押したまま他の[W]を押すと、2つの[W]の間 の「オートメーション書込」をオン/オフできます。

「MODIFIERセクション」[\(21ページ\)](#page-20-0)の修飾ボタンを押した まま[W]を押すと、次のように機能します。

#### 修飾ボタン 機能

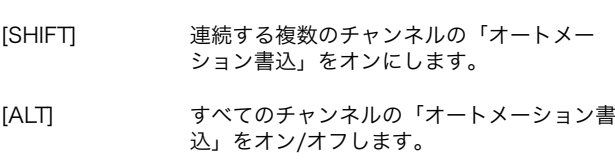

#### **6** [MON]

「モニタリング」をオン(点灯)/オフ(暗点灯)します。ひとつ の[MON]を押したまま他の[MON]を押すと、2つの[MON]の 間の「モニタリング」をオン/オフできます。

「MODIFIERセクション」([21ページ](#page-20-0))の修飾ボタンを押した まま[MON]を押すと、次のように機能します。

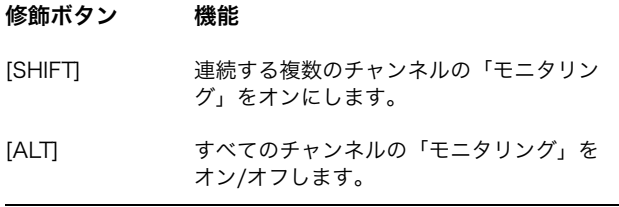

#### $\odot$  [REC]

「録音可能」をオン(点灯)/オフ(暗点灯)します。ひとつの [REC]を押したまま他の[REC]を押すと、2つの[REC]の間の 「録音可能」をオン/オフできます。

「MODIFIERセクション」([21ページ](#page-20-0))の修飾ボタンを押した まま[REC]を押すと、次のように機能します。

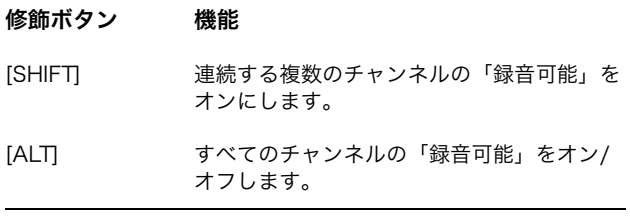

#### 8 [チャンネルネームディスプレイ]

次のチャンネルの情報が表示されます。

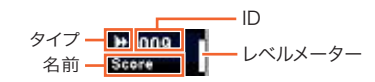

チャンネルのタイプのアイコンは、Nuendoのトラックのア イコンと同じものが表示されます。CHANNEL VIEW CONTROLセクションの[◀ LOCK][\(12ページ](#page-11-0))または [▶ LOCK][\(12ページ\)](#page-11-1)を使用してチャンネルをセンターエリ ア以外に移動した場合、チャンネルのIDには[ ]が付きます。

[フェーダー ]をタッチすると、[チャンネルネームディスプレ イ]にチャンネルのレベルが表示されます。ただし、FLIP [\(20ページ\)](#page-19-1)を使用しているときは、[マルチファンクション ノブ]のパラメーターの値が表示されます。

ディスプレイ保護のため、一定時間操作しないと[チャンネ ルネームディスプレイ]は自動で消灯します。消灯するまで の時間は、NUAGE FADER Setupの「OLED Off Time」 [\(23ページ\)](#page-22-2)で設定します。

#### 9 [チャンネルカラー]

チャンネルの色が表示されます。表示される色は、Nuendo のトラックの色と同じです。

#### ) [タッチスライダーバー]

チャンネルをスクロールします。操作方法は次のとおりです。

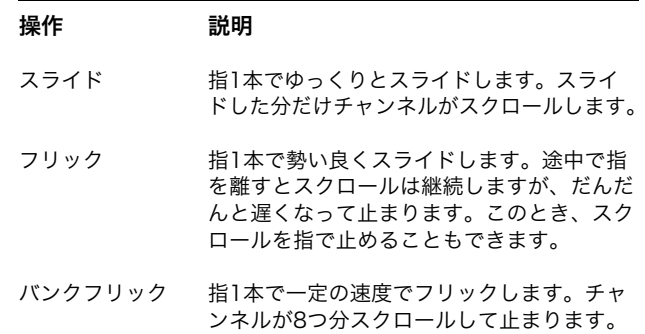

「MODIFIERセクション」[\(21ページ\)](#page-20-0)の修飾ボタンを押した まま[タッチスライダーバー ]を操作すると、次のように機能 します。

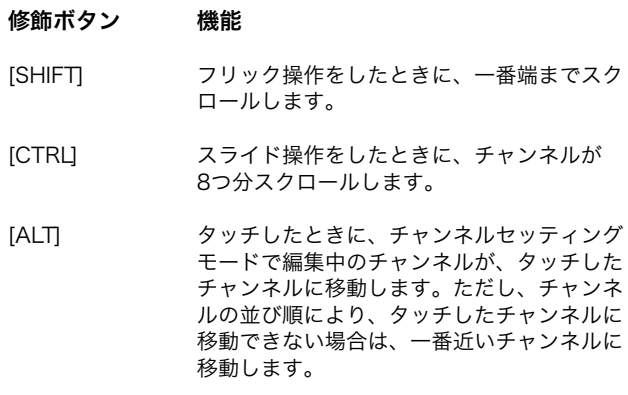

[タッチスライダーバー ]でチャンネルをスクロールしている ときに、[フェーダー ]を追従させることができます。この機 能のオン/オフは、NUAGE FADER Setupの「Follow Slider Scroll」([23ページ](#page-22-3))で切り替えます。

#### **1** [SEL]

チャンネルを選択します。ひとつの[SEL]を押したまま他の [SEL]を押すと、2つの[SEL]の間のチャンネルを選択できま す。

「MODIFIERセクション」[\(21ページ\)](#page-20-0)の修飾ボタンを押した まま[SEL]を押すと、次のように機能します。

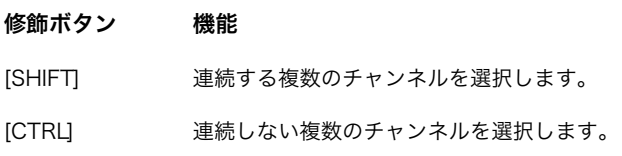

#### <span id="page-9-0"></span>@ [SOLO]

「ソロ」または「Listen」をオン(点灯)/オフ(暗点灯)します。 ひとつの[SOLO]を押したまま他の[SOLO]を押すと、2つの [SOLO]の間の「ソロ」または「Listen」をオン/オフできま す。「ソロ」と「Listen」を切り替えるには、CONTROL ROOMセクションの[LISTEN][\(18ページ\)](#page-17-1)を押します。

「MODIFIERセクション」([21ページ](#page-20-0))の修飾ボタンを押した まま[SOLO]を押すと、次のように機能します。

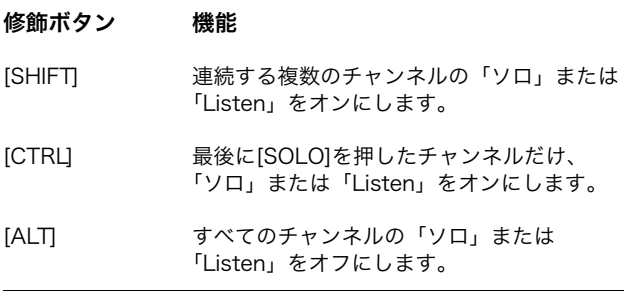

#### $<sup>®</sup>$  [MUTE]</sup>

「ミュート」をオン(点灯)/オフ(暗点灯)します。ひとつの [MUTE]を押したまま他の[MUTE]を押すと、2つの[MUTE] の間の「ミュート」をオン/オフできます。

「MODIFIERセクション」([21ページ](#page-20-0))の修飾ボタンを押した まま[MUTE]を押すと、次のように機能します。

#### 修飾ボタン 機能

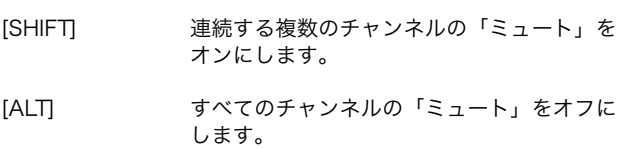

#### <span id="page-9-1"></span>**4** [フェーダー]

チャンネルのレベルを調節します。[フェーダー ]は、タッチ センス付きの100 mmモーターフェーダーです。

「MODIFIERセクション」([21ページ](#page-20-0))の修飾ボタンを押した まま[フェーダー ]を操作すると、次のように機能します。

#### 修飾ボタン 機能

[SHIFT] レベルを微調節します(ファインモード)。

#### [CTRL] ノミナルレベルになります。

[フェーダー ]をタッチすると、「ミキサー」のフェーダーが ハイライト表示されます。また、[フェーダー ]をタッチして チャンネルを選択することもできます。この機能のオン/オ フは、NUAGE FADER Setupの「Ch Select」[\(23ページ\)](#page-22-4) で切り替えます。この機能がオンのとき、「MODIFIERセク ション」[\(21ページ\)](#page-20-0)の修飾ボタンを押したまま[フェーダー] をタッチすると、次のように機能します。

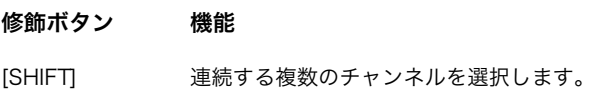

[フェーダー ]は、モーターの電源をオン/オフできます。 電源のオン/オフは、NUAGE FADER Setupの「Motor」 ([23ページ](#page-22-5))で切り替えます。電源がオフの場合、[フェー ダー ]で操作するパラメーターの値と[フェーダー ]が同じ位 置になったときに、パラメーターを操作できます。

#### <span id="page-10-0"></span>CHANNEL VIEW CONTROLセクション

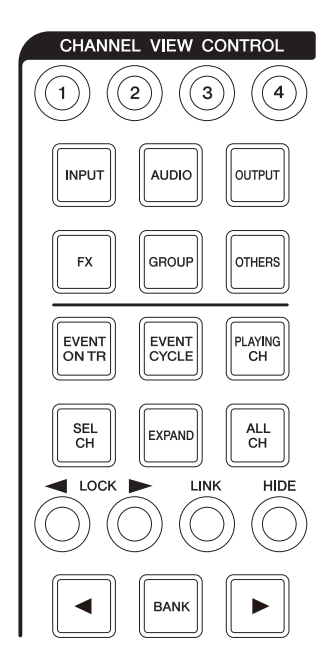

#### 概要

「ミキサー」のチャンネルの表示を切り替えるセクションで す。主に次のような機能があります。( )は、その機能を操作 するためのボタンです。

- 選択しているチャンネルを隠したり表示したりします。 ([HIDE]/[ALL CH])
- 選択しているチャンネルを「リンク」します。([LINK])
- チャンネルをタイプごとに隠したり表示したりします。 ([INPUT]や[AUDIO]など)
- ボタンを押したときに条件に当てはまるチャンネルだけを 表示します(エージェント機能)。([EVENT ON TR]や [EVENT CYCLE]など)
- チャンネルをスクロールします。([◀]/[▶])
- •「グループ」チャンネルなどにルーティングしているチャ ンネルを表示します。([EXPAND])
- チャンネルの表示状態を記憶したり呼び出したりします。 ([CHANNEL VIEWメモリー 1]~[CHANNEL VIEWメモ  $1 - 4$ ])

MODIFIERセクションの[CTRL][\(21ページ\)](#page-20-1)を押したまま、 チャンネルをタイプごとに隠したり表示したりする[INPUT]、 [AUDIO]、[OUTPUT]、[FX]、[GROUP]、[OTHERS]のど れかを押すと、そのタイプのチャンネルだけが表示されま す。

チャンネルを選択してから[◀ LOCK]を押すと、選択した チャンネルは左に移動してレフトロックエリアに入ります。

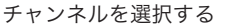

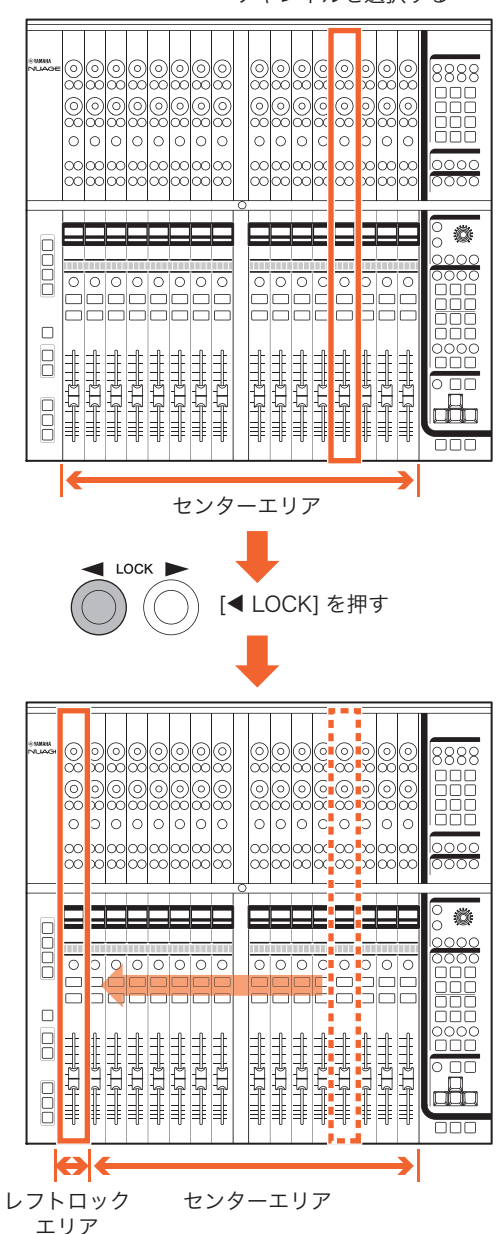

「ミキサー」には、次の3つのエリアがあります。

- レフトロックエリア
- センターエリア
- ライトロックエリア

レフトロックエリアに移動したチャンネルは、スクロールし ません。つまり、チャンネルは常に表示されます。レフト ロックエリアにあるチャンネルを選択してから[◀ LOCK]を 押すと、センターエリアに戻ります。センターエリアにある チャンネルはスクロールします。ライトロックエリアも、レ フトロックエリアと同様です。

#### 各部の名称と機能

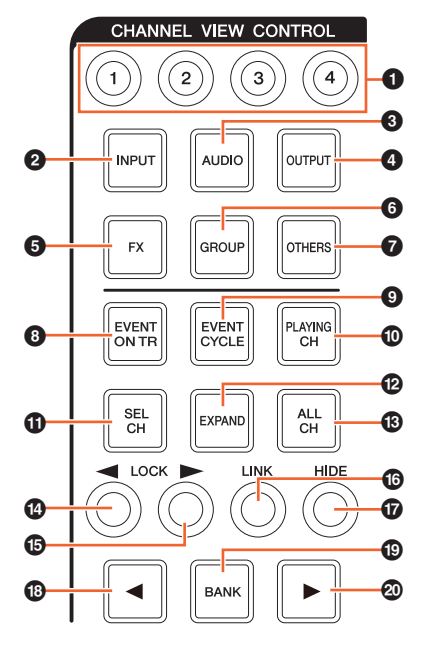

#### **1 [CHANNEL VIEWメモリー1]~[CHANNEL VIEW** メモリー4]

「ミキサー」のチャンネルの表示状態を記憶したり呼び出し たりします。たとえば、[CHANNEL VIEWメモリー 1]を2秒 以上押し続けると、現在のチャンネルの表示状態が [CHANNEL VIEWメモリー 1]に記憶されます。このとき、 ランプが数回点滅します。チャンネルの表示状態を記憶した [CHANNEL VIEWメモリー 1]を押してすぐ離すと、記憶し たチャンネルの表示状態が呼び出されます。

#### **2 IINPUTI**

「入力」チャンネルを隠し(暗点灯)たり表示(点灯)したりしま す。ただし、[HIDE]で隠したチャンネルは表示されません。

#### $\odot$  [AUDIO]

「オーディオ」チャンネルを隠し(暗点灯)たり表示(点灯)した りします。ただし、[HIDE]で隠したチャンネルは表示されま せん。

#### **<sup>O</sup>** [OUTPUT]

「出力」チャンネルを隠し(暗点灯)たり表示(点灯)したりしま す。ただし、[HIDE]で隠したチャンネルは表示されません。

#### **6** [FX]

「FX」チャンネルを隠し(暗点灯)たり表示(点灯)したりしま す。ただし、[HIDE]で隠したチャンネルは表示されません。

#### **6** [GROUP]

「グループ」チャンネルを隠し(暗点灯)たり表示(点灯)したり します。ただし、[HIDE]で隠したチャンネルは表示されませ ん。

#### **<sup>0</sup>** [OTHERS]

次のチャンネルを隠し(暗点灯)たり表示(点灯)したりします。 •「MIDI」チャンネル

- 
- •「インストゥルメント」チャンネル
- •「Rewire」チャンネル

ただし、[HIDE]で隠したチャンネルは表示されません。

#### **8 IEVENT ON TRI**

ボタンを押したときに、トラックにイベントがあるチャンネ ルだけを表示します。

#### **<sup>O</sup>** [EVENT CYCLE]

ボタンを押したときに、「サイクル」の範囲にイベントがあ るチャンネルだけを表示します。

#### $\bullet$  [PLAYING CH]

ボタンを押したときに、再生中のチャンネルだけを表示しま す。

#### **1** [SEL CH]

選択しているチャンネルだけを表示します。

#### @ [EXPAND]

選択しているチャンネルにルーティングしているチャンネル だけを表示します。次のチャンネルで機能します。

- •「グループ」チャンネル
- •「FX」チャンネル
- •「出力」チャンネル

#### **6** [ALL CH]

隠しているチャンネルを含め、すべてのチャンネルを表示し ます。ただし、[INPUT]や[AUDIO]などで、チャンネルのタ イプごとに隠しているチャンネルは表示されません。

#### ランプの状態 説明

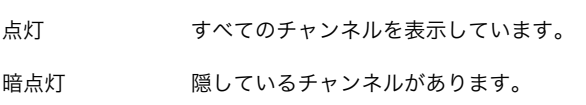

#### <span id="page-11-0"></span>**❹** [◀ LOCK](ロックレフト)

選択しているチャンネルをレフトロックエリアに移動します。

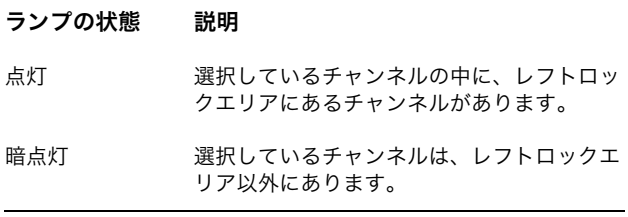

#### <span id="page-11-1"></span>**6 [▶ LOCK](ロックライト)**

[◀ LOCK]と同様です。ただし、選択しているチャンネルを ライトロックエリアに移動します。

#### $\odot$  [LINK]

選択している複数のチャンネルを「リンク」します。「リン ク」をすると、チャンネルのパラメーターは同期します。同 期するパラメーターの設定は、Nuendoの画面で編集しま す。

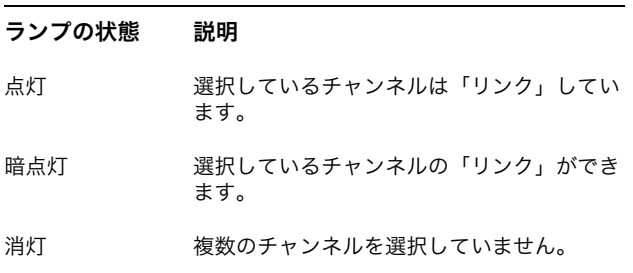

#### & [HIDE]

0.3秒以上押すことで、選択しているチャンネルを隠します。 隠したチャンネルは、[ALL CH]を押すと表示できます。

#### **◎ [◀](レフト)**

チャンネルを1つずつスクロールします。

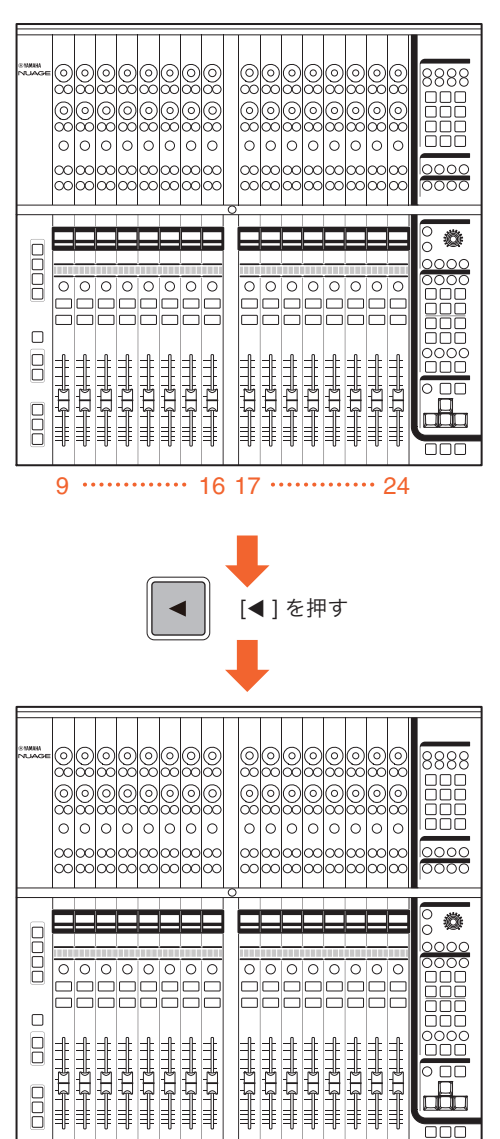

[◀]を押し続けると、連続でスクロールします。ただし、 レフトロックエリアとライトロックエリアにあるチャンネル は、スクロールしません。

8 .............. 15 16 ............... 23

#### ( [BANK]

バンクスクロールをオン(点灯)/オフ(暗点灯)します。バンク スクロールをオンにすると、[◀]/[▶]でチャンネルが8つずつ スクロールします。

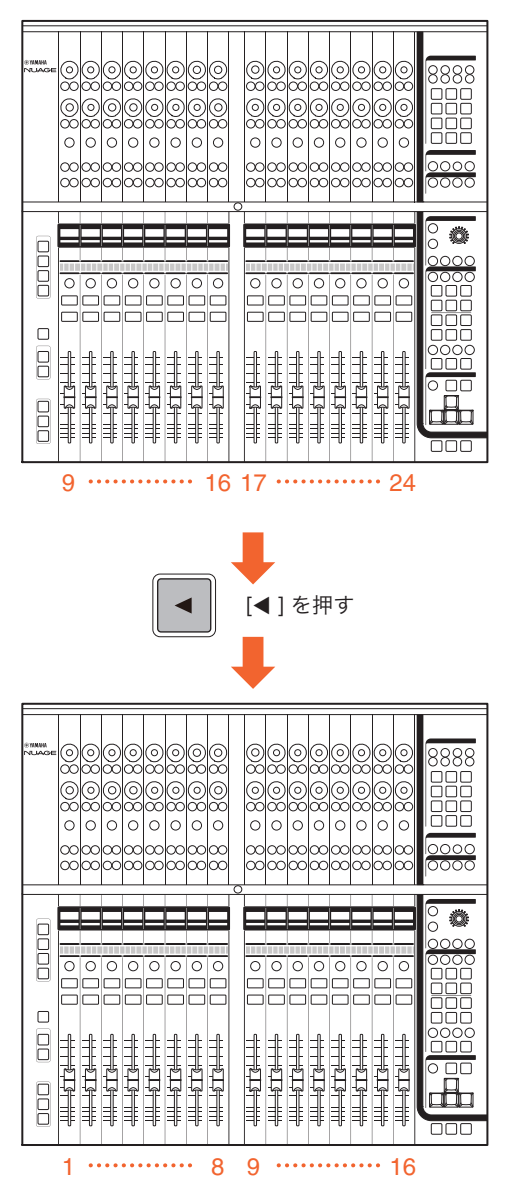

[◀]/[▶]を押し続けると、連続でバンクスクロールします。 ただし、レフトロックエリアとライトロックエリアにある チャンネルは、スクロールしません。

**④ [▶](ライト)** [◀]と同様です。

#### <span id="page-13-0"></span>SECTION CONTROLセクション

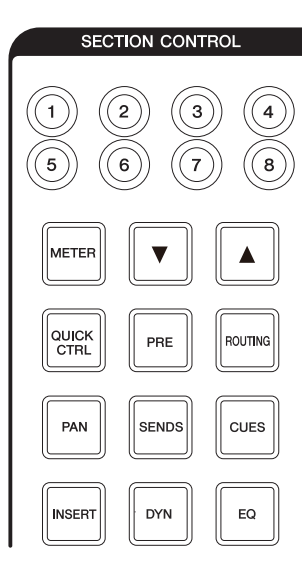

#### 概要

「ミキサー」の「Section」の表示と、CHANNEL STRIPセ クションの[マルチファンクションノブ][\(8ページ\)](#page-7-0)で操作する パラメーターの切り替えを操作するセクションです。

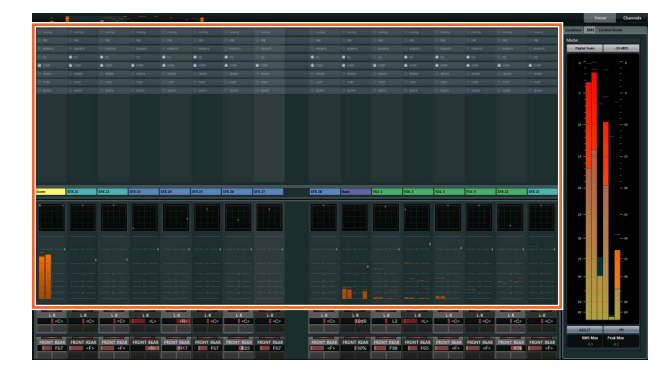

[QUICK CTRL]、[PRE]、[ROUTING]、[PAN]、[SENDS]、 [CUES]、[INSERT]、[DYN]、[EQ]は、「Section」の表示 と、[マルチファンクションノブ]で操作するパラメーターを 切り替えるボタンです。たとえば[EQ]を押すと、「Section」 が「EQ」の表示になり、なおかつ[マルチファンクションノ ブ]で操作するパラメーターも「EQ」に切り替わります。

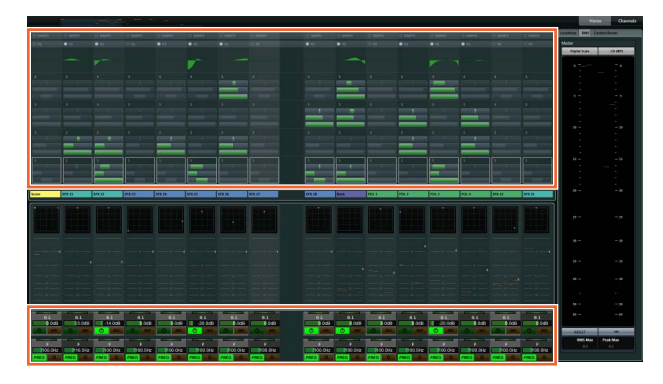

もう一度[EQ]を押すと、「Section」の表示と[マルチファン クションノブ]で操作するパラメーターは初期状態([QUICK CTRL]や[PRE]などをどれも押していない状態)になります。 この動作は、CHANNEL STRIPセクションがチャンネルセッ ティングモードのときでも同様です。

このSECTION CONTROLセクションでの切り替えによっ て、[マルチファンクションノブ]は次のように機能します。

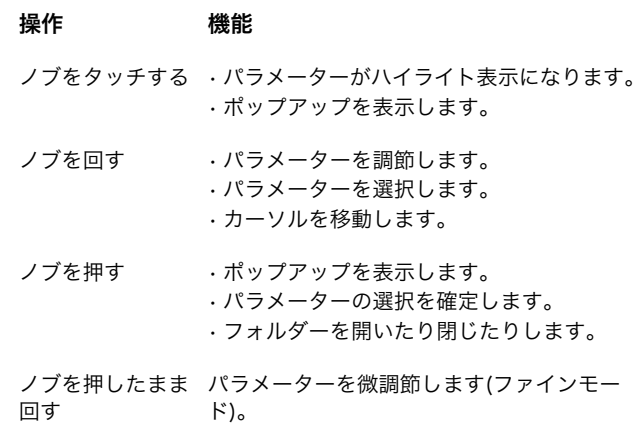

「MODIFIERセクション」[\(21ページ\)](#page-20-0)の修飾ボタンを押した まま[マルチファンクションノブ]を操作すると、次のように 機能します。

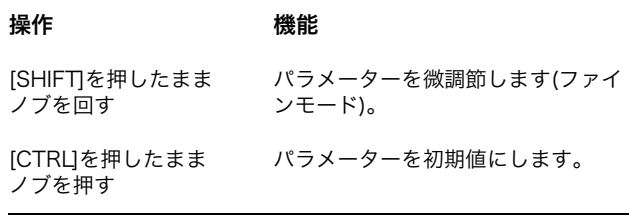

[サブパラメーター 1]~[サブパラメーター 8]と[▲]/[▼]は、 [マルチファンクションノブ]で操作するパラメーターの種類 やスロットなどを切り替えるボタンです。

#### 各部の名称と機能

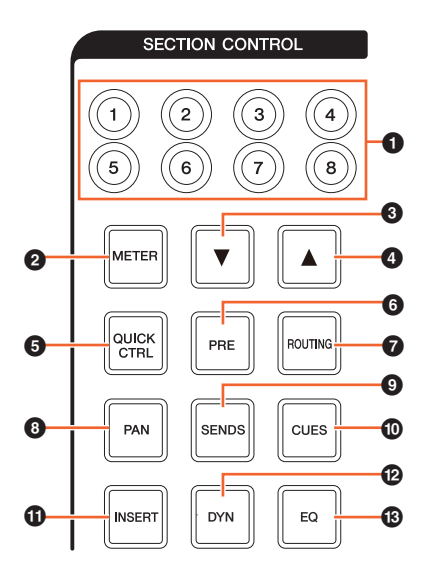

#### 1 [サブパラメーター1]~[サブパラメーター8]

CHANNEL STRIPセクションの[マルチファンクションノブ] [\(8ページ](#page-7-0))で操作するパラメーターの種類やスロットなどを 切り替えます。

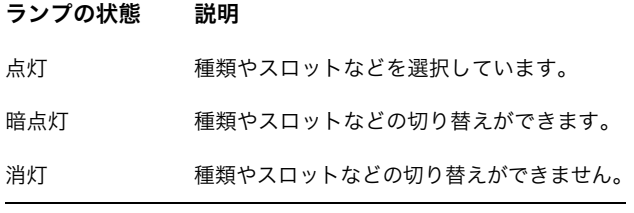

#### **@** [METER]

「Section」のメーターの表示を切り替えます。

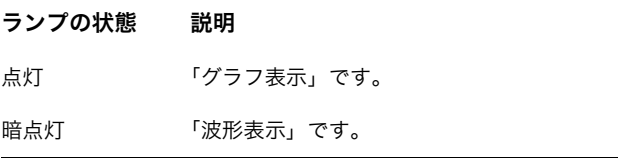

#### **8 [▼](ダウン)**

CHANNEL STRIPセクションの[マルチファンクションノブ] [\(8ページ](#page-7-0))で操作するパラメーターの種類やスロットなどを 1つずつ切り替えます。ボタンを押している間、ランプが点 灯します。

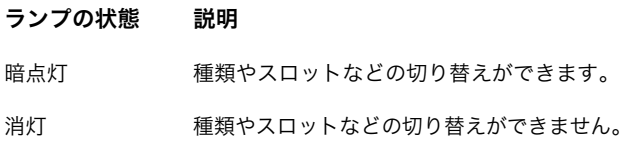

#### $\bigcirc$  [A](アップ)

[▼]と同様です。

#### **6** [QUICK CTRL]

「Section」が「QUICK」の表示になります。CHANNEL STRIPセクションの[マルチファンクションノブ] ([8ページ\)](#page-7-0) は、「クイックコントロール」の操作に切り替わります。

このとき、CHANNEL STRIPセクションがチャンネルセッ ティングモードの場合は、パラメーターを[マルチファンク ションノブ]に割り当てて固定(ロック)することができます。 手順は次のとおりです。

1. 割り当てたいパラメーターの上に、マウスカーソルを 移動します。

ロックをしていない[マルチファンクションノブ]に、 パラメーターが一時的に割り当てられます。

#### **NOTE**

割り当てできるのは、オートメーションが可能なパラメー ターに限ります。

2. ロックをしたい[マルチファンクションノブ]の[マルチ ファンクションボタンB]を押します。 パラメーターがロックされます。

ロックを解除するには、もう一度[マルチファンクショ ンボタンB]を押します。

#### **6** [PRE]

「Section」が「PRE」の表示になります。CHANNEL STRIPセクションの[マルチファンクションノブ] ([8ページ\)](#page-7-0) は、「フィルター」の操作に切り替わります。

#### **@** [ROUTING]

「Section」が「ROUTING」の表示になります。CHANNEL STRIPセクションの[マルチファンクションノブ] ([8ページ\)](#page-7-0) は、「ダイレクトルーティング」の操作に切り替わります。

このとき、[マルチファンクションノブ]を押すと、「ダイレク トルーティング」のルーティングを選択するためのポップ アップが表示されます。[マルチファンクションノブ]を回し てパラメーターを選択し、[マルチファンクションノブ]を押 すと確定します。

#### **8** [PAN]

「Section」が「PAN」の表示になります。CHANNEL STRIPセクションの[マルチファンクションノブ]([8ページ\)](#page-7-0) は、「パン」の操作に切り替わります。

#### **@** [SENDS]

「Section」が「SENDS」の表示になります。CHANNEL STRIPセクションの[マルチファンクションノブ] ([8ページ\)](#page-7-0) は、「センド」の操作に切り替わります。

このとき、[マルチファンクションノブ]を押すと、「センド」 のルーティングを選択するためのポップアップが表示されま す。[マルチファンクションノブ]を回してパラメーターを選 択し、[マルチファンクションノブ]を押すと確定します。

#### ) [CUES]

「Section」が「CUES」の表示になります。CHANNEL STRIPセクションの[マルチファンクションノブ][\(8ページ](#page-7-0)) は、「キューセンド」の操作に切り替わります。

#### **1** [INSERT]

「Section」が「INSERTS」の表示になります。CHANNEL STRIPセクションの[マルチファンクションノブ] ([8ページ\)](#page-7-0) は、「インサート」の操作に切り替わります。

このとき、[マルチファンクションノブ]を押すと、「インサー ト」のプラグインを選択するためのポップアップが表示され ます。[マルチファンクションノブ]を回してパラメーターを 選択し、[マルチファンクションノブ]を押すと確定します。 「Section」にエフェクトの画面が表示されている場合は、 パラメーターを[マルチファンクションノブ]に割り当てて固 定(ロック)することができます。手順は次のとおりです。

- 1. 割り当てたいパラメーターの上に、マウスカーソルを 移動します。 ロックをしていない[マルチファンクションノブ]に、 パラメーターが一時的に割り当てられます。
- 2. ロックをしたい[マルチファンクションノブ]の[マルチ ファンクションボタンB]を押します。

パラメーターがロックされます。

ロックを解除するには、もう一度[マルチファンクショ ンボタンB]を押します。

エフェクトの画面を閉じるには[INSERT]を押します。

#### @ [DYN]

「Section」が「STRIP」の表示になります。CHANNEL STRIPセクションの[マルチファンクションノブ] ([8ページ\)](#page-7-0) は、「ストリップ」の操作に切り替わります。

#### $\circledR$  [EQ]

「Section」が「EQ」の表示になります。CHANNEL STRIP セクションの[マルチファンクションノブ]([8ページ\)](#page-7-0)は、 「EQ」の操作に切り替わります。

#### <span id="page-15-0"></span>AUTOMATIONセクション

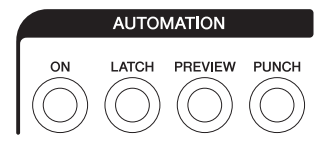

#### 概要

「オートメーション」を操作するセクションです。

#### 各部の名称と機能

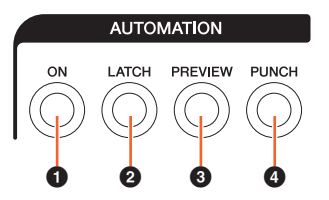

#### $\bullet$  [ON]

すべての「Suspend Read」と「Suspend Write」をオン/ オフします。すべてのチャンネルの「オートメーション読 込」と「オートメーション書込」の有効/無効を切り替えま す。

#### ランプの状態 説明

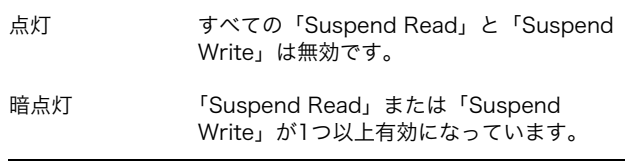

#### **@** [LATCH]

「オートメーションモード」が「オートラッチ」として機能 (点灯)するか、その他のモードとして機能(暗点灯)するかを 切り替えます。

#### <sup>3</sup> [PREVIEW]

「プレビュー」をオン(点灯)/オフ(暗点灯)します。オンにす ると、「プレビュー」を使用できます。

#### **<sup>O</sup>** [PUNCH]

「パンチ」を使用します。

#### <span id="page-16-0"></span>WORKSPACEセクション

#### <span id="page-16-1"></span>CONTROL ROOMセクション

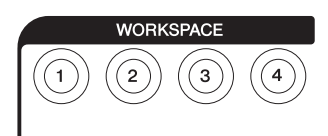

#### 概要

「ワークスペース」を呼び出すセクションです。「ワークス ペース」の新規作成やロックなどは、Nuendoの画面で操作 します。

#### 各部の名称と機能

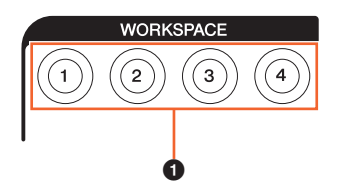

#### $\bullet$  [WORKSPACE 1]~[WORKSPACE 4]

「ワークスペース1」~「ワークスペース4」を呼び出します。 ボタンを押している間、ランプが点灯します。呼び出すこと ができる「ワークスペース」は、4つめまでです。

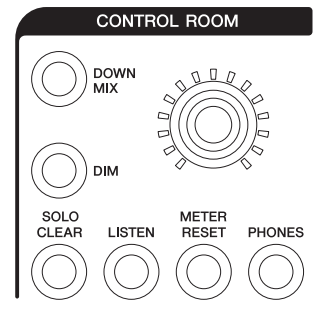

#### 概要

「Control Room」を操作するセクションです。このセク ションを使用するには、Nuendoの「Control Room」を オンにしてから「Control Room」で使用するチャンネルを 作成し、入出力先を設定する必要があります。

[CONTROL ROOM LEVELノブ]は、「Control Room」の レベルを調節するノブです。ただし、[PHONES]がオンのと きは「Phones」のレベルを調節します。

DAWソフトウェアを複数台設定し、「DAW SELECTセク ション」([19ページ\)](#page-18-0)で切り替えて使用している場合、 [DOWN MIX]、[DIM]、[CONTROL ROOM LEVELノブ]、 [PHONES]は、常にDAW AのNuendoの「Control Room」 を操作します。つまり、DAWソフトウェアの切り替えに影 響を受けません。

#### 各部の名称と機能

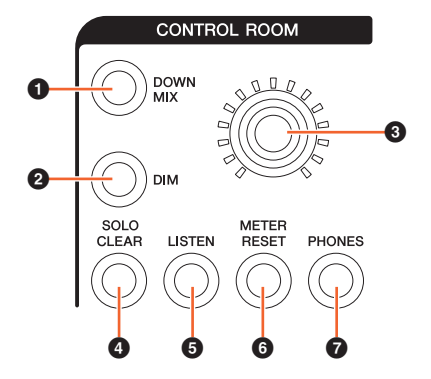

#### **0** [DOWN MIX]

「ダウンミックス」のプリセットを1つずつ切り替えます。

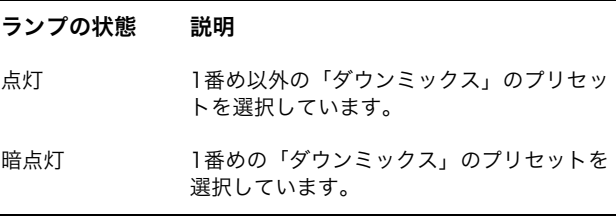

#### **2** [DIM]

「DIM」をオン(点灯)/オフ(暗点灯)します。オンにすると、 「Control Room」のレベルが下がります。オフにすると、 元のレベルに戻ります。「DIM」のレベルは、Nuendoで設定 します。

#### **③** [CONTROL ROOM LEVELノブ]

「Control Room」のレベルを調節します。ただし、 [PHONES]がオンのときは「Phones」のレベルを調節しま す。[CONTROL ROOM LEVELノブ]を押しながら回すと、 レベルを微調節できます(ファインモード)。

#### **4** [SOLO CLEAR]

すべてのチャンネルの「ソロ」または「Listen」をオフにし ます。ボタンを押している間、ランプが点灯します。

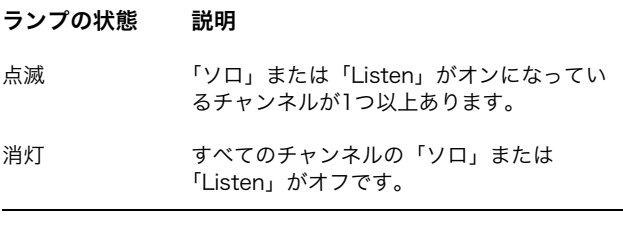

#### <span id="page-17-1"></span>**6** [LISTEN]

CHANNEL STRIPセクションの[SOLO][\(10ページ\)](#page-9-0)が、「ソ ロ」として機能するか、「Listen」として機能するかを切り 替えます。「Listen」の「AFL」と「PFL」の切り替えは、 Nuendoの「Control Room」で設定します。

#### ランプの状態 説明

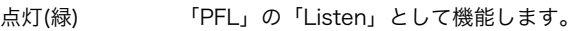

- 暗点灯(緑) 「ソロ」として機能します。「Listen」の設定 は「PFL」です。
- 点灯(オレンジ) 「AFL」の「Listen」として機能します。
- 暗点灯(オレンジ) 「ソロ」として機能します。「Listen」の設定 は「AFL」です。

#### **6** IMETER RESETI

すべてのチャンネルの、メーターの表示をリセットします。 ボタンを押している間、ランプが点灯します。

#### **<sup>0</sup>** [PHONES]

[CONTROL ROOM LEVELノブ]の操作対象を「Phones」 に切り替えます。オンにすると、[CONTROL ROOM LEVELノブ]で「Phones」のレベルを調節できます。

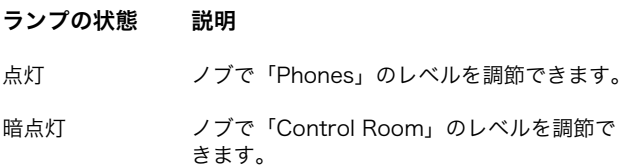

#### <span id="page-17-0"></span>PAGE CONTROLセクション

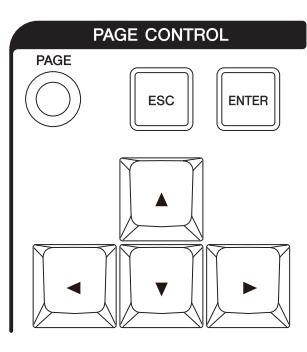

#### 概要

「ミキサー」の「Page」を操作するセクションです。

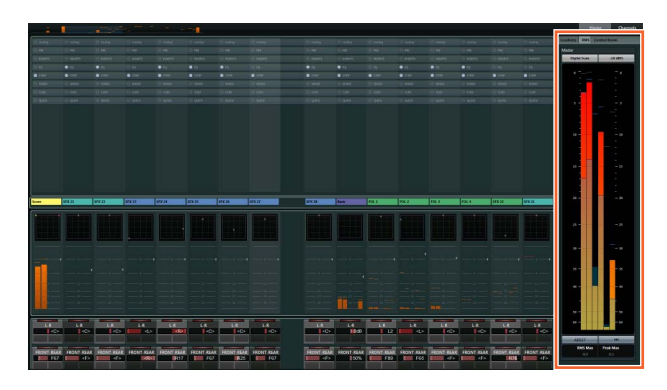

「Page」には、「ミキサー」の情報を表示するページや、 チャンネルの表示を操作するページなどが表示されます。

#### 各部の名称と機能

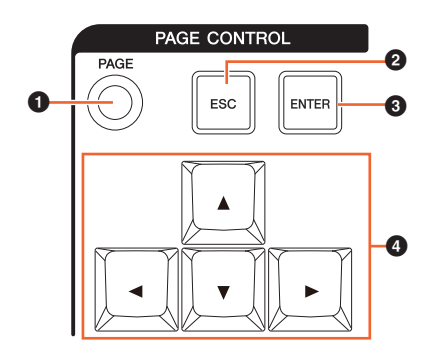

#### $\bullet$  [PAGE]

「Page」を切り替えます。

#### **2** [ESC]

ポップアップなどを閉じます。

#### <sup>3</sup> [ENTER]

選択した項目を「確定」をしたりオン/オフしたりします。

#### **❹** [▲]/[◀]/[▼]/[▶](アップ/レフト/ダウン/ライト)

ページにあるカーソルを移動したり、ページの表示を切り替 えたりします。[▲]/[◀]/[▼]/[▶]を押し続けると、連続で移 動します。

#### <span id="page-18-2"></span><span id="page-18-1"></span>USER ASSIGNABLEセクション

#### $F2$ F<sub>3</sub>  $F1$

#### 概要

割り当てた機能を使用するセクションです。機能の割り当て は、NUAGE FADER Setupの「User Assignable Settings」[\(23ページ\)](#page-22-6)で設定します。

#### 各部の名称と機能

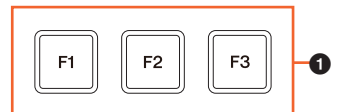

#### $O$  [F1]~[F3]

割り当てた機能を使用します。ボタンを押している間、ラン プが点灯します。

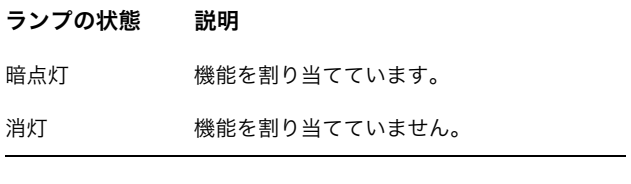

### <span id="page-18-0"></span>DAW SELECTセクション

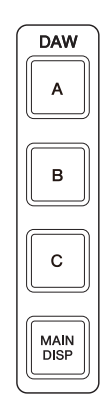

#### 概要

操作対象のDAWソフトウェアを切り替えるセクションです。 複数のDAWソフトウェアを接続しているときに使用します。 接続や設定などの詳細は、NUAGE Workgroup Manager ([24ページ](#page-23-1))の取扱説明書(PDF)をご参照ください。

#### 各部の名称と機能

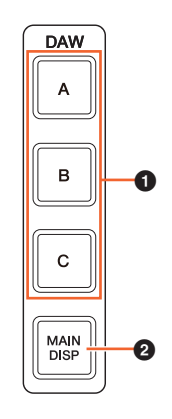

#### $\bullet$  [DAW A]~[DAW C]

操作対象のDAWソフトウェアを切り替えます。

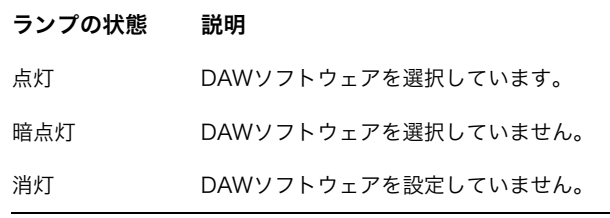

#### <sup>2</sup> [MAIN DISP]

「ミキサー」が表示されているディスプレイに、「プロジェク トウィンドウ」を表示します。この機能を使用するには、 KVMスイッチを設置してから、KVMスイッチに送信する データをNUAGE Workgroup Managerで設定する必要があ ります。

#### <span id="page-19-0"></span>UNIT LINKセクション

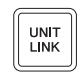

#### 概要

UNIT LINKのオン/オフを切り替えるセクションです。複数 台(最大3台まで)のNuage Faderを接続したときに、[UNIT LINK]でUNIT LINKをオンにすると、オンにしたNuage Faderは同期して機能します。オフにすると、オフにした Nuage Faderは独立して機能します。

#### 各部の名称と機能

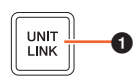

#### **0** [UNIT LINK]

Nuage FaderのUNIT LINKをオン(点灯)/オフ(暗点灯)しま す。

#### <span id="page-19-1"></span>FLIPセクション

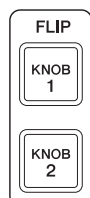

#### 概要

FLIPを操作するセクションです。[KNOB 1]または[KNOB 2]をオンにすると、CHANNEL STRIPセクションの[マルチ ファンクションノブ][\(8ページ](#page-7-0))で操作するパラメーターを、 CHANNEL STRIPセクションの[フェーダー ][\(10ページ](#page-9-1))でも 操作できます。[KNOB 1]は上段の16個、[KNOB 2]は下段 の16個の[マルチファンクションノブ]です。

#### [KNOB 1]を押した場合

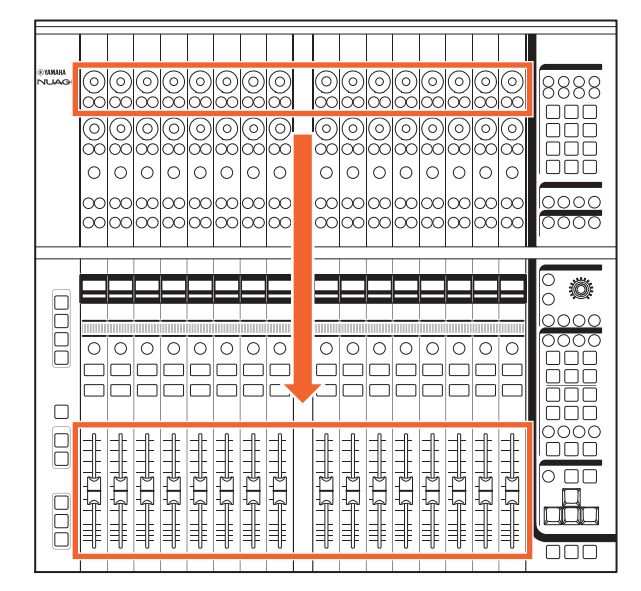

ただし、[マルチファンクションノブ]で操作するパラメー ターの種類によっては、[フェーダー ]で操作できないものが あります。

#### 各部の名称と機能

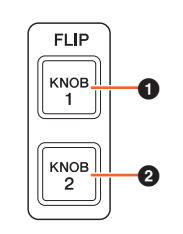

#### **0** [KNOB 1]

上段の16個の[マルチファンクションノブ]で操作するパラ メーターを、[フェーダー ]でも操作できるようにします。

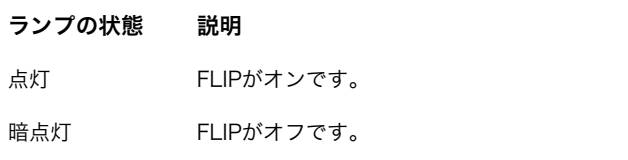

#### **@** [KNOB 2]

[KNOB 1]と同様です。ただし、下段の16個の[マルチファン クションノブ]です。

#### <span id="page-20-0"></span>MODIFIERセクション

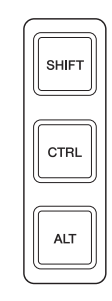

#### 概要

修飾ボタンのセクションです。このセクションのボタンは、 コンピューターのキーボードの[Shift]、[Ctrl]/[Command]、 [Alt]/[Option]と同じように機能します。

#### 各部の名称と機能

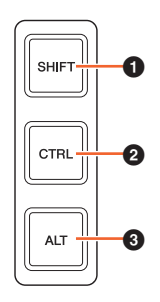

#### $\bullet$  [SHIFT]

Shiftの機能を使用します。

#### <span id="page-20-1"></span>**@** [CTRL]

Ctrl/Commandの機能を使用します。

#### $\odot$  [ALT]

Alt/Optionの機能を使用します。

### <span id="page-21-0"></span>リアパネル

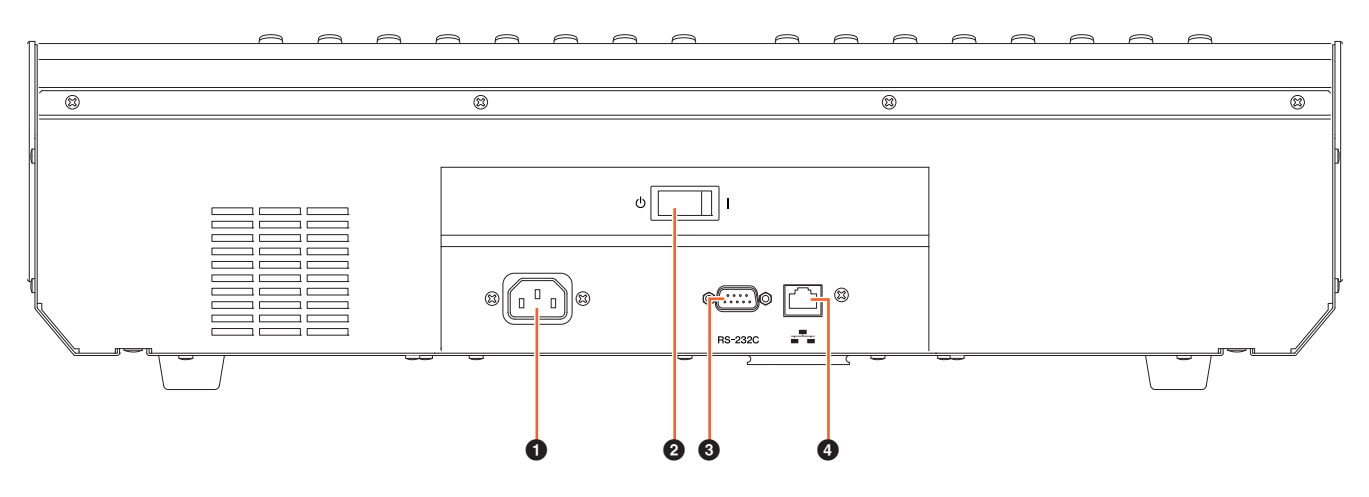

#### $\bullet$  [AC IN]

電源ケーブルを接続します。

#### ❷ [電源スイッチ]

電源をオン(|)/オフ(め)します。

#### 注記

電源スイッチのオン/オフを連続して切り替えると、誤動作 の原因になることがあります。電源スイッチをオフにしてか ら再度オンにする場合は、6秒以上の間隔を空けてください。

#### **3** [RS-232C]

RS-232Cケーブルを接続します。この端子から、KVMス イッチのRS-232C端子に接続します。KVMスイッチに接続 してから、KVMスイッチに送信するデータをNUAGE Workgroup Managerで設定すると、複数のDAWソフト ウェアを「DAW SELECTセクション」([19ページ\)](#page-18-0)で切り替 えたときに、映像、マウス、およびキーボードも同時に切り 替えることができます。詳細は、NUAGE Workgroup Manager [\(24ページ\)](#page-23-1)の取扱説明書(PDF)をご参照ください。

#### ● [ネットワーク]

イーサネットケーブルを接続します。

### <span id="page-22-0"></span>ソフトウェアの説明

### <span id="page-22-1"></span>NUAGE FADER Setup

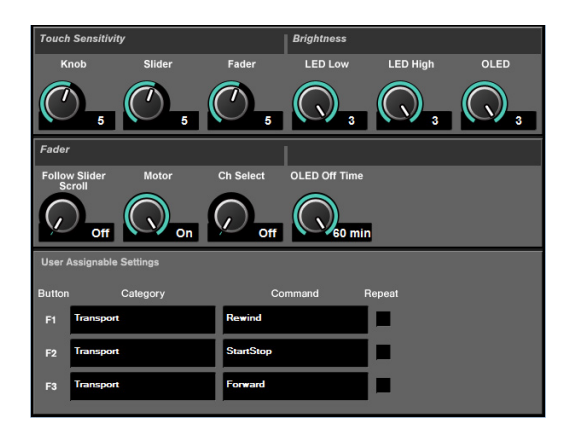

#### 概要

Nuage Faderの基本設定をNuendoから操作するソフトウェ アです。本体にあるノブやフェーダーのタッチセンスの感度 を調節したり、LEDや[マルチファンクションディスプレイ] の輝度を調節したりできます。NUAGE FADER Setupの画 面を開くには、Nuendoのメニューの「デバイス」→ 「NUAGE FADER Setup」をクリックします。

複数台のNuage Faderを接続したときは、すべてのNuage Faderで同じ設定になります。

#### 各部の名称と機能

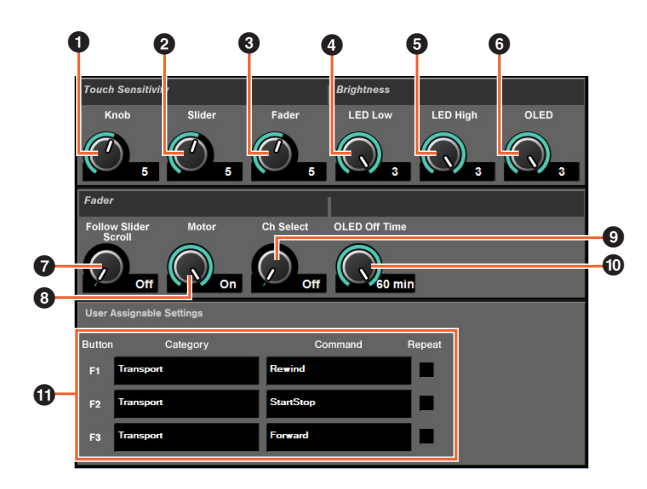

#### **0** Knob

[マルチファンクションノブ]のタッチセンスの感度を調節し ます。数値が大きくなるほど、感度が高くなります。

#### **2** Slider

[タッチスライダーバー ]のタッチセンスの感度を調節しま す。数値が大きくなるほど、感度が高くなります。

#### **8** Fader

[フェーダー ]のタッチセンスの感度を調節します。数値が大 きくなるほど、感度が高くなります。

#### **4** LED Low

LEDの暗点灯時の輝度を調節します。数値が大きくなるほ ど、輝度が高くなります。

#### **6** LED High

LEDの点灯時の輝度を調節します。数値が大きくなるほど、 輝度が高くなります。

#### **6 OLED**

[チャンネルネームディスプレイ]の輝度を調節します。数値 が大きくなるほど、輝度が高くなります。

#### <span id="page-22-3"></span>**<sup>0</sup>** Follow Slider Scroll

[タッチスライダーバー ]でチャンネルをスクロールしている ときに、[フェーダー ]が追従する機能をオン/オフします。 オフにすると、チャンネルのスクロールを止めたときに [フェーダー ]の位置が変化します。

#### <span id="page-22-5"></span>**8** Motor

[フェーダー ]のモーターの電源をオン/オフします。電源が オフの場合、[フェーダー ]で操作するパラメーターの値と [フェーダー ]が同じ位置になったときに、パラメーターを操 作できます。

#### <span id="page-22-4"></span>**O** Ch Select

[フェーダー ]をタッチしてチャンネルを選択する機能をオン /オフします。

#### <span id="page-22-2"></span>) OLED Off Time

[チャンネルネームディスプレイ]が自動で消灯する時間を設 定します。

#### <span id="page-22-6"></span>**10** User Assignable Settings

「USER ASSIGNABLEセクション」([19ページ](#page-18-2))にあるボタン に機能を割り当てます。まず、「Category」をクリックして カテゴリーを選択します。次に、「Command」をクリック してコマンドを選択します。「Repeat」にチェックを入れる と、ボタンを押し続けたときに連続で動作します。

### <span id="page-23-1"></span><span id="page-23-0"></span>NUAGE Workgroup Manager

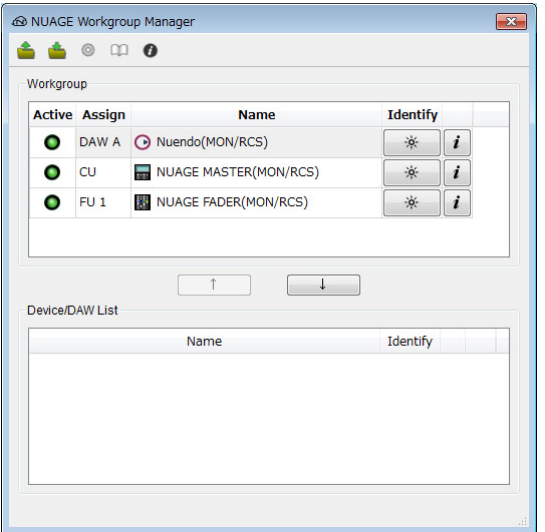

#### 概要

Nuageのシステムにおいて、機器やDAWソフトウェアを1つ のWorkgroupとして管理するためのソフトウェアです。

NUAGE Workgroup Managerの詳細は、NUAGE Workgroup Managerの取扱説明書(PDF)をご参照くださ い。

#### **NOTE**

NUAGE Workgroup Managerの取扱説明書を開くには、タス クトレイ(Windows)またはメニューバー (Mac)にあるNUAGE Workgroup Managerのアイコンをダブルクリックして画面を 開いたあと、「Manual」アイコンをクリックします。

### <span id="page-24-0"></span>困ったときは (オペレーション編)

#### Pro Toolsとつながらない

•「Pro Toolsのコントロール」[\(26ページ\)](#page-25-1)の設定は完了しま したか?

#### [フェーダー]のモーターが動作しない

• [フェーダー ]のモーターの電源がオフになっていません か? NUAGE FADER Setupの「Motor」([23ページ](#page-22-5))の設 定を確認してください。

#### [チャンネルネームディスプレイ]が勝手に 消灯してしまう

• ディスプレイ保護のため、一定時間操作しないと[チャン ネルネームディスプレイ]は自動で消灯します。消灯する までの時間は、NUAGE FADER Setupの「OLED Off Time」[\(23ページ](#page-22-2))で設定してください。

#### CHANNEL STRIPセクションにある [REC]がオンにできない

•「オーディオ」チャンネルの場合、「入力ルーティング」を 設定してください。

#### [タッチスライダーバー]でチャンネルをス クロールしているときに[フェーダー]が追 従しない

• [フェーダー ]が[タッチスライダーバー ]に追従する機能が オフになっています。NUAGE FADER Setupの「Follow Slider Scroll」[\(23ページ\)](#page-22-3)をオンにしてください。

### <span id="page-24-1"></span>資料

### <span id="page-24-2"></span>セットアップガイドの目次

#### 安全上のご注意

注記(ご使用上の注意) お知らせ

#### はじめに

開発者からのメッセージ 付属品 別途ご用意いただくもの 取扱説明書の読みかた

#### 準備

全体の流れ 設置および接続 電源の準備 TOOLS for NUAGEのインストール NUAGEのWorkgroupの設定

#### 困ったときは(セットアップ編)

#### 資料

オペレーションマニュアルの目次 ファームウェアのアップデート タッチセンスの感度の調節 輝度の調節 フェーダーの動きや位置の調節(キャリブレーション) 本体を工場出荷時の状態に初期化 寸法図 仕様 保証とアフターサービス 保証書

### <span id="page-24-3"></span>四角ボタンのラベルの交換

四角ボタンのラベルを別のものに交換できます。縦10 mm x 横10 mmの透明もしくは白半透明のシートをご用意くださ い。キャップをはずし、シートを交換したらキャップを付け ます。

### <span id="page-25-1"></span><span id="page-25-0"></span>Pro Toolsのコントロール

#### はじめに

Nuage FaderやNuage Masterは、NuendoやCubase以外 に、Pro Tools (Macのみ)をコントロール(基本機能のみ)す ることもできます。

#### **NOTE**

- Nuage Faderは2台まで、Nuage Masterは1台まで接続でき ます。
- Nuendoと一緒に使用する必要があります。また、NUAGE Workgroup Managerで、メインの DAW (DAW A)を Nuendoに設定する必要があります。

ここではその接続方法、設定方法、および各ボタンの機能を 説明します。なお、Nuage Fader、Nuage Master、 Nuendoなどの準備はすべて完了し、使用している前提で説 明します。

#### 接続方法

使用するNuage FaderやNuage Masterと同じネットワーク に、Pro ToolsがインストールされたMacを接続します。

#### **NOTE**

Mac本体にイーサネット端子が2つ以上ある場合、本体の1番め の端子に接続してください。

#### 設定方法

#### NUAGE PT Bridgeのインストール

NUAGE PT Bridgeは、Nuage FaderやNuage Masterで Pro Tools (Macのみ)をコントロールするためのソフトウェ アです。NUAGE PT Bridgeは、Pro Toolsがインストール されているMacにインストールします。NUAGE PT Bridge は、TOOLS for NUAGEをインストールするときに、インス トールするソフトウェアとして選択するとインストールされ ます。まだNUAGE PT Bridgeをインストールしていない場 合はインストールしてください。

TOOLS for NUAGEは、下記ウェブサイトからダウンロード してください。

http://proaudio.yamaha.co.jp/downloads/

### Pro ToolsのMIDI Controllersの設定

- 1. Pro Toolsを起動します。
- 2. 「Setup」メニューから「Peripherals」を選んで、 「Peripherals」ウィンドウを開きます。
- 3. 「MIDI Controllers」タブをクリックします。
- 4. 次の画面を参考に設定します。

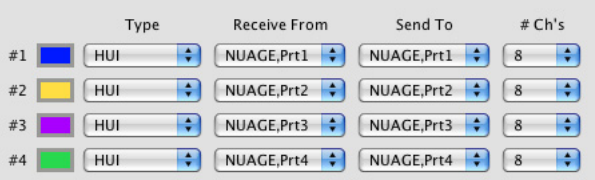

次の構成の場合、「#1」だけ設定します。

• Nuage Master 1台

次の構成の場合、「#1」と「#2」を設定します。

- Nuage Fader 1台
- Nuage Fader 1台とNuage Master 1台

次の構成の場合、「#1」から「#4」まで設定します。

- Nuage Fader 2台
- Nuage Fader 2台とNuage Master 1台

#### NUAGE Workgroup Managerへの登録

前述の「Pro ToolsのMIDI Controllersの設定」をすると、 NUAGE Workgroup ManagerにPro Toolsが表示されま す。Pro ToolsをNuendoと同じWorkgroupに登録してくだ さい。

これで準備は完了です。Nuage FaderまたはNuage Master にあるDAW SELECTセクションのボタンで、コントロール するDAWソフトウェアを切り替えることができます。Pro Toolsをコントロールするときの、Nuage Faderのボタンの 機能は、後述の「各ボタンの機能」をご参照ください。

### 各ボタンの機能

#### CHANNEL STRIPセクション

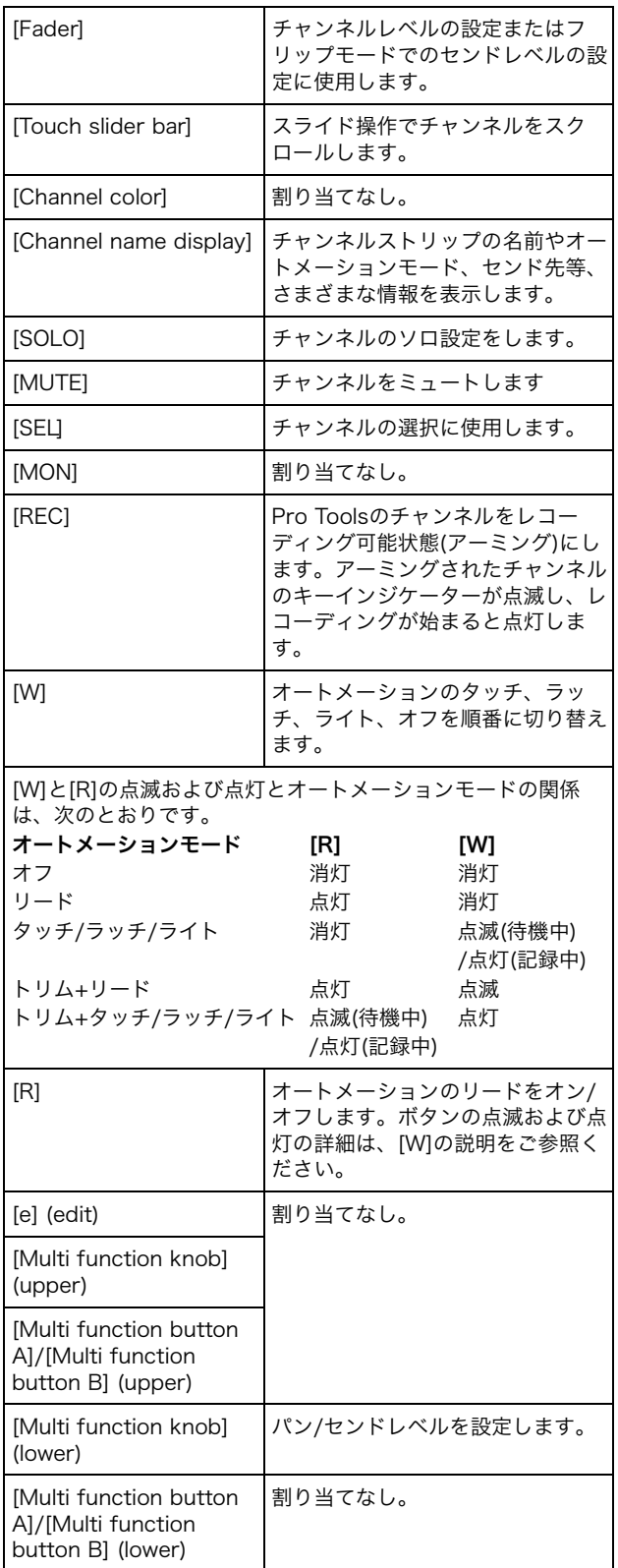

#### CHANNEL VIEW CONTROLセクション

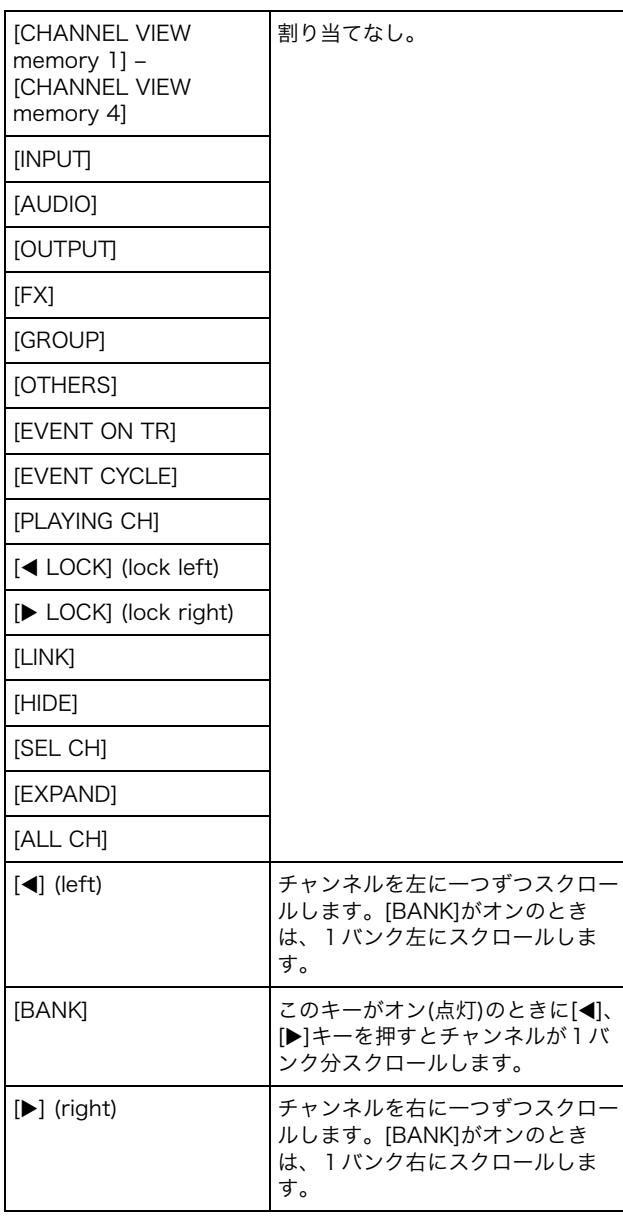

#### SECTION CONTROLセクション

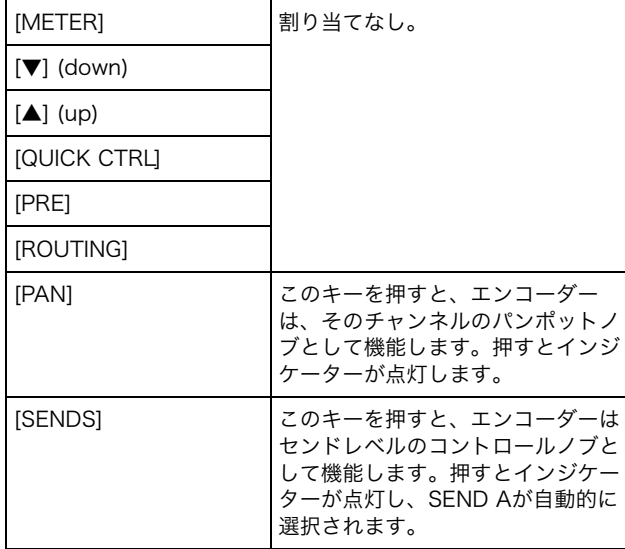

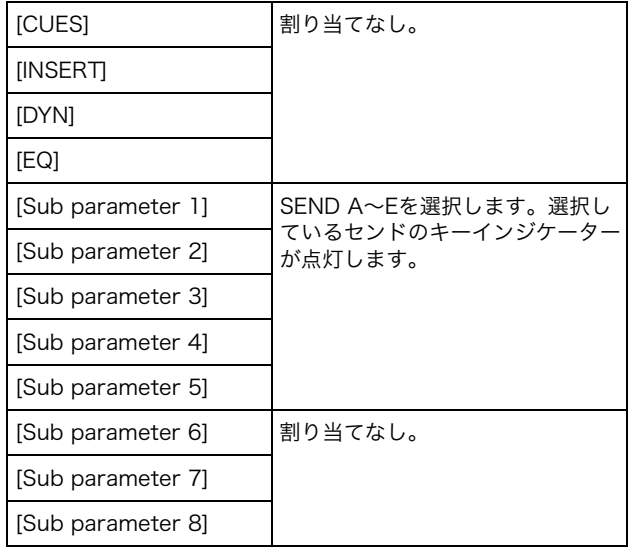

#### AUTOMATIONセクション

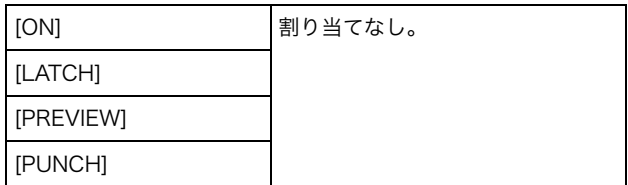

#### WORKSPACEセクション

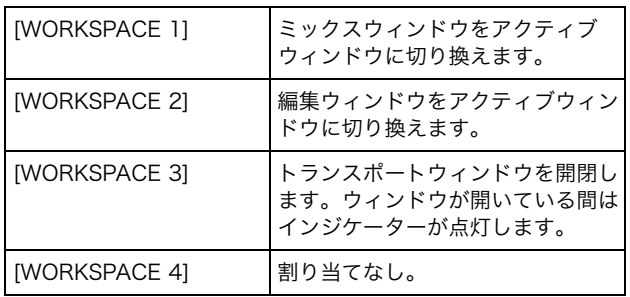

#### CONTROL ROOMセクション

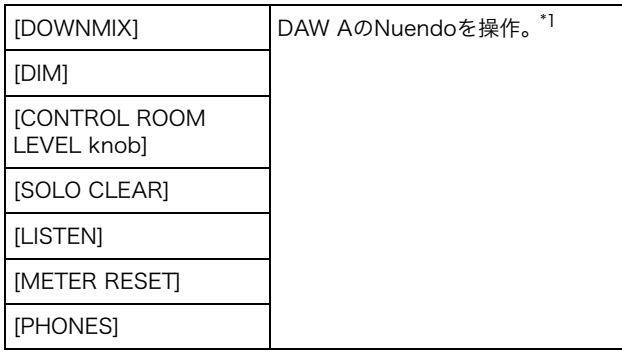

#### PAGE CONTROLセクション

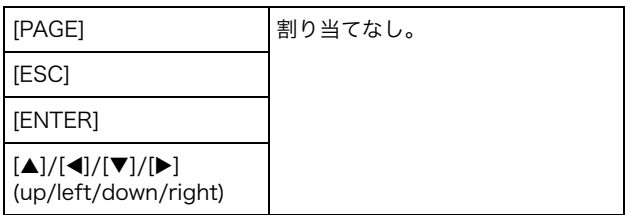

#### USER ASIGNABLEセクション

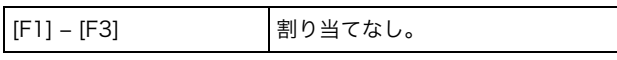

#### DAW SELECTセクション

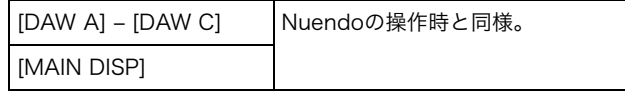

#### UNIT LINKセクション

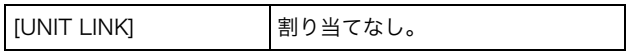

#### FLIP セクション

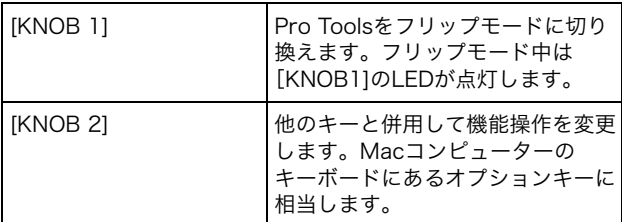

#### MODIFIERセクション

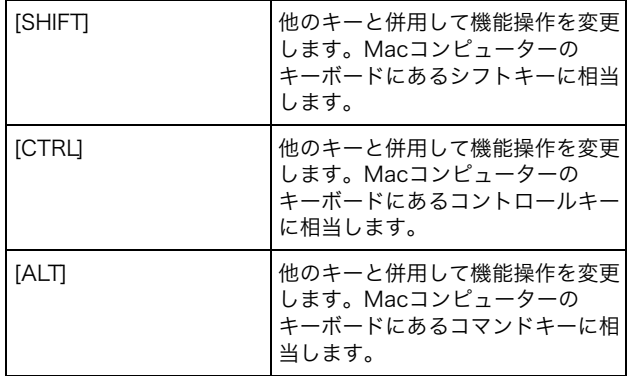

\*1 Control Roomに関する機能は、常にメインのDAW (DAW A)であるNuendoを操作します。したがって、Pro Toolsの音声 信号をNuageのシステムから出力するには、Pro Toolsのオー ディオインターフェースの出力をNuageのシステムのオーディ オインターフェースの入力に接続し、Nuendoのメニュー「デバ イス」→「VSTコネクション」で入出力を設定する必要がありま す。

## <span id="page-28-0"></span>NUAGE V2.1で追加された機能

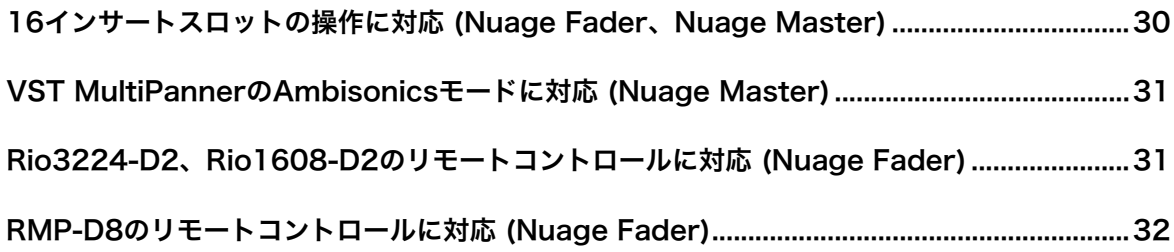

### <span id="page-29-0"></span>16インサートスロットの操作に対応 (Nuage Fader、Nuage Master)

Nuageから操作できるインサートスロットの数が8から16に増えました。対象DAWはNuendo 10以降、またはCubase 10以降 です。

#### チャンネルストリップ

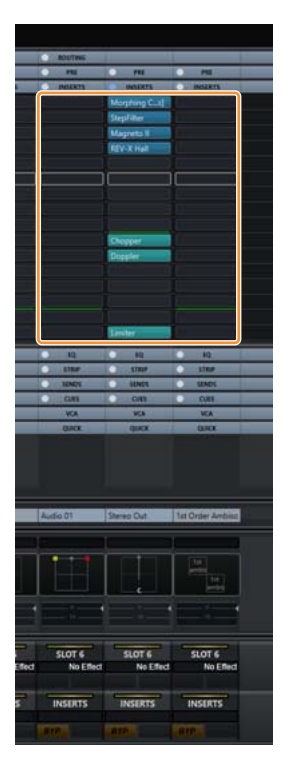

チャンネルストリップのインサートスロットをSECTION CONTROLセクションの[▲][▼]で選択できます。

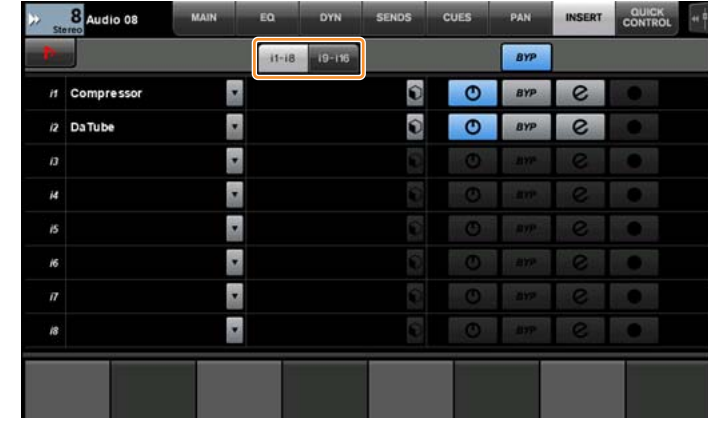

#### INSERTページ

タブで1~8、9~16のインサートスロットの表示が切り替わります。

### <span id="page-30-0"></span>VST MultiPannerのAmbisonicsモードに対応 (Nuage Master)

Nuendo 8.3以降、Cubase 10以降で追加になったVST MultiPannerのAmbisonicsモードの操作ができるようになりました。

#### Ambisonicsの操作画面

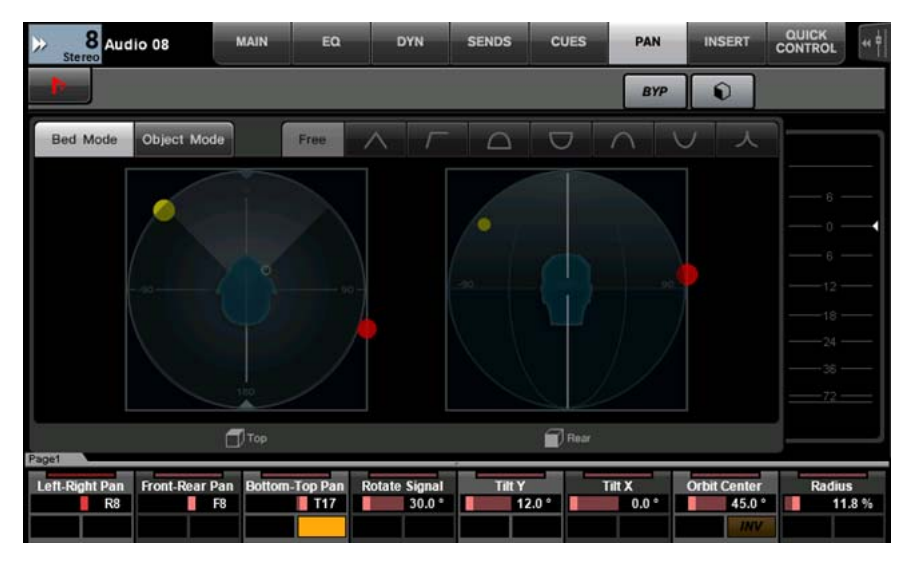

### <span id="page-30-1"></span>Rio3224-D2、Rio1608-D2のリモートコントロールに対応 (Nuage Fader)

第2世代のRシリーズ(Rio3224-D2、Rio1608-D2)の操作ができるようになりました。操作や設定の方法は第1世代のRシリーズ (V1.5で対応)と同じです。

詳細は、NUAGE V1.5追加機能の「Rシリーズ(Dante対応 I/Oラック)のリモートコントロールに対応(Nuage Fader)」をご参照 ください。[\(71ページ](#page-70-0))

### <span id="page-31-0"></span>RMP-D8のリモートコントロールに対応 (Nuage Fader)

Rupert Neve Designs社RMP-D8のHAゲインを、[マルチファンクションノブ]で操作できるようになりました。

RMP-D8を接続したインプットチャンネルの「HA GAIN」と「HA GC」を操作するには、SECTION CONTROLセクションの [PRE]を押したあと[サブパラメーター 2]を押します。

特定のチャンネルの「HA GAIN」、「HA GC」、「HA HPF」(オン/オフのみ)、「HA +48V」を操作するには、RMP-D8を接続した インプットチャンネルの[e](エディット)を押したあとSECTION CONTROLセクションの[PRE]を押します。

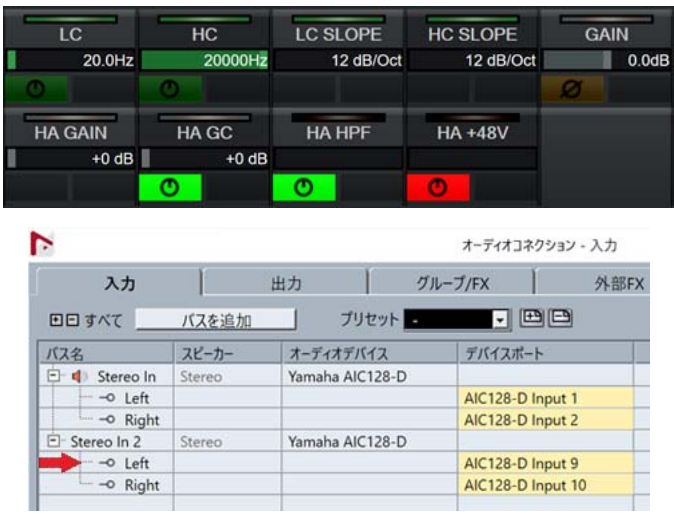

ステレオやサラウンドなど、複数のチャンネルで構成される入力バスをアサインしている場合、Nuendoの「オーディオコネク ション」でバス構成の一番上に表示されるチャンネル(ステレオの場合は「左」)のパラメーターがラベルエリアに表示されます。 Nuage Faderで設定されたチャンネルの値が、そのバスのすべてのチャンネルに適用されます(「左」(チャンネル)の設定が画面 上に表示されていない「右」(チャンネル)にも適用されます)。バスを構成するチャンネルの値が一致していない場合、パラメー ターの後に「\*」が付きます。(「HA GAIN\*」など)

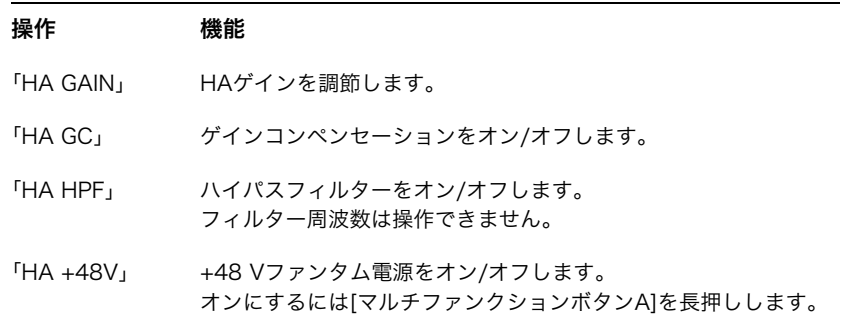

#### RMP-D8の設定

Nuendoのメニューの「デバイス」→「NUAGE HA Remote Setup」をクリックして設定画面を開き、使用するDante Acceleratorを設定します。

#### **NOTE**

サポートOSのうちMac OS X 10.11では使用できません。

## <span id="page-32-0"></span>NUAGE V2.0で追加された機能

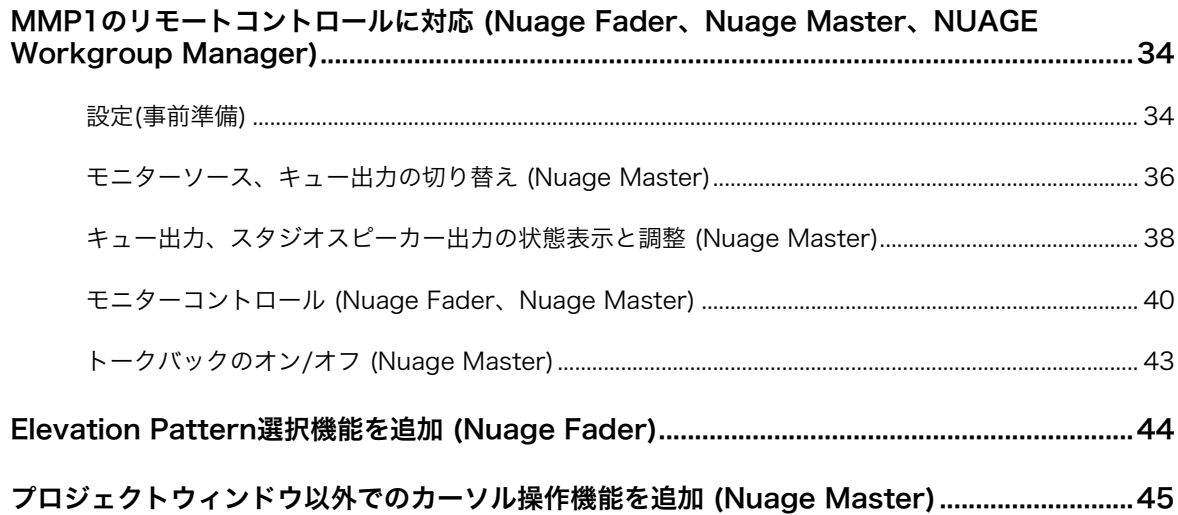

### <span id="page-33-0"></span>MMP1のリモートコントロールに対応 (Nuage Fader、Nuage Master、NUAGE Workgroup Manager)

MMP1の機能の一部をリモートコントロールできるようになりました。

#### <span id="page-33-1"></span>設定(事前準備)

NUAGE Workgroup Managerでコントロール元のNuage FaderやNuage Masterとコントロール先のMMP1を設定し ます。

1. NUAGE Workgroup Managerを開きます。

#### 2.「Setup」をクリックします。

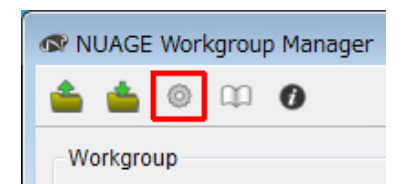

#### 3. IPアドレスを設定します。

MMP1をNuage FaderやNuage Masterからコントロール するには、Nuage FaderやNuage MasterのIPアドレスを MMP1と同じサブネット内に設定する必要があります。 MMP1のIPアドレスの設定については、MMP1セットアッ プガイドおよびMMP1オペレーションマニュアルをご参照く ださい。

コントロール元になるNuage FaderまたはNuage Masterのタブをクリックし、IPを設定します。

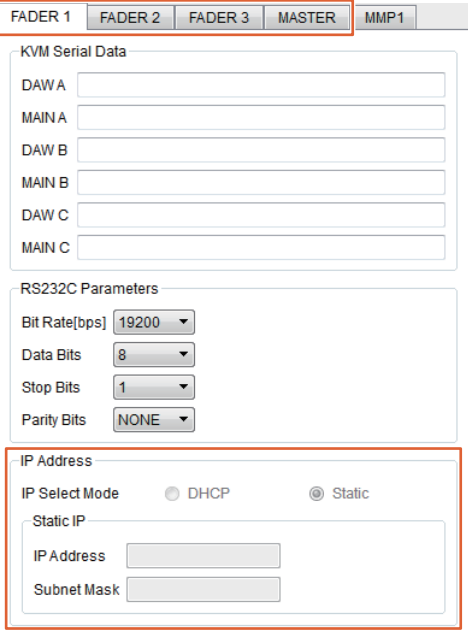

IPアドレスの設定内容は、MMP1のIPアドレス設定によって 異なります。

#### 4. コントロールするMMP1を選択します。

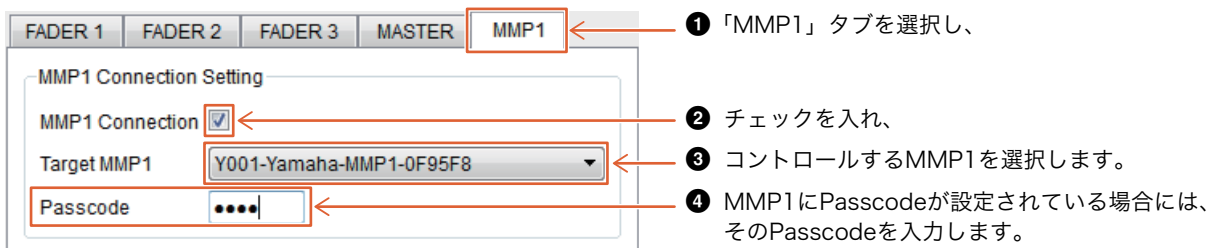

#### **NOTE**

**2**のチェックを外すと、MMP1のリモートコントロール用に使用されるNuage Fader、Nuage Masterの各キーは従来の動作に戻り ます。

#### 5. MMP1との接続を確認します。

MMP1と正しく接続されると、MMP1インジケーターが緑色に点灯します。

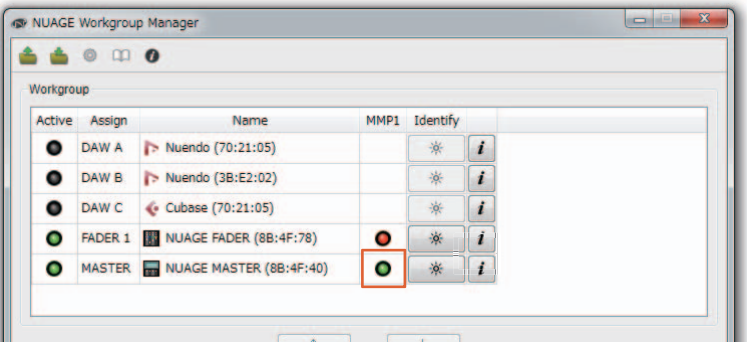

MMP1と正しく接続できず、MMP1インジケーターが赤く点灯する場合は、

- IPアドレスの設定が間違っている。
- Passcodeが間違っている。

といった原因が考えられます。IPアドレスの設定やPasscodeをご確認ください。

### <span id="page-35-0"></span>モニターソース、キュー出力の切り替え (Nuage Master)

Nuage MasterのMONITOR SOURCEセクションを使って、MMP1でモニターする音声やキュー出力を選択できます。

#### MONITOR SOURCEセクション

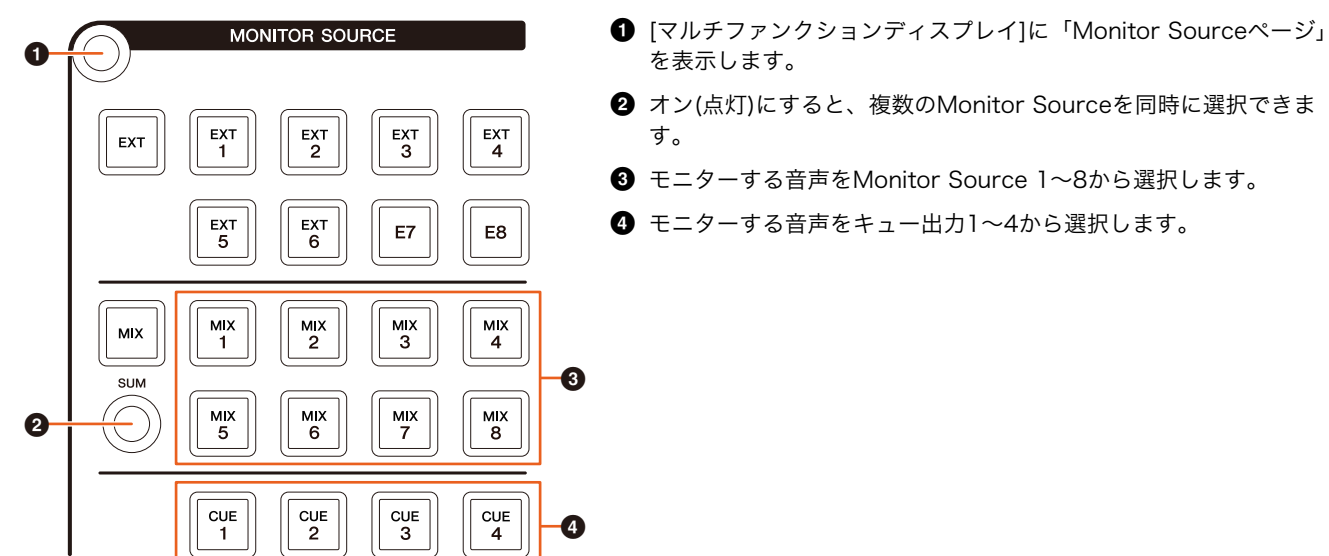

#### Monitor Sourceページ

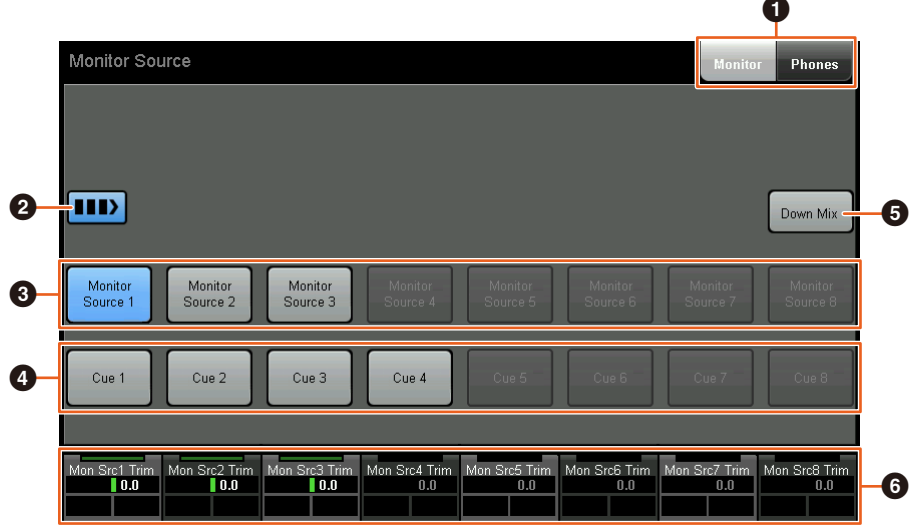

- 操作対象としてメインモニター出力/ヘッドホン出力を切り替えます。
- **2** オン(点灯)にすると、複数のMonitor Sourceを同時に選択できます。
- **3 モニターする音声をMonitor Source 1~8から選択します。**
- モニターする音声をキュー出力 1~8から選択します。
- 5 ダウンミックス音声出力をオン(点灯)/オフ(消灯)します。(メインモニター出力選択時のみ)
- 6 Monitor Source選択時は、各Monitor Sourceの入力レベルを調整します。 キュー出力選択時は、Cue Source 1~8から選択しているキュー出力へのセンドレベルを設定します。

これらの項目は、MMP1 Editor、MMP1 Controllerの赤枠で囲んだ項目と連動します。
## MMP1 Editor ― Main画面 ― Monitor Controlタブ

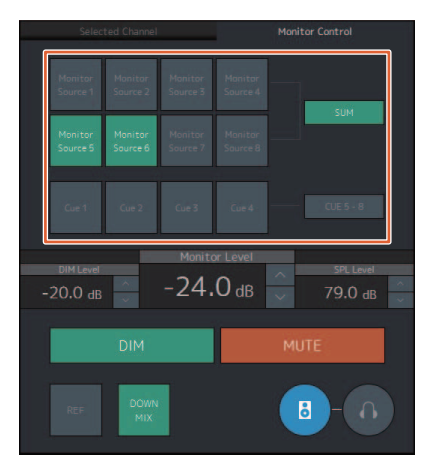

## MMP1 Controller ― Control view

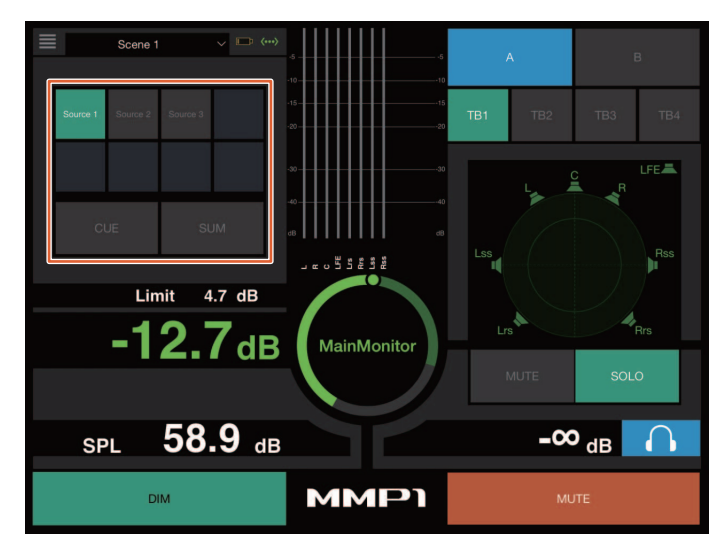

## MMP1 Controller ― Editor view ― Main Monitor

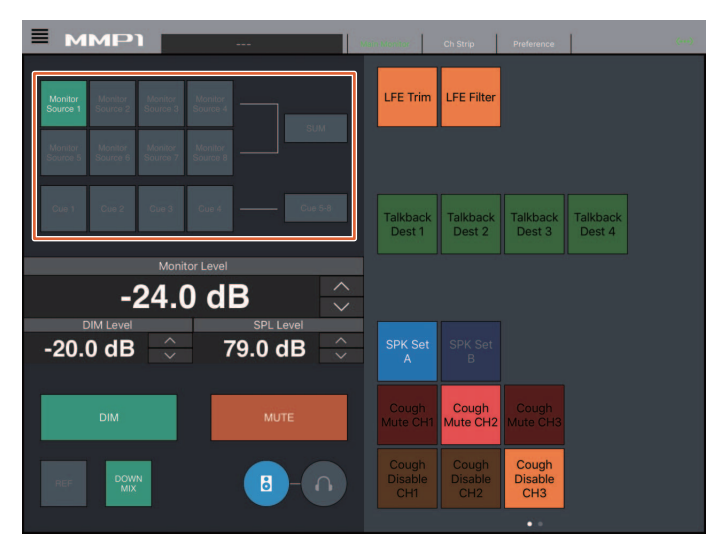

## キュー出力、スタジオスピーカー出力の状態表示と調整 (Nuage Master)

Nuage MasterのCUESセクションを使って、MMP1のキュー出力やスタジオスピーカー出力の状態表示や調整ができます。

CUESセクション

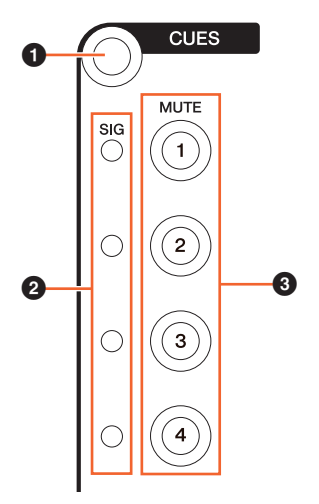

- **1** [マルチファンクションディスプレイ]に「Cuesページ」を表示します。
- **2 キュー出力1~4の出力状態を表示します。-40dB未満は消灯、-40dB以上-20dB未満は緑■、** -20dB以上0dB未満はオレンジ■、クリップ状態は赤■で表示されます。
- 3 キュー出力1~4のミュートのオン(点灯)/オフ(消灯)状態を表示します。

## Cuesページ

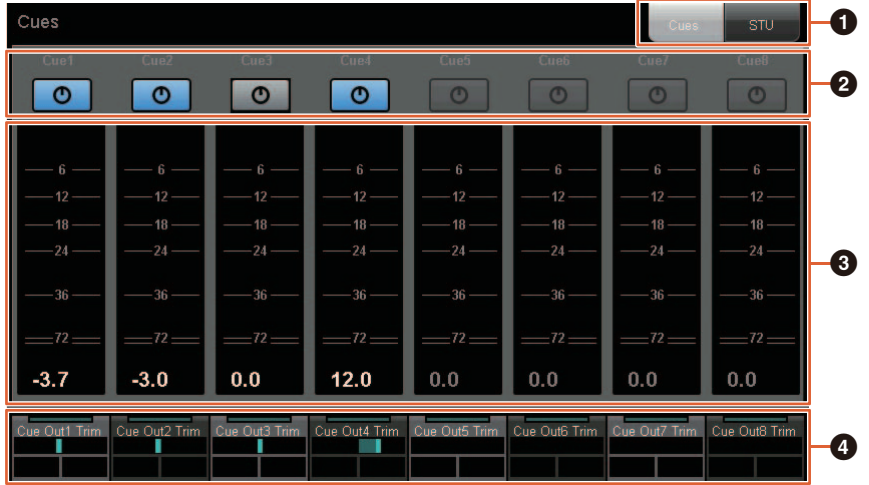

- 表示対象をキュー出力とスタジオスピーカー出力から選択します。
- 2 キュー出力1~8またはスタジオスピーカー出力1~8のオン(点灯)/オフ(消灯)状態を表示します。
- 6 キュー出力1~8またはスタジオスピーカー出力1~8のメーターを表示します。
- ■キュー出力1~8またはスタジオスピーカー出力1~8の出力レベルを調整します。

これらの項目は、MMP1 Editorの赤枠で囲んだ項目と連動します。

## MMP1 Editor ― Sub画面

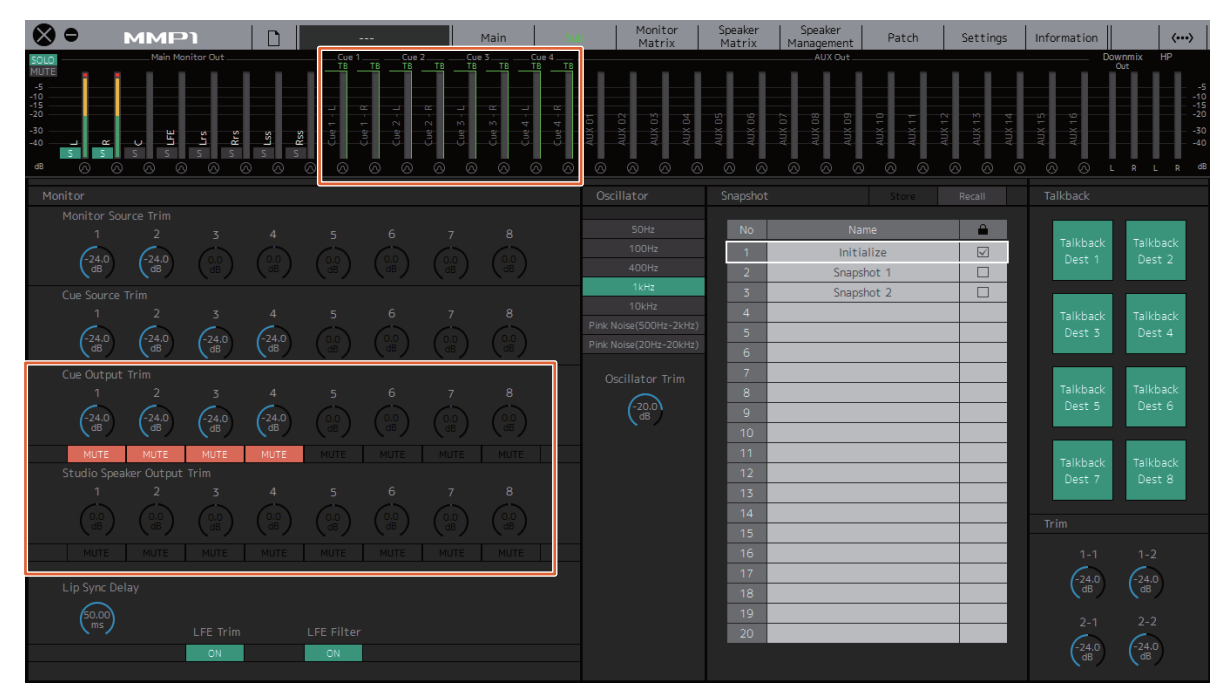

## モニターコントロール (Nuage Fader、Nuage Master)

Nuage FaderやNuage MasterのCONTROL ROOMセクションを使って、MMP1のダウンミックスやディマーのオン/オフ、 モニター出力レベルの設定などができます。

## Nuage Fader ― CONTROL ROOMセクション

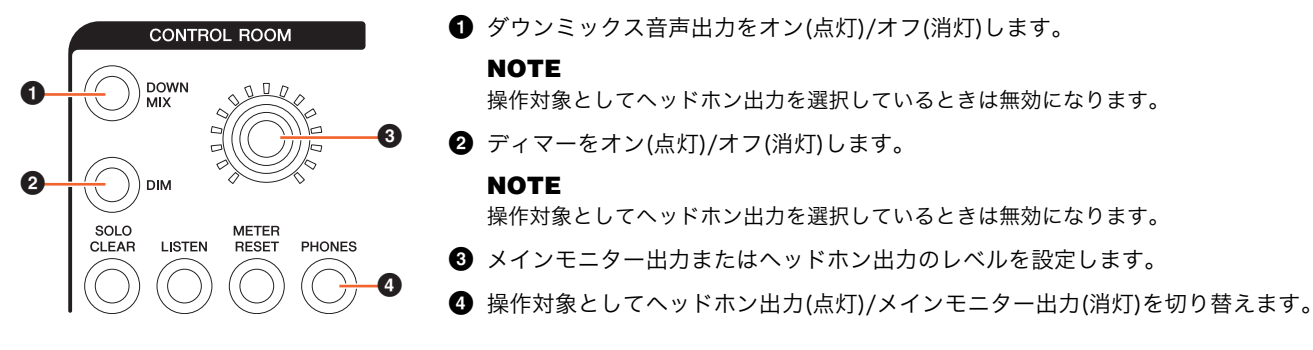

## Nuage Master ― CONTROL ROOMセクション

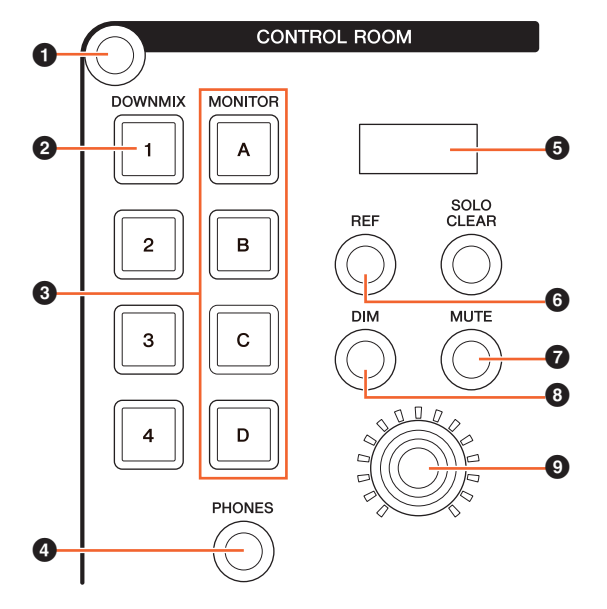

### **1** [マルチファンクションディスプレイ]に「Control Roomページ」 を表示します。

2 ダウンミックス音声出力をオン(点灯)/オフ(消灯)します。

## **NOTE**

- 操作対象としてヘッドホン出力を選択しているときは無効になります。
- **3** スピーカーセットA-Dを選択します。
- 4 操作対象としてヘッドホン出力(点灯)/メインモニター出力 (消灯)を切り替えます。
- 5 Monitor LevelまたはHeadphone Monitor Level、SPL Levelを 表示します。
- **6** Monitor Levelの値をリファレンスレベルの値に変更します。2秒 以上長押しすると点滅して、現在のMonitor Levelの値がリファ レンスレベルとして記憶されます。

#### **NOTE**

操作対象としてヘッドホン出力を選択しているときは無効になります。

- メインモニター出力またはヘッドホン出力のミュートをオン (点灯)/オフ(消灯)します。
- 6 ディマーをオン(点灯)/オフ(消灯)します。

#### **NOTE**

操作対象としてヘッドホン出力を選択しているときは無効になります。

■ メインモニター出力またはヘッドホン出力のレベルを設定します。

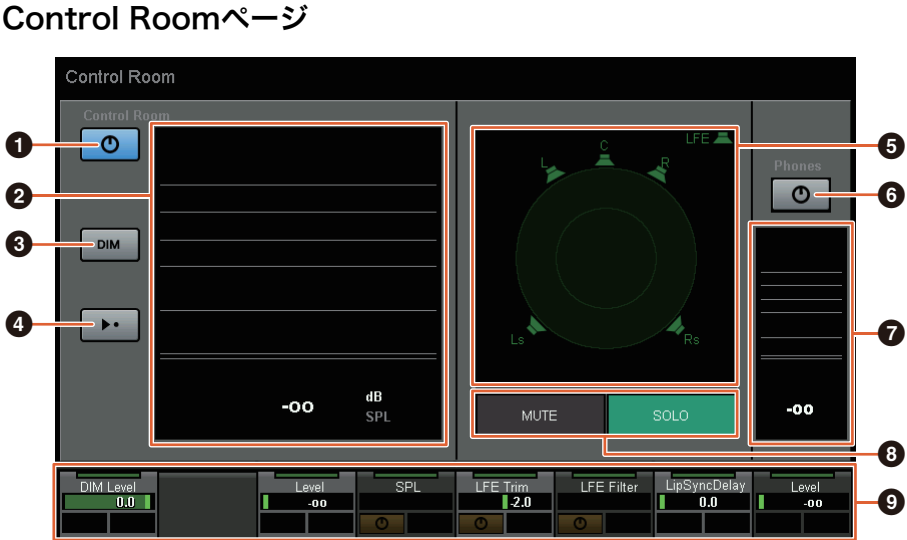

- メインモニター出力をオン(点灯)/オフ(消灯)します。
- **2** Monitor Levelを表示します。
- <sup>3</sup> ディマーをオン(点灯)/オフ(消灯)します。
- **4** Monitor Levelの値をリファレンスレベルの値に変更します。2秒以上長押しすると点滅して、現在のMonitor Levelの値が リファレンスレベルとして記憶されます。
- **5 MUTE/SOLOを切り替えるスピーカーを選択します。**
- 6 ヘッドホン出力をオン(点灯)/オフ(消灯)します。
- **↑** Headphone Monitor Levelを表示します。
- **3 MUTEを押すと、+で選択したスピーカーがミュートされます。SOLOを押すと、+ので選択したスピーカーから音が出ます。**
- **9** Headphone Monitor Level、DIM Level、Monitor Level、SPL、LFE Filter、LFE Trim Level、Lip Sync Delayを操作しま す。

これらの項目は、MMP1 Editor、MMP1 Controllerの赤枠で囲んだ項目と連動します。

## MMP1 Editor ― Main画面 ― Monitor Controlタブ

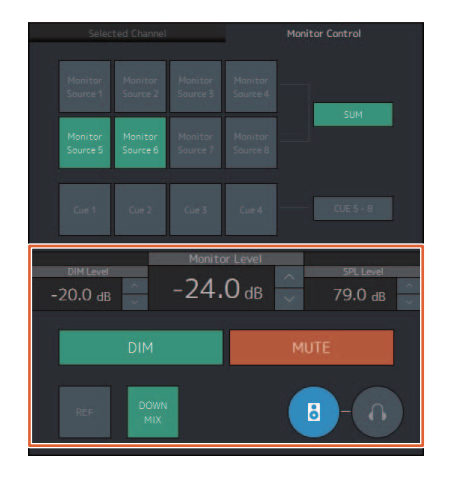

## MMP1 Editor ― Sub画面 ― Monitorセクション

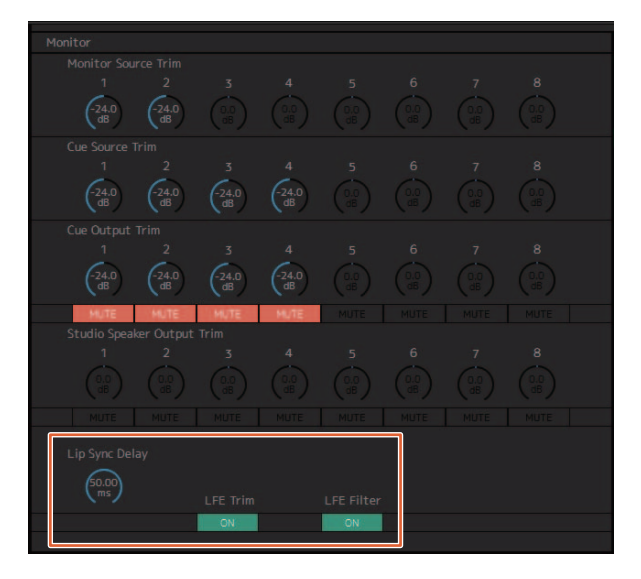

## MMP1 Editor ― Settings画面 ― Sceneタブ/MISC/Audio

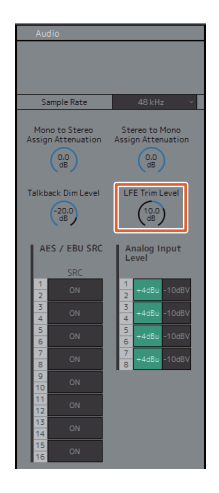

MMP1 Controller ― Control view

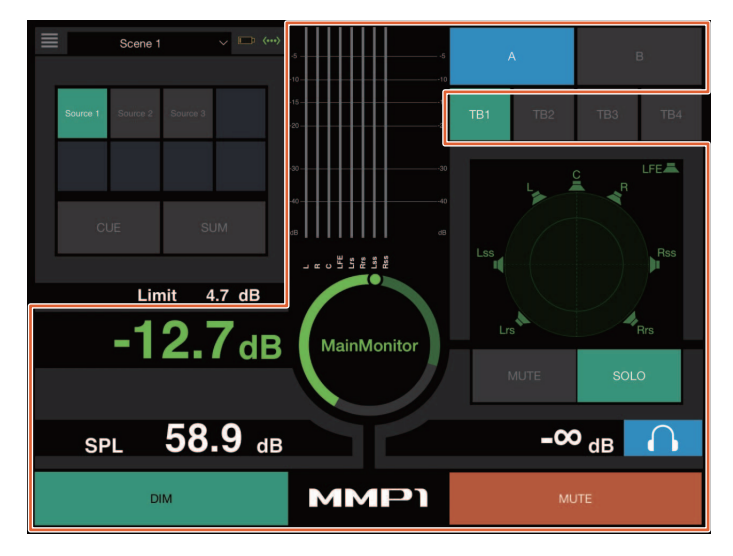

MMP1 Controller ― Editor view ― Main Monitor

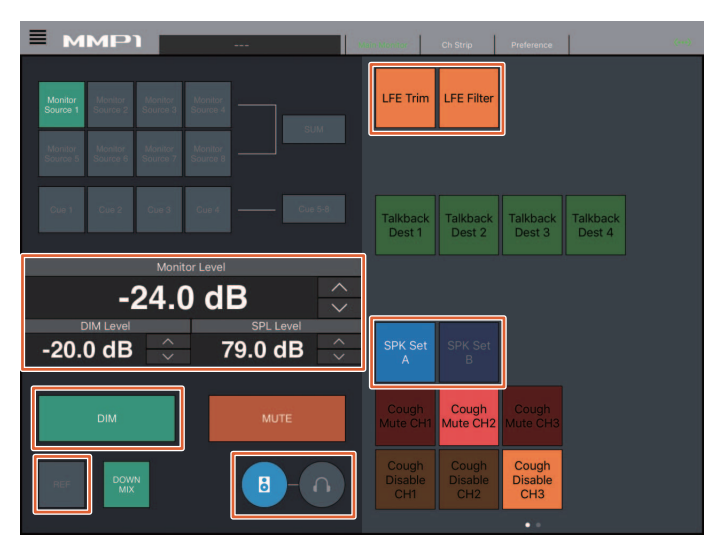

## **NOTE**

表示されるユーザーアサイナブル機能は、お使いの設定によって異なります。

## トークバックのオン/オフ (Nuage Master)

Nuage MasterのCOMMUNICATIONセクションを使って、トークバックをオン/オフできます。

## COMMUNICATIONセクション

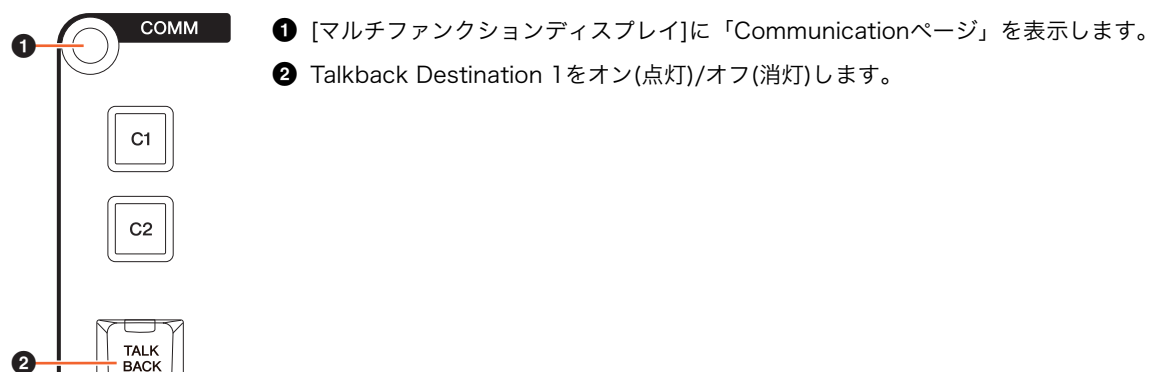

## Communicationページ

 $\boldsymbol{Q}$ 

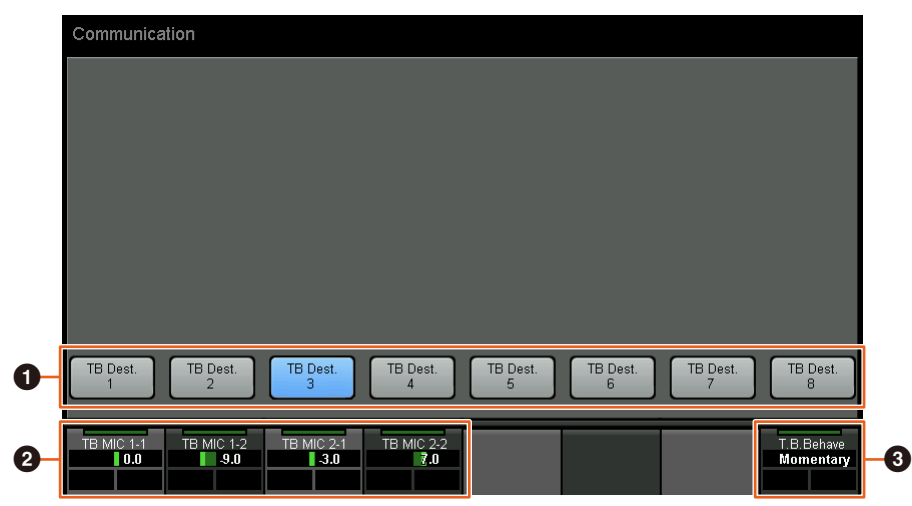

**1 Talkback Destination 1-8をオン(点灯)/オフ(消灯)します。** 

- 2 トークバックに使用するマイクの入力レベルを調整します。
- **3** Talkback Button Behaviorを設定します。 Latchキーやボタンを押すたびにオン/オフが切り替わります。 Momentaryキーやボタンを押している間オンになり、離すとオフになります。

これらの項目は、MMP1 Editor、MMP1 Controllerの赤枠で囲んだ項目と連動します。

## MMP1 Editor ― Sub画面 ― Talkbackセクション

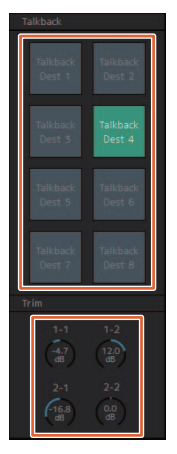

## MMP1 Controller ― Control view

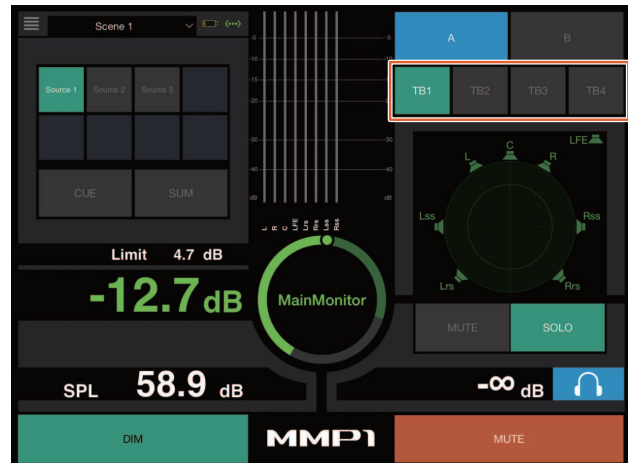

## Elevation Pattern選択機能を追加 (Nuage Fader)

Nuage FaderでNuendo 7.1以降のVST MultiPanner プラグインのElevation Patternを選択できるようになりました。 NuendoでVST MultiPannerを選択すると、ラベルエリアにElevation Patternが表示されます。 対応するマルチファンクションボタンでElevation Patternを切り替えられます。

## チャンネルストリップ

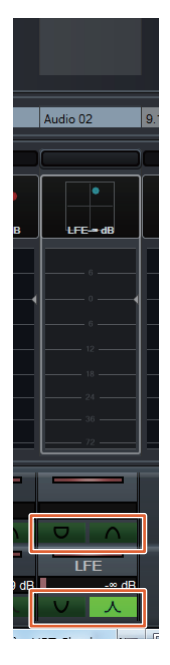

## チャンネルセッティングモード

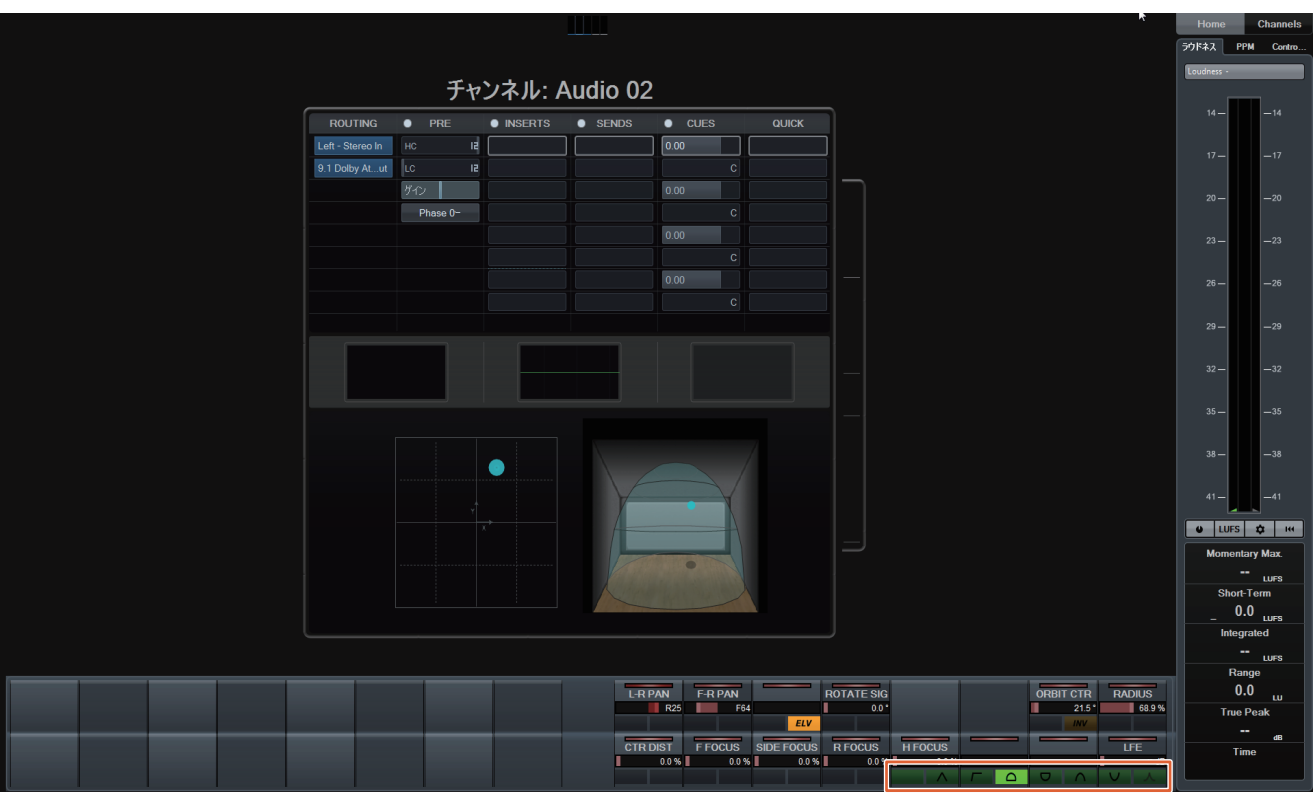

## プロジェクトウィンドウ以外でのカーソル操作機能を追加 (Nuage Master)

GENERAL CONTROLセクションの[▲]/[▼]/[▼]/[▶]を押したときの操作対象をDAWの「プロジェクトウィンドウ」と最前面に 表示されているウィンドウのどちらにするか、選択できるようになりました。

#### 操作方法

#### イラスト内、画面内の数字は手順番号を表します。

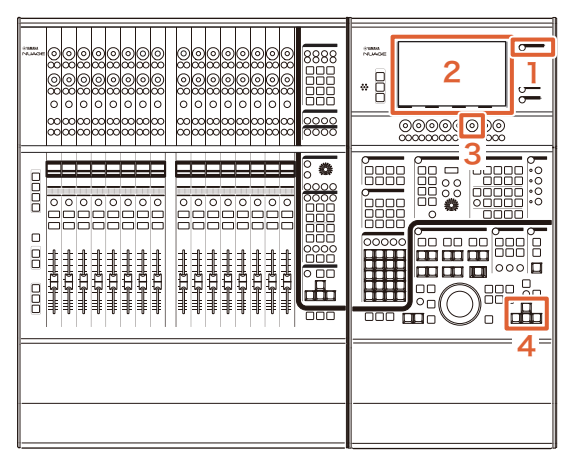

- 1. MULTI FUNCTION DISPLAYセクションの[SETUP] を押します。
- 2. [マルチファンクションディスプレイ]内の「PAGE 3」 タブをタッチします。
- 3.「PC KBD Emu Mode」に対応した[マルチファンク ションノブ]でカーソル操作の対象を選択します。

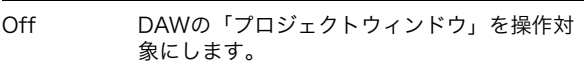

On 最前面に表示されているウィンドウを操作対 象にします。

4. GENERAL CONTROLセクションの[▲]/[◀]/[▼]/[▶] で操作します。

# NUAGE V1.7で追加された機能

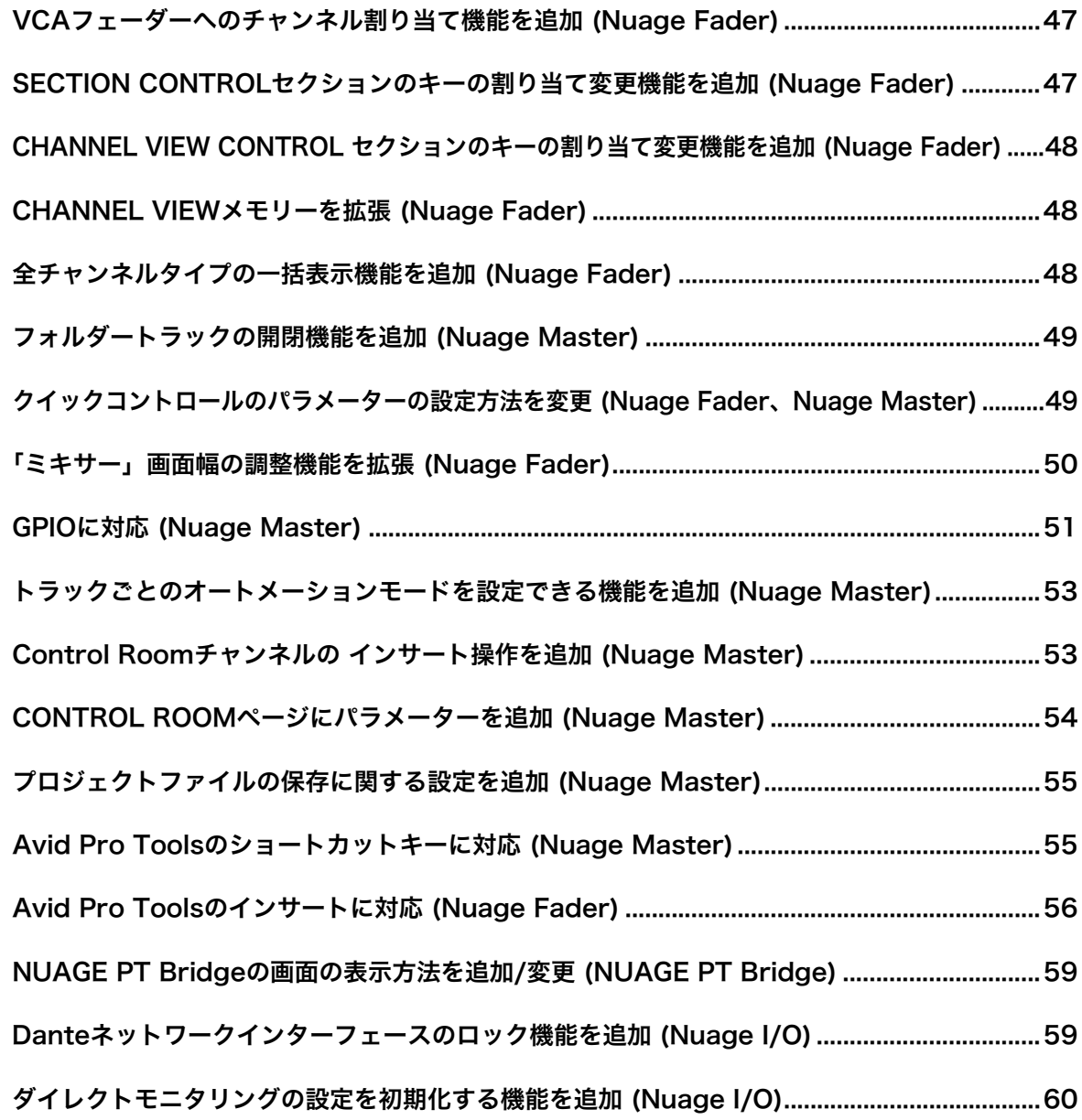

## <span id="page-46-0"></span>VCAフェーダーへのチャンネル割り 当て機能を追加 (Nuage Fader)

Nuendo (7以降)で作成したVCAフェーダーに、Nuage Faderを使って、チャンネルを割り当てたり、割り当てを解 除したりできるようになりました。

#### 操作方法

イラスト内の数字は手順番号を表します。

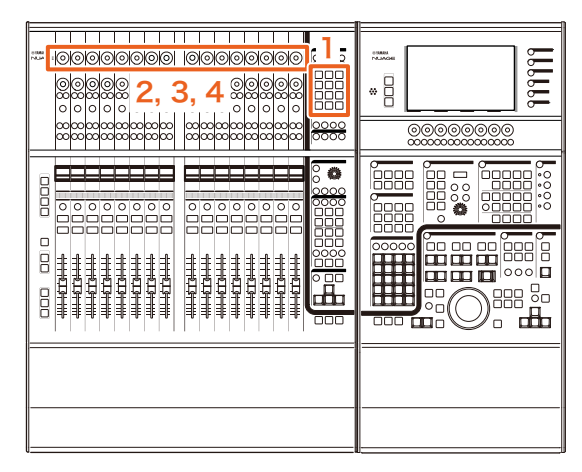

1. SECTION CONTROLセクションの[VCA]を押します。 **NOTE**

SECTION CONTROLセクションのボタンのどれかに、あら かじめ「VCA」を割り当てておく必要があります[\(47ページ](#page-46-1) )。

2. VCAフェーダーに割り当てたい(または割り当てを解除 したい)チャンネルの[マルチファンクションノブ](上段) を押します。

「ミキサー」にポップアップが表示されます。

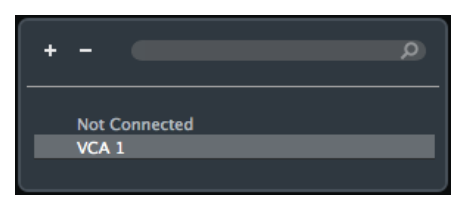

### **NOTE**

VCAフェーダーが作成されていない場合は「未接続」だけが 表示されます。

- 3. [マルチファンクションノブ](上段)を回して、チャンネル を割り当てるVCAフェーダー (または「未接続」)を選択 します。
- 4. [マルチファンクションノブ](上段)を押します。
	- 選択が決定され、チャンネルがVCAフェーダーに割り当てら れます。(または、割り当てが解除されます。)

#### **NOTE**

VCAフェーダーに対応する[マルチファンクションノブ](下段)を 押すと、下記のポップアップが表示され、VCAフェーダーの設 定を変更できます。

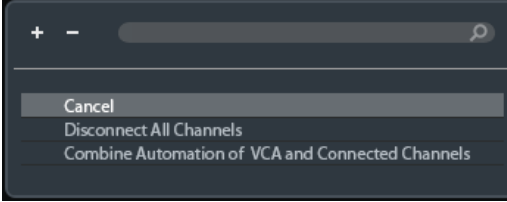

## <span id="page-46-1"></span>SECTION CONTROLセクション のキーの割り当て変更機能を追加 (Nuage Fader)

SECTION CONTROLセクションのキーの割り当てを変更で きるようになりました。

#### 操作方法

画面内の数字は手順番号を表します。

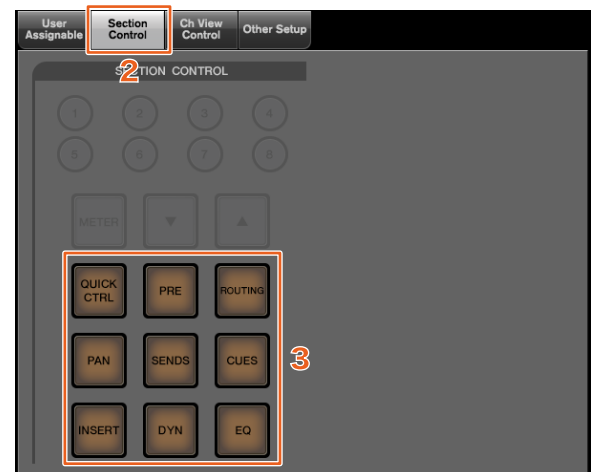

- 1. NuendoまたはCubaseメニューの「デバイス」→ 「NUAGE FADER Setup」をクリックします。
- 2.「Section Control」タブをクリックします。
- 3. 変更したいキーをクリックします。 機能の候補がポップアップリストで表示されます。

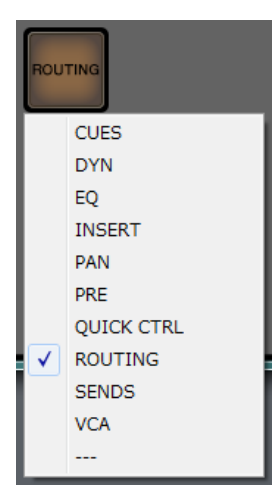

4. キーに割り当てる機能をリストから選択します。

#### **NOTE**

- •「---」を選択すると、割り当てが解除されます。
- 割り当ての変更に合わせて、Nuage Fader本体のキーラ ベルも変更することをお勧めします。Nuage Fader本体 のキートップは取り外し可能です。

## <span id="page-47-1"></span>CHANNEL VIEW CONTROL セクションのキーの割り当て変更機 能を追加 (Nuage Fader)

CHANNEL VIEW CONTROLセクションのキーの割り当て を変更できるようになりました。

#### 操作方法

画面内の数字は手順番号を表します。

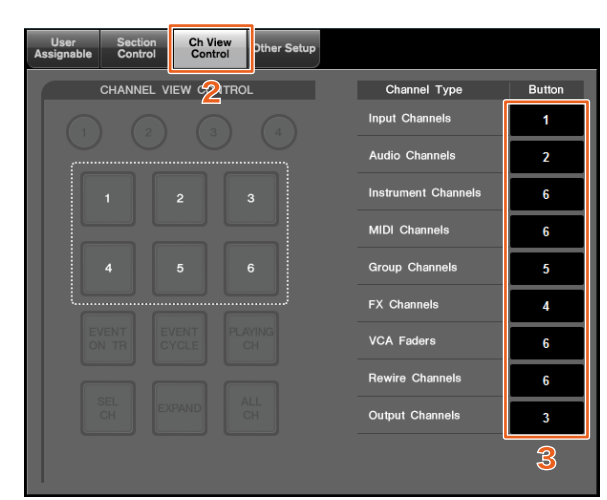

- 1. NuendoまたはCuabaseメニューの「デバイス」→ 「NUAGE FADER Setup」をクリックします。
- 2.「Ch View Control」タブをクリックします。
- 3. キーに割り当てる「Channel Type」横の「Button」 欄の数字をクリックします。

キーの番号がポップアップリストで表示されます。

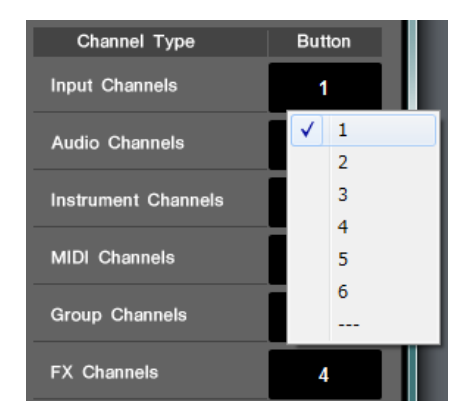

4. 該当するChannel Typeを割り当てるキーの番号を選択 します。

### **NOTE**

- 1つのキーに複数のChannel Typeを割り当てられます。
- 割り当ての変更に合わせて、Nuage Fader本体のキーラ ベルも変更することをお勧めします。Nuage Fader本体 のキートップは取り外し可能です。

## <span id="page-47-0"></span>CHANNEL VIEWメモリーを拡張 (Nuage Fader)

チャンネルの表示状態を記録/呼び出しできるCHANNEL VIEWメモリーの数が8つになりました。

### 操作方法

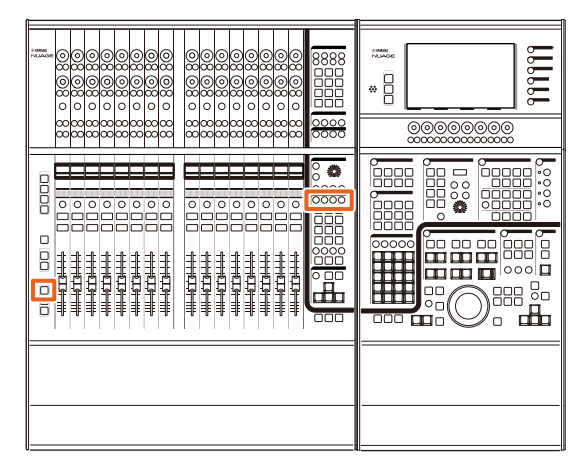

- メモリー 1~メモリー 4の操作は、変更ありません。2秒 以上の長押しで記録、短く押すと呼び出しになります。
- [SHIFT]を押しながら[CHANNEL VIEWメモリー 1]~ [CHANNEL VIEWメモリー 4]のどれかのキーを押すと、 メモリー 5~メモリー 8の記録/呼び出しができます。

## <span id="page-47-2"></span>全チャンネルタイプの一括表示機能 を追加 (Nuage Fader)

CHANNEL VIEW CONTROLセクションの[INPUT]、 [AUDIO]、[OUTPUT]、[FX]、[GROUP]、[OTHERS]に対応 するチャンネルタイプを一括して表示できるようになりまし た。

#### 操作方法 イラスト内の数字は手順番号を表します。

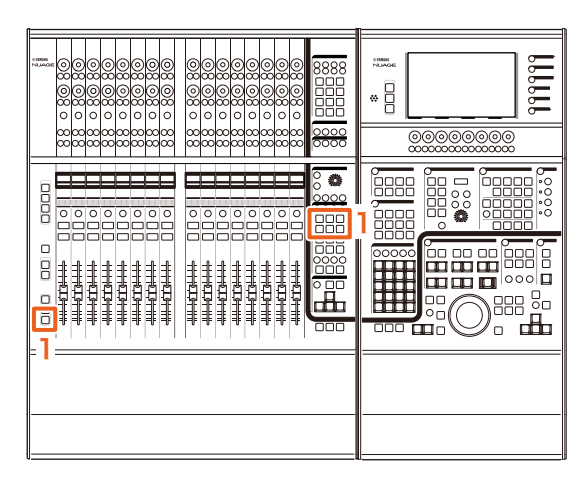

1. MODIFIERセクションの[ALT]を押しながら、 [INPUT]、[AUDIO]、[OUTPUT]、[FX]、[GROUP]、 [OTHERS]のどれかを押します。

[INPUT]、[AUDIO]、[OUTPUT]、[FX]、[GROUP]、 [OTHERS]に対応するチャンネルタイプがすべて表示されま す。

## <span id="page-48-0"></span>フォルダートラックの開閉機能を追加 (Nuage Master)

プロジェクトウィンドウでフォルダートラックを選択してい るとき、Nuage Masterの操作でフォルダートラックを開閉 できるようになりました。

#### 操作方法

イラスト内の数字は手順番号を表します。

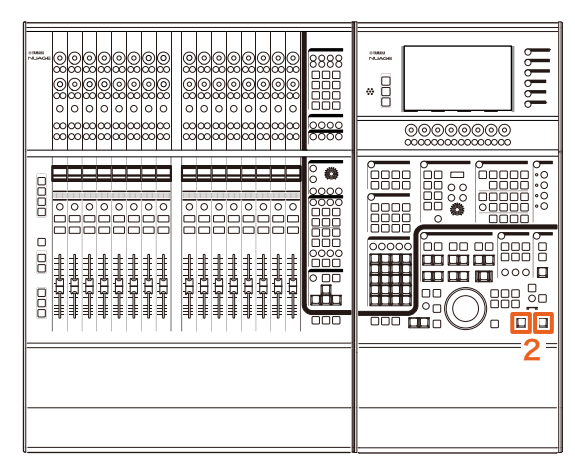

- 1. NuendoまたはCubaseのプロジェクトウィンドウで フォルダートラックを選択します。
- 2. GENERAL CONTROLセクションの[◀]と[▶]を同時に 押します。

フォルダートラックが閉じているときは開き、開いていると きは閉じます。

## <span id="page-48-1"></span>クイックコントロールのパラメーター の設定方法を変更 (Nuage Fader、Nuage Master)

「クイックコントロール」のパラメーターの割り当てを、 Nuage FaderやNuage Masterから設定できるようになりま した。

#### 操作方法(Nuage Fader)

イラスト内の数字は手順番号を表します。

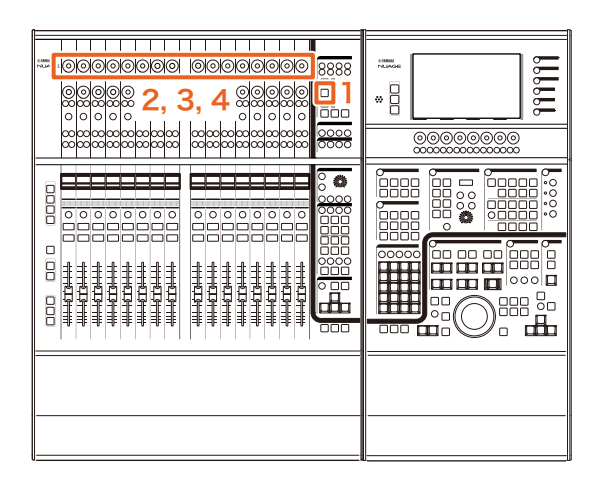

- 1. SECTION CONTROLセクションの[QUICK CTRL]を 押します。
- 2. パラメーターを変更する[マルチファンクションノブ] (上段)を押します。

「ミキサー」にポップアップが表示されます。

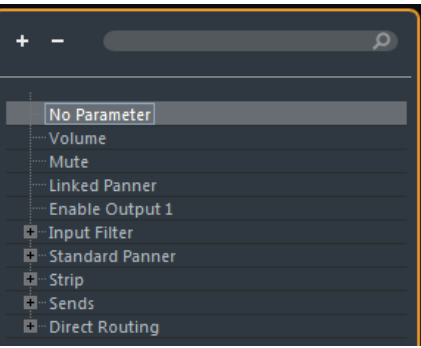

- 3. [マルチファンクションノブ](上段)を回して、割り当てる パラメーターを選択します。
- 4. [マルチファンクションノブ](上段)を押します。

選択が決定され、パラメーターが[マルチファンクション ノブ]に割り当てられます。「パラメーターなし」を選択して いる場合は、割り当てが解除されます。

#### 操作方法(Nuage Master)

イラスト内、画面内の数字は手順番号を表します。

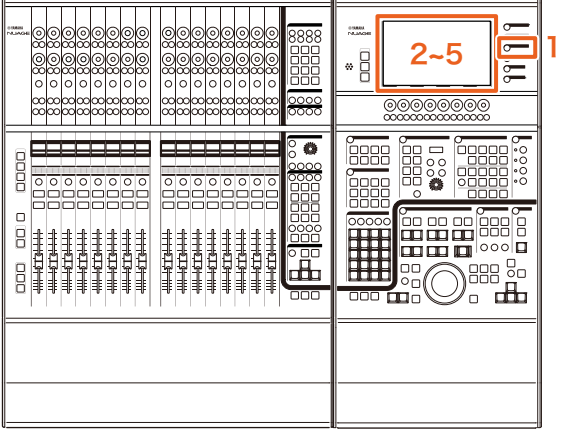

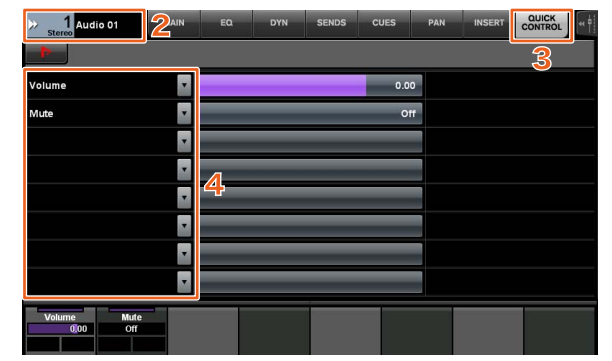

- 1. MULTI FUNCTION DISPLAYセクションの [CHANNEL]を押します。
- 2. [マルチファンクションディスプレイ]内の「チャンネル 情報」をタッチして、「QUICK CONTROL」を変更す るチャンネルを選択します。
- 3. [マルチファンクションディスプレイ]内の「QUICK CTRL」タブをタッチします。
- 4. [マルチファンクションディスプレイ]内で、変更する 「クイックコントロール」のパラメーターをタッチしま す。

ポップアップが表示されます。

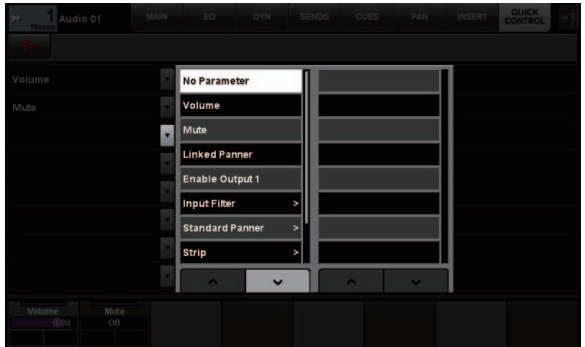

5. 割り当てるパラメーターをタッチして選択します。

## <span id="page-49-0"></span>「ミキサー」画面幅の調整機能を拡張 (Nuage Fader)

従来の項目に加えて、「ミキサー」下端位置も調整できるよ うになりました。

#### 操作方法

イラスト内の数字は手順番号を表します。

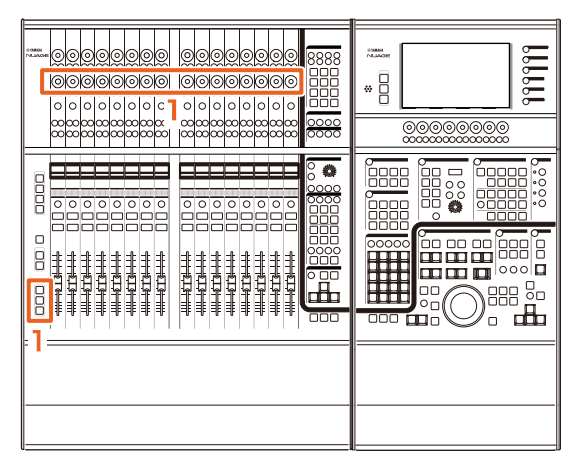

1. MODIFIERセクションの[SHIFT]、[CTRL]、[ALT]を 同時に押したまま、[マルチファンクションノブ](下段)を 操作します。

操作する[マルチファンクションノブ]に応じて、「ミキサー」 の左端、右端、下端の位置やメーターの縦幅をそれぞれ調整 できます。

どの[マルチファンクションノブ]がどの調整項目に対応する かは、「ミキサー」のラベルエリアをご参照ください。

#### **NOTE**

MODIFIERセクションの[SHIFT]、[CTRL]、[ALT]を同時に 押したまま、SECTION CONTROLセクションの[サブパラ メーター 1]~[サブパラメーター 4]を押すと、「ミキサー」 を表示するディスプレイを切り替えることができます。

# <span id="page-50-0"></span>GPIOに対応 (Nuage Master)

JL Cooper eBOX/eBOX GPI8を経由して、GPIOの入力を Nuage Masterで受けたり、Nuage MasterからGPIOで信 号を出力したりできるようになりました。

### **NOTE**

- Nuage MasterがeBOXクライアントになりますので、Nuage Masterと通信するすべてのeBOXをサーバーモードに設定し てください。
- 正しく通信できなくなる可能性がありますので、eBOXのパス ワード機能はオフにしてください。

### 接続例

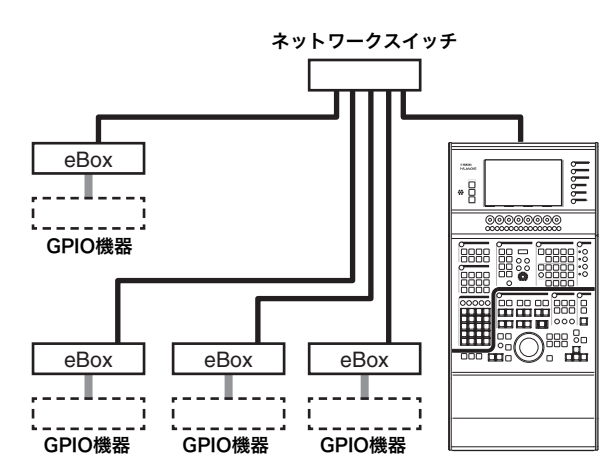

### 操作方法

- 1. NuendoまたはCubaseメニューの「デバイス」→ 「NUAGE MASTER Setup」をクリックします。
- 2.「GPIO」タブをクリックします。
- 3. 以下の各画面の設定を行ないます。

## Deviceページ

GPIO機能のオン/オフやGPIO機能を使うための基本的な設 定をします。

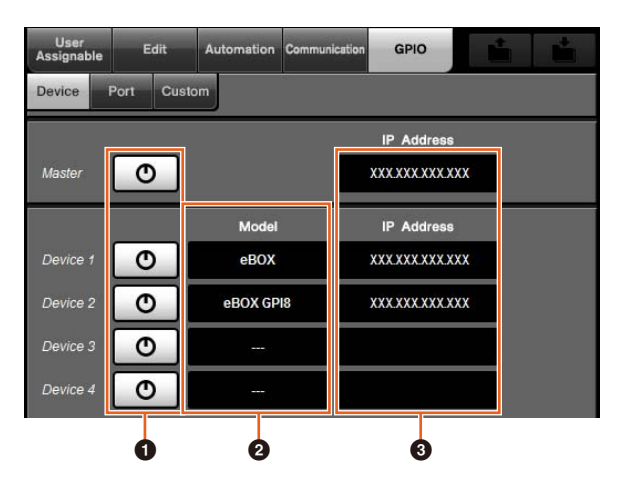

## $0$  オン/オフ

Nuage MasterやeBOXのGPIO機能をオン(点灯)/オフ(消 灯)します。

### **@** Model

GPIO機器を接続しているeBOXの種類を選択します。 最大4台のeBOXまたはeBOX GPI8を接続できます。

### <sup>3</sup> IP Address

Nuage MasterとeBOXのIPアドレスを入力します。 Nuage MasterとeBOXそれぞれに重複しないIPアドレス を設定してください。

#### 例:

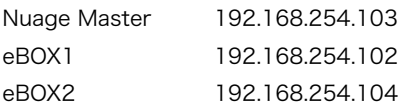

## Portページ

GPIOの機能を選択します。入力、出力それぞれに最大32の 機能を選択できます。

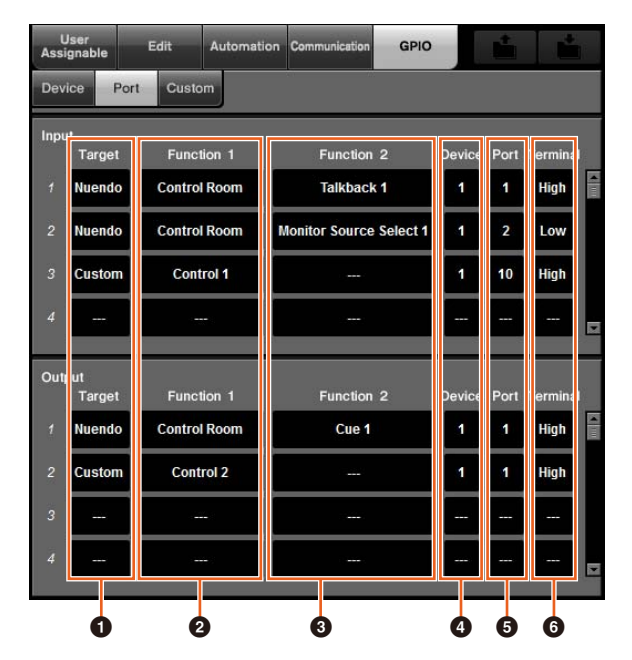

### **0** Target

入出力の対象をDAWと「Custom」のどちらにするか選 択します。「Custom」の機能の詳細は、Customページ で定義できます。

## **@** Function 1

GPIOの機能を選択します。TargetがDAWのときは、 「Control Room」が自動的に選択されます。Targetが 「Custom」のときは、Customページで定義した機能か ら選択できます。

## **8** Function 2

GPIOの機能を選択します。TargetがDAWのときは、 タッチしたときに表示されるポップアップリストから機能 を選択できます。Targetが「Custom」のときは、「---」 が自動的に選択されます。

### **O** Device

入出力の対象となるeBOXを選択します。この欄の数字 は、Deviceページで設定した「Device 1」~「Device 4」に対応しています。

## **6** Port

Device欄で設定したeBOXのポート(GPIO端子のピン)を 選択します。ポート1はピン2、ポート24はピン25になり ます。詳細は、eBOXの取扱説明書をご参照ください。

## **6** Terminal

入力ポート電圧による動作と出力ポート電圧を定義します。

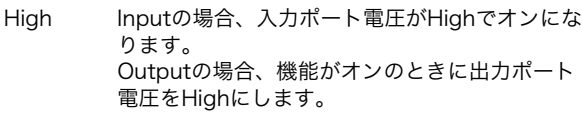

Low Inputの場合、入力ポート電圧がLowでオンにな ります。 Outputの場合、機能がオンのときに出力ポート 電圧をLowにします。

## Customページ

GPIO機能を定義します。最大16の機能を定義できます。

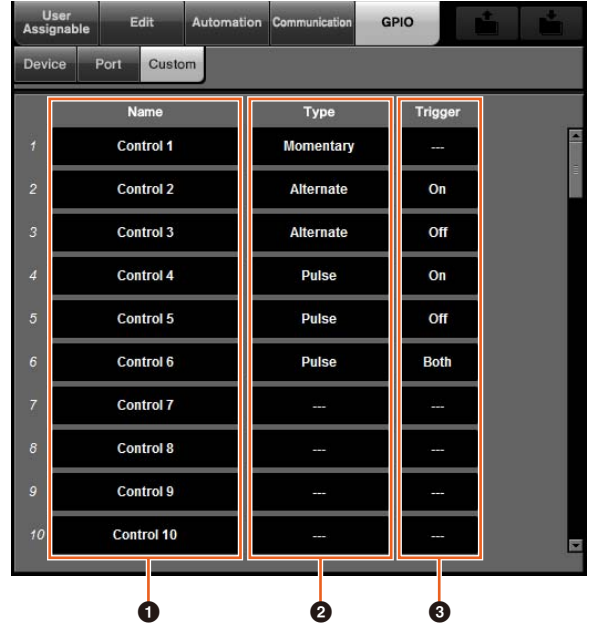

### **0** Name

定義するGPIO機能の名前を付けることができます。

### **2** Type

入出力信号の種類を「Momentary」、「Alternate」、 「Pulse」から選択します。

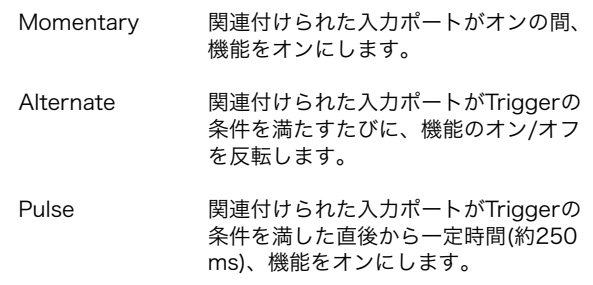

#### **<sup>3</sup>** Trigger

出力オン/オフの条件を定義します。「Type」が 「Momentary」のときは、この項目は設定不要です。 「Alternate」のときは、以下の条件で出力が反転します。 「Pulse」のときは、以下の条件で出力がオンになります。

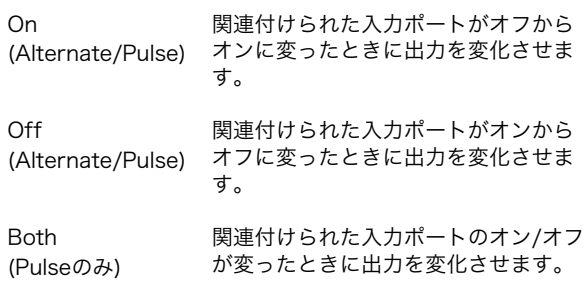

## <span id="page-52-0"></span>トラックごとのオートメーション モードを設定できる機能を追加 (Nuage Master)

[マルチファンクションディスプレイ]で、トラックごとの オートメーションモードを設定できるようになりました。

#### 操作方法

イラスト内の数字は手順番号を表します。

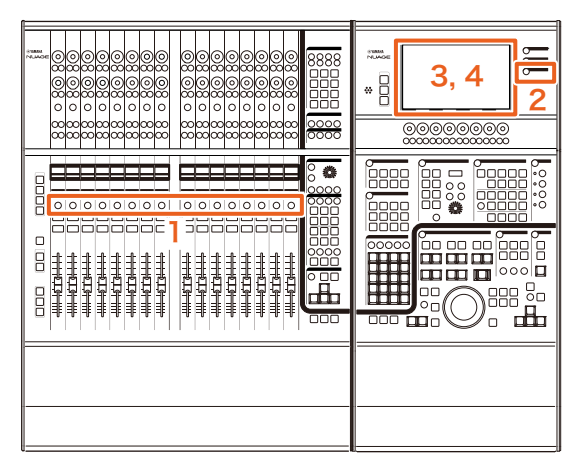

- 1. SECTION CONTROLセクションの[SEL]を押して、 オートメーションモードを設定するトラックを選択しま す。
- 2. MULTI FUNCTION DISPLAYセクションの [CHANNEL]を押します。
- 3. 下の画面の赤枠内をタッチします。

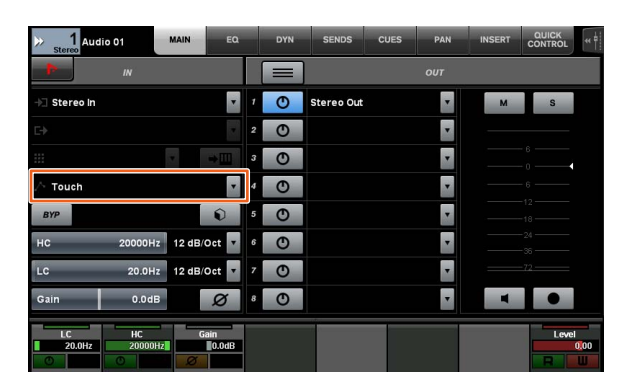

4. トラックに設定するオートメーションモードをタッチし ます。

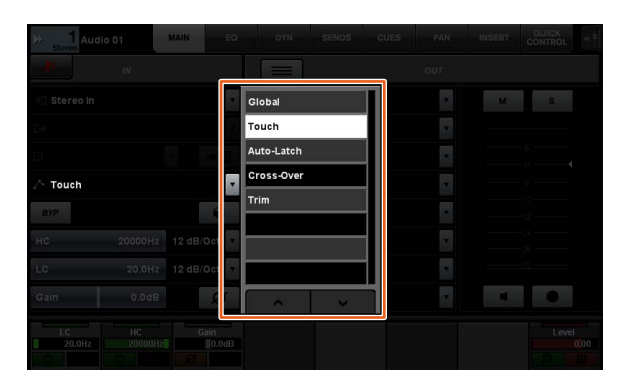

## <span id="page-52-1"></span>Control Roomチャンネルの インサート操作を追加 (Nuage Master)

[マルチファンクションディスプレイ]で、Control Room各 チャンネルへの「インサート」を操作できるようになりまし た。

### 操作方法

イラスト内の数字は手順番号を表します。

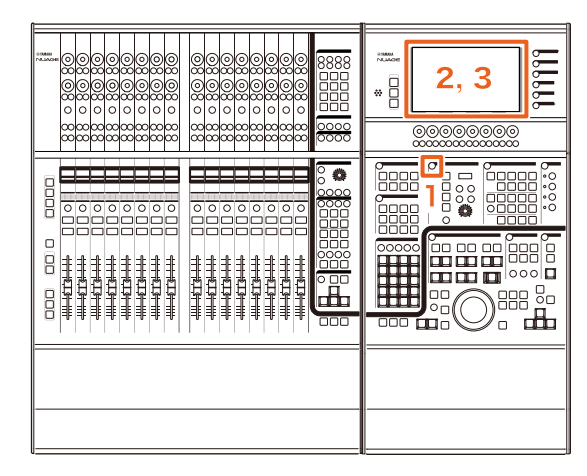

- 1. CONTROL ROOMセクションの[ディスプレイアクセス] を押します。
- 2. [マルチファンクションディスプレイ]内の「INSERT」 タブをタッチします。

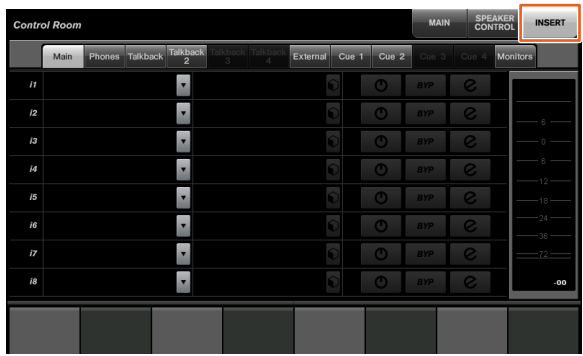

3.「インサート」を設定します。詳細は、以下の画面説明を ご参照ください。

#### Control Room ― INSERTページ  $\bullet$  $\ddot{\mathbf{0}}$  $\overline{\circ}$  $\mathbf{e}$  $\hat{v}$  $\circ$  $\overline{O}$  $\ddot{\mathbf{e}}$ Ŀ  $\overline{17}$  $\overline{18}$ F 666

## **1 Control Roomチャンネル選択**

「インサート」を操作する対象チャンネルを選択します。

## **2** Insert  $\sum_{i=1}^{n}$

割り当てているプラグインエフェクトが表示されます。 タッチすると、プラグインエフェクトを選択する画面が表 示されます。

## ❸ プリセット | ┊灬

選択しているプリセットが表示されます。タッチすると、 プリセットを選択する画面が表示されます。

## $\bullet$  オン/オフ

「インサート」をオン(水色)/オフ(銀色)します。

 $\bullet$  BYP

「バイパス」をオン(橙色)/オフ(銀色)します。

## $\Theta$  e (エディット)

割り当てられているプラグインエフェクトのPLUG-IN ページを表示します。

## <span id="page-53-0"></span>CONTROL ROOMページにパラ メーターを追加 (Nuage Master)

CONTROL ROOMページで、Click Level、Click Pan、 Listen Level、Listen Dimを操作できるようになりました。

### 操作方法

#### イラスト内の数字は手順番号を表します。

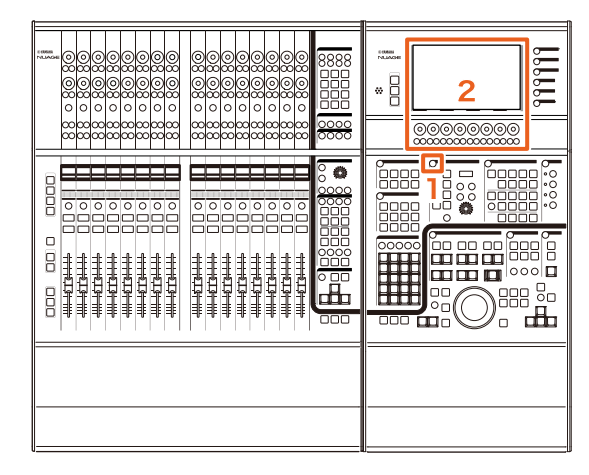

- 1. CONTROL ROOMセクションの[ディスプレイアクセス] を押します。
- 2. ラベルエリアの表示に対応した[マルチファンクション ノブ]でパラメーターを変更します。

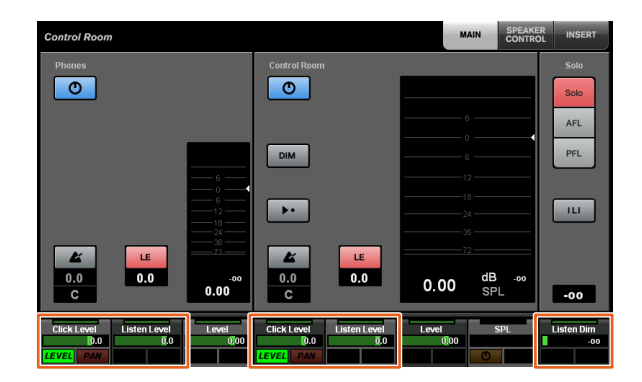

#### **NOTE**

Click LevelとClick Panは、[マルチファンクションボタン A]、[マルチファンクションボタンB]で切り替えます。

## <span id="page-54-0"></span>プロジェクトファイルの保存に関す る設定を追加 (Nuage Master)

GENERAL CONTROLセクションの[SAVE]を押したとき、 プロジェクトファイルを上書きするか、新規ファイルとして 保存するかを選択できるようになりました。

#### 操作方法

#### イラスト内、画面内の数字は手順番号を表します。

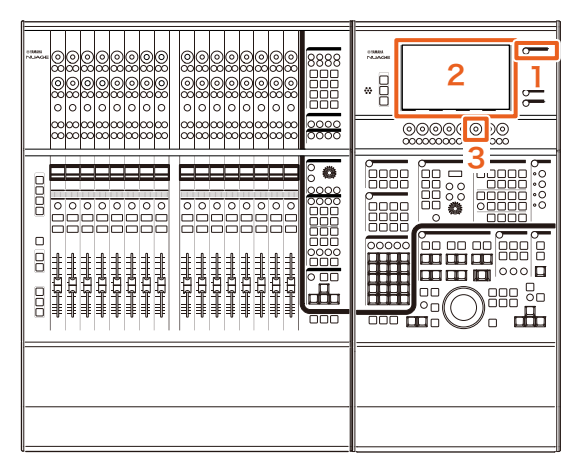

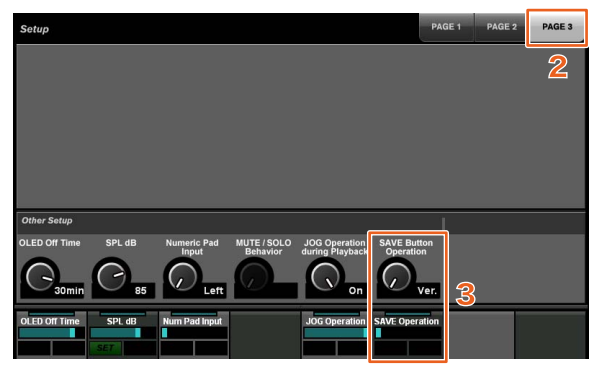

- 1. MULTI FUNCTION DISPLAYセクションの[SETUP] を押します。
- 2. [マルチファンクションディスプレイ]内の「PAGE 3」 タブをタッチします。
- 3.「Save Button Operation」に対応した[マルチファン クションノブ]でプロジェクトファイルの保存方法を選択 します。

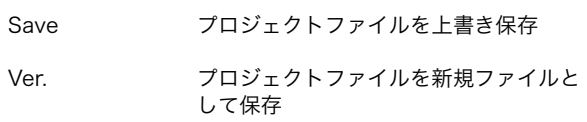

#### **NOTE**

新規ファイルとして保存されるプロジェクトファイルのファ イル名は、元のファイル名に"-01"、"-02"といった枝番が付 いたものになります。

## <span id="page-54-1"></span>Avid Pro Toolsのショートカット キーに対応 (Nuage Master)

Avid Pro ToolsのショートカットキーをNuage Masterの USER ASSIGNABLEキーに割り当てられるようになりまし た。

#### 操作方法

画面内の数字は手順番号を表します。

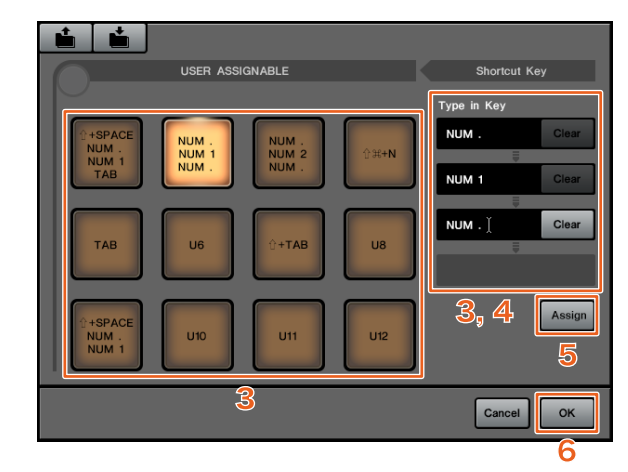

1. Avid Pro Toolsを使用しているMacで、メニューバー の るまたは へをクリックします。

#### **NOTE**

アイコンが表示されない場合は、TOOLS for NUAGE内の NUAGE PT Bridgeをインストールしてください。

- 2.「User Assignable Setup」をクリックします。
- 3. 画面上の任意のUSER ASSIGNABLEキーをクリックし ます。

クリックしたキーに割り当てられているショートカットキー が画面の「Shortcut Key 」―「 Type in Key」欄に表示さ れます。(ショートカットキーが割り当てられていない場合 は、空欄になります。)

4. Type in Key欄に表示されているショートカットキー (または空欄)をクリックし、キーボードのキーを押しま す。

#### **NOTE**

- 1つのUSER ASSIGNABLEキーには最大4つのキーを登録 できます。たとえば、[U2]に.(ピリオド)、1、.(ピリオド)、 の3つのキーを登録した場合、[U2]を押すと、これらの3 つのキーが順次押されたことになり、メモリーロケーショ ン1が呼び出されます。
- $\#$ (Command)、^(Control)、 ↑ (Shift)などのキーは、 ほかのキーと組み合わせて登録します。
- ショートカットキーに使えないキーを押した場合、"Not Available"と表示され、そのキーは登録されません。

#### 5.「Assign」ボタンをクリックします。

ショートカットキーの変更が画面上のUSER ASSIGNABLE キーに反映されます。

#### 6.「OK」をクリックします。

ショートカットキーの変更がNuage MasterのUSER ASSIGNABLEキーに反映されます。

## User Assignable Setup画面

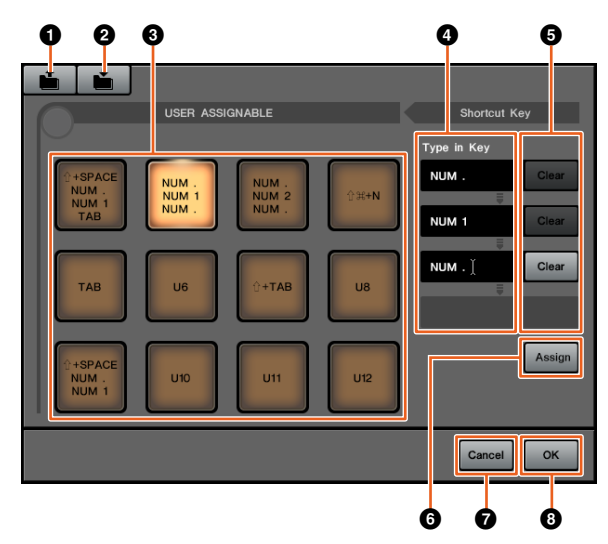

### **0** Open

保存されているショートカットキーの割り当てを読み込み ます。

#### **@** Save

ショートカットキーの割り当てを保存します。ショート カットキーの割り当ては".NPTB"ファイルとして保存され ます。

## $0 \cup 1$ ~U12

割り当てられているショートカットキーが表示されます。 クリックすると、Type in Key欄に割り当てられている ショートカットキーを表示します。

#### **NOTE**

このボタンをダブルクリックすると、ボタンに任意の名前を 付けることができます。

### **4** Type in Key

選択中のUSER ASSIGNABLEキーに割り当てられている ショートカットキーが表示されます。Type in Key欄に表 示されているショートカットキー (または空欄)をクリック し、キーボードのキーを押して、割り当てるショートカッ トキーを登録します。(「Assign」ボタンをクリックする まで変更は反映されません。)

## **6** Clear

ショートカットキーの割り当てを消去します。 (「Assign」ボタンをクリックするまで変更は反映されま せん。)

#### **6** Assign

Type in Key欄に表示されているショートカットキーを画 面上のUSER ASSIGNABLEキーに反映します。このボタ ンをクリックすると、画面上のUSER ASSIGNABLEキー の表示が割り当てたショートカットキーに変わります。

### **O** Cancel

ショートカットキーの変更を破棄します。Nuage Master のUSER ASSIGNABLEキーの設定は変更されません。

### **@OK**

ショートカットキーの変更をNuage MasterのUSER ASSIGNABLEキーに反映します。

## <span id="page-55-0"></span>Avid Pro Toolsのインサートに対応 (Nuage Fader)

Nuage Faderで、Avid Pro Toolsの「インサート」を操作 できるようになりました。任意のチャンネルに「インサー ト」したり、「インサート」のパラメーターを編集したりで きます。

#### 操作方法(インサートの割り当て) イラスト内の数字は手順番号を表します。

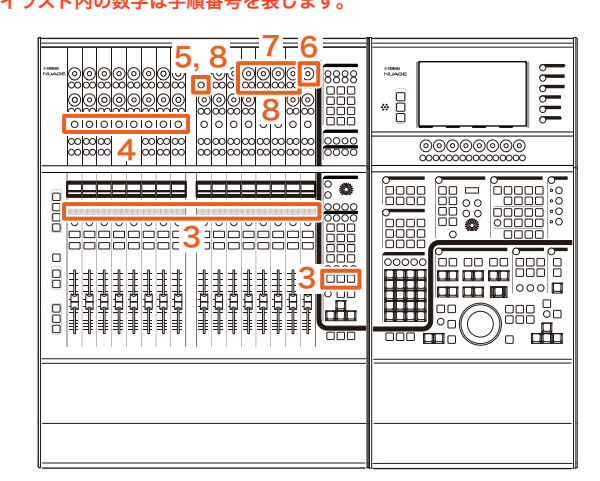

1. Avid Pro Toolsを使用しているMacで、メニューバー の または へをクリックします。

### **NOTE**

アイコンが表示されない場合は、TOOLS for NUAGE内の NUAGE PT Bridgeをインストールしてください。

- 2.「Plug-in Panel」をクリックします。
- 3.「インサート」するチャンネルをNuage Faderの CHANNEL STRIPセクション1~8内に移動します。

#### **NOTE**

複数のNuage Faderを使用している場合、左端のNuage FaderのCHANNEL STRIPセクション1~8を使用します。

- 4. 移動した「インサート」対象チャンネルの[e]を押します。
- 5. 左から9番目の[マルチファンクションボタンA]を押しま す。

「ASSIGN」が赤く点滅します。

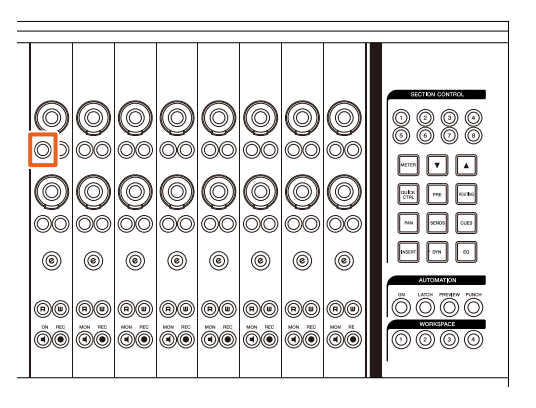

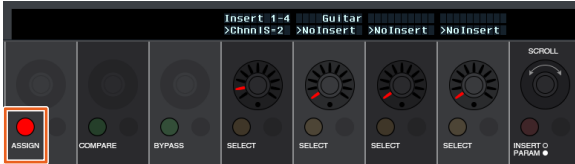

6. Nuage FaderのCHANNEL STRIPセクションの左か ら16番目(右端)の[マルチファンクションノブ] を回し て、インサート先のグループA-DまたはEを選択します。 Plug-in Panel画面に「Insert 1-4」(A-D)または「Insert 5」 (E)が表示されます。

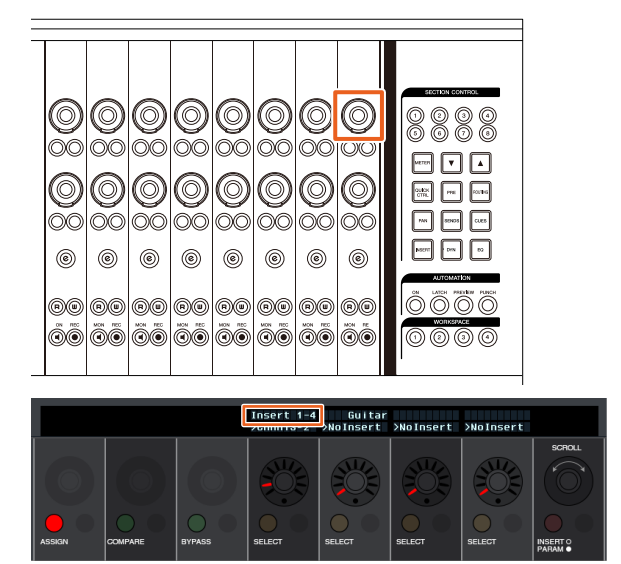

7. [マルチファンクションノブ]を回してインサートを選択 します。操作する[マルチファンクションノブ]は「イン サート」先のスロットによって異なります。

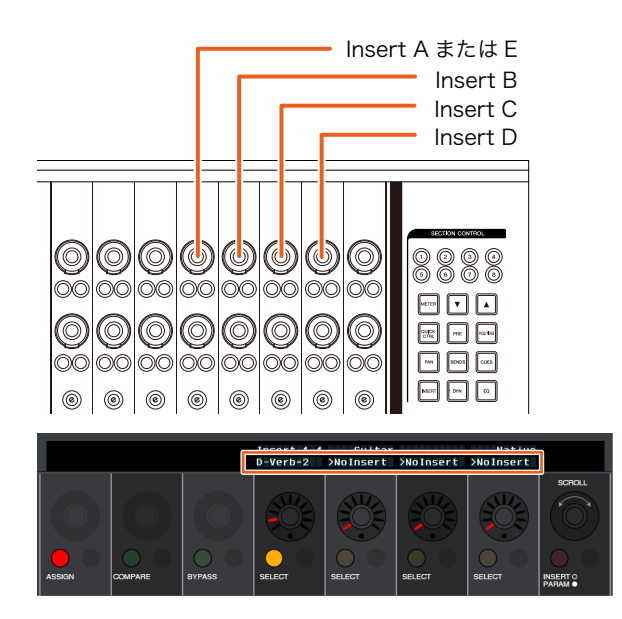

8. 左から9番目または「インサート」したチャンネルに対 応する[マルチファンクションボタンA]を押します。 選択したインサートが割り当てられます。

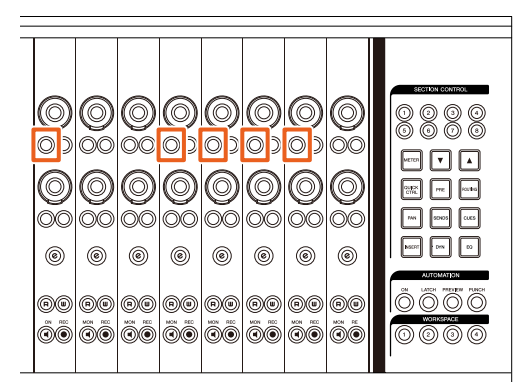

### 操作方法(パラメーターの変更) イラスト内の数字は手順番号を表します。

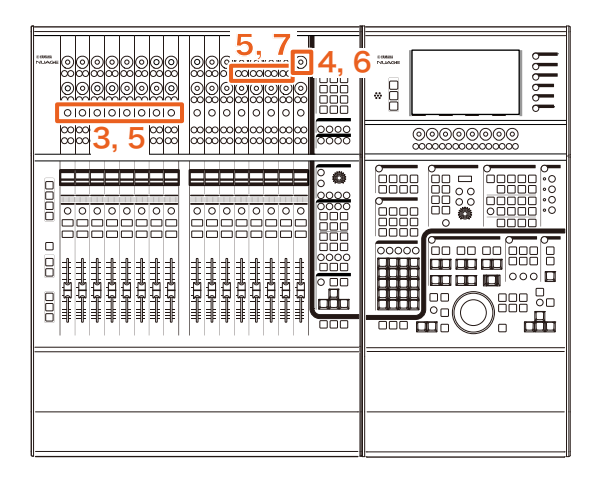

1. Avid Pro Toolsを使用しているMacで、メニューバー の るまたは へをクリックします。

#### **NOTE**

アイコンが表示されない場合は、TOOLS for NUAGE内の NUAGE PT Bridgeをインストールしてください。

- 2.「Plug-in Panel」をクリックします。
- 3. パラメーターを変更する「インサート」をAvid Pro Toolsで選択します。

#### **NOTE**

Nuage FaderのCHANNEL STRIPセクション1~8の[e]でも 対象チャンネルを選択できます。

4. Nuage FaderのCHANNEL STRIPセクションの左か ら16番目(右端)の[マルチファンクションノブ] を回し て、インサート先のグループA-DまたはEを選択します。 Plug-in Panel画面に「Insert 1-4」(A-D)または「Insert 5」 (E)が表示されます。

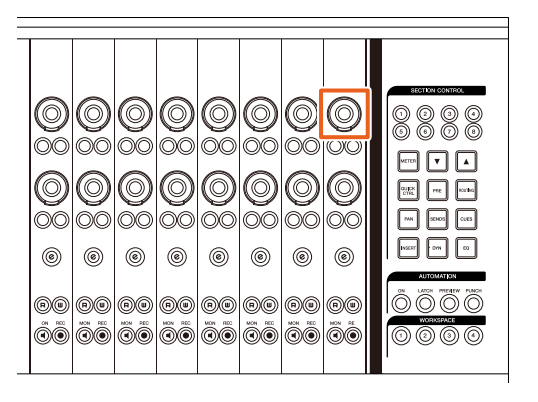

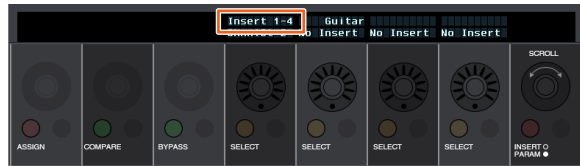

### 5. パラメーターを変更する「インサート」に対応する[マル チファンクションボタンA]を押します。

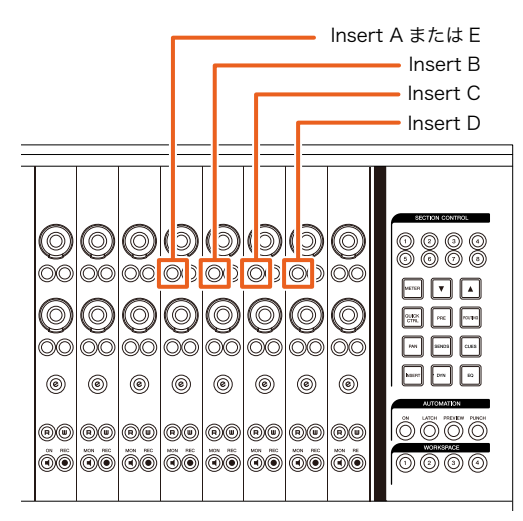

### **NOTE**

手順4、5の代わりに、Nuage FaderのCHANNEL STRIPセ クション1~8の[e]をすばやく2回押すことでも、対応する チャンネルに「インサート」されているプラグインのパラ メーターを呼び出すことができます。この場合、[e]をすばや く2回押すたびに対象となるインサートが切り替わります。

6. Nuage FaderのCHANNEL STRIPセクションの左か ら16番目(右端)の[マルチファンクションノブ] を回し て、パラメーターを選択します。

同時に4つのパラメーターが表示されます。

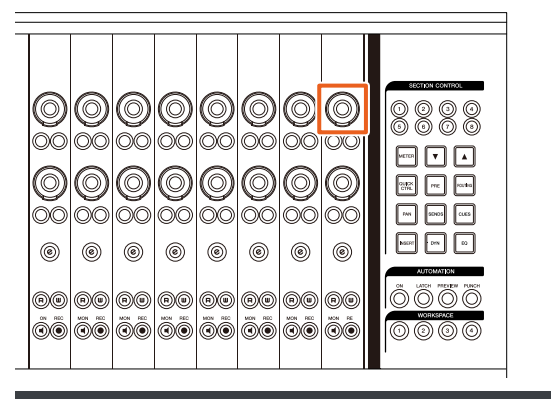

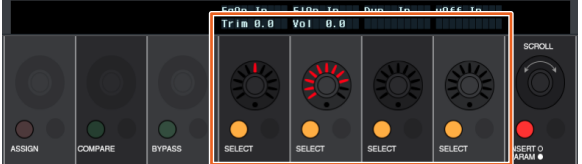

7. パラメーターに対応する[マルチファンクションノブ]を 回す、または[マルチファンクションボタン]を押してパ ラメーターの値を変更します。 変更した値は即時適用されます。

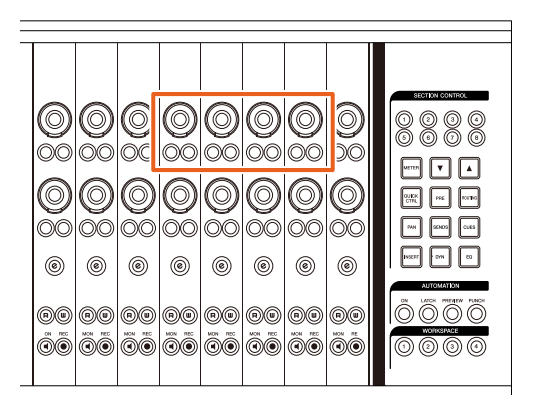

#### **NOTE**

- 左から10番目の[マルチファンクションボタンA]を押す と、パラメーター編集前と比較することができます。 もう一度押すと、変更後の状態に戻ります。
- 左から11番目の[マルチファンクションボタンA]を押す と、「インサート」をバイパスすることができます。 もう一度押すと、バイパスオフの状態に戻ります。

## <span id="page-58-0"></span>NUAGE PT Bridgeの画面の表示 方法を追加/変更 (NUAGE PT Bridge)

従来、コンピューターの[システム環境設定]で表示していた 下記の画面の表示方法を追加/変更しました。

## Network画面

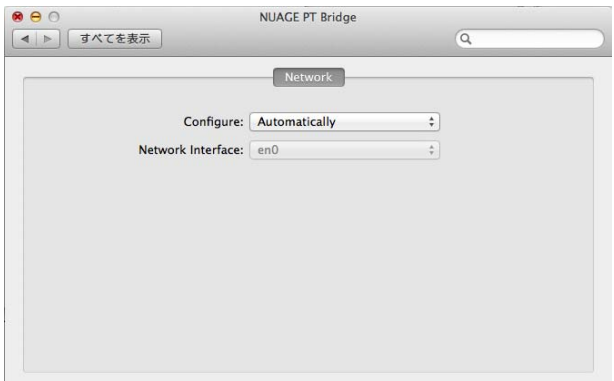

## 操作方法

1. Avid Pro Toolsを使用しているMacで、メニューバー の または へをクリックします。

### **NOTE**

アイコンが表示されない場合は、TOOLS for NUAGE内の NUAGE PT Bridgeをインストールしてください。

## 2.「Network Setup」をクリックします。

#### **NOTE**

従来の[システム環境設定]→[NUAGE PT Bridge]でも表示で きます。

## About画面

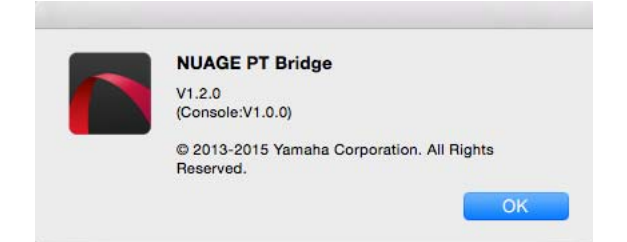

#### 操作方法

1. Avid Pro Toolsを使用しているMacで、メニューバー の または へ をクリックします。

#### **NOTE**

アイコンが表示されない場合は、TOOLS for NUAGE内の NUAGE PT Bridgeをインストールしてください。

2.「About」をクリックします。

## <span id="page-58-1"></span>Danteネットワークインターフェース のロック機能を追加 (Nuage I/O)

NuendoまたはCubase起動中にDanteネットワークイン ターフェースが変更されないようにロックする機能を追加し ました。

#### **NOTE**

NuendoまたはCubase起動中は、Dante Controllerのインター フェース選択のリストはグレー表示になり、選択できなくなりま す。

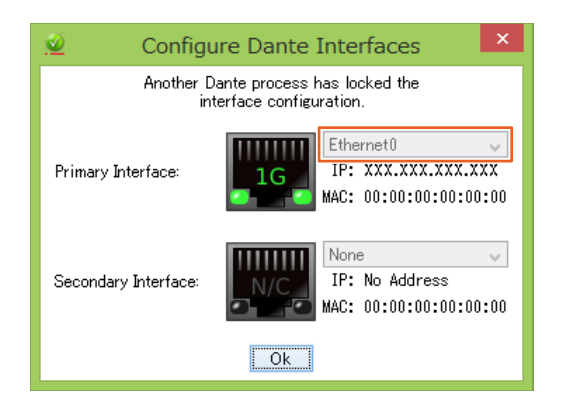

## <span id="page-59-0"></span>ダイレクトモニタリングの設定を初期 化する機能を追加 (Nuage I/O)

Nuage I/Oのダイレクトモニタリングの設定を初期化できる ようになりました。

### 操作方法

画面内の数字は手順番号を表します。

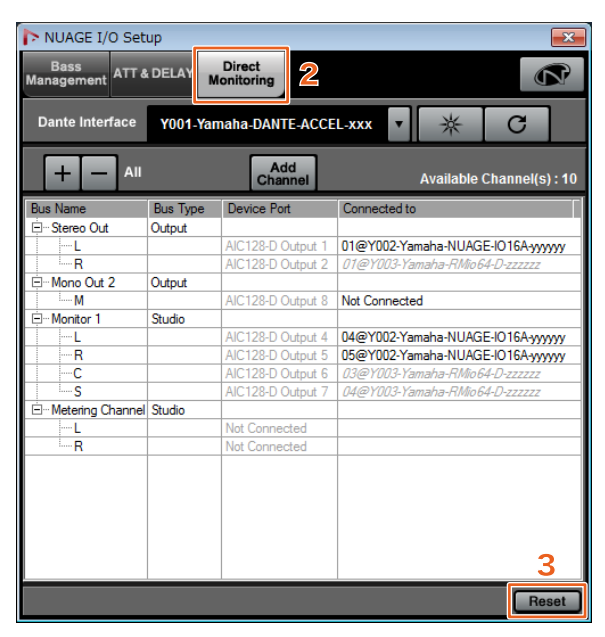

- 1. NuendoまたはCubaseメニュー の「デバイス」→ 「NUAGE I/O Setup」をクリックします。
- 2.「Direct Monitoring」タブをクリックします。

#### 3.「Reset」をクリックします。

ダイレクトモニタリングの設定が初期化され、以下の優先順 位で自動的にバスが設定されます。

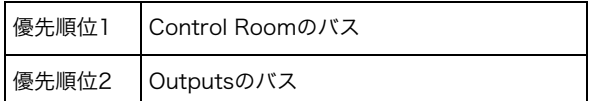

# NUAGE V1.6で追加された機能

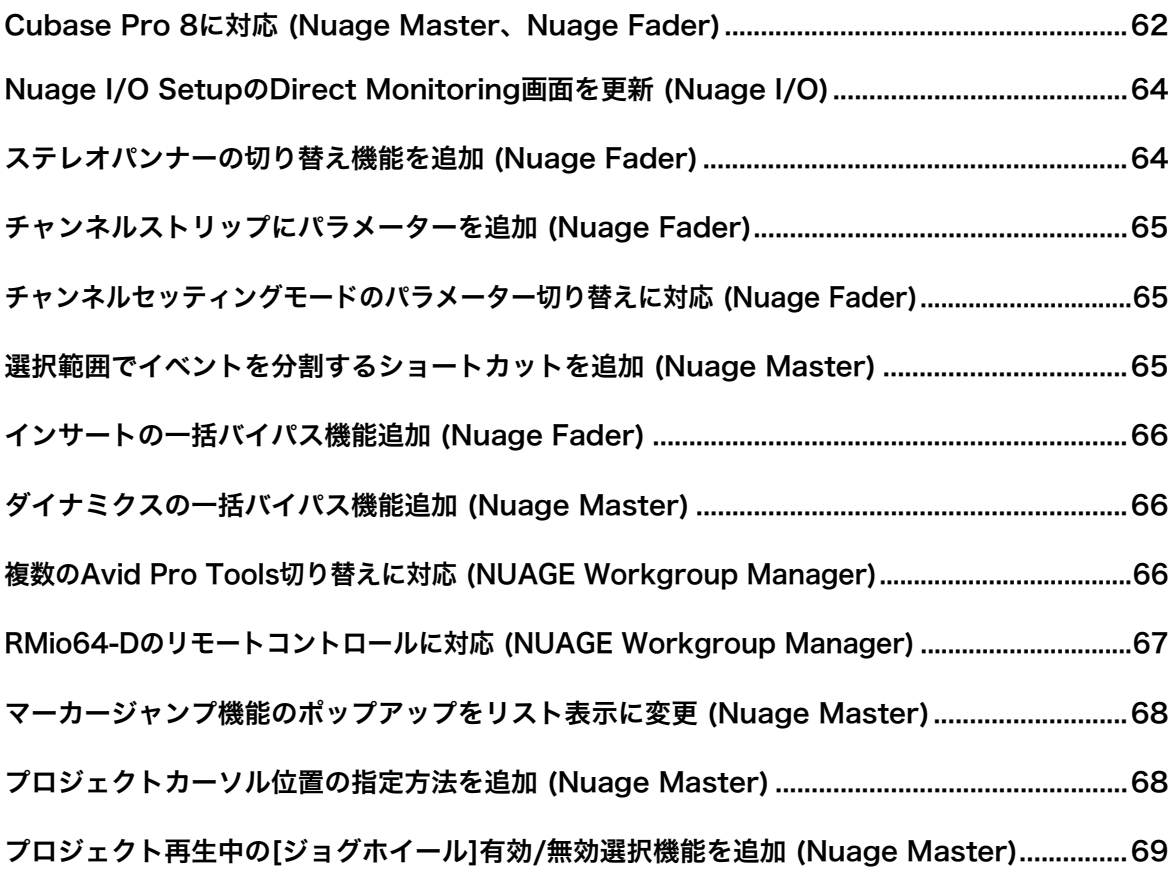

## <span id="page-61-0"></span>Cubase Pro 8に対応 (Nuage Master、Nuage Fader)

Cubase Pro 8に対応しました。以下の新機能にも対応して います。

## VCA Fader

VCA Faderの表示/非表示をCHANNEL VIEW CONTROL セ クションの[OTHERS]で切り替えられます。

## DeEsser

Nuage FaderやNuage Masterで、DeEsserのパラメー ターを操作できるようになりました。

(下記はNuage Masterの画面です。)

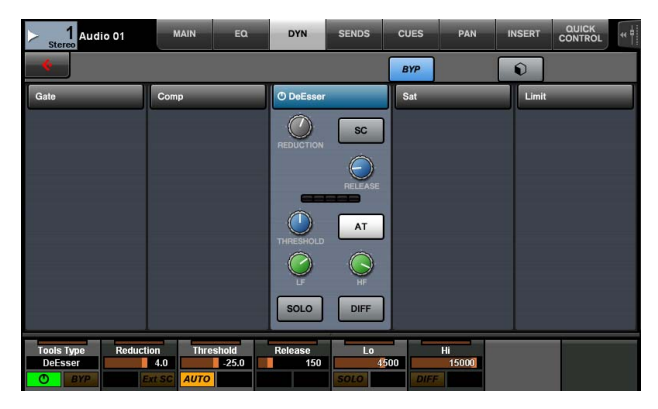

## プラグインマネージャー

コレクションを作成して選択している場合、選択しているコ レクション内のプラグインエフェクトだけが「インサート」 選択時のリストに表示されます。

Nuage Masterの[マルチファンクションディスプレイ]では、 表示されるフォルダー構造が2階層までに制限され、2階層目 以下のプラグインエフェクトは、すべて2階層目に表示され ます。

## ワークスペース拡張

Nuage FaderのWORKSPACEセクションから呼び出せる 「ワークスペース」は、「ワークスペースオーガナイザ」に表 示される「ワークスペース」の内、上から4つめまでです。 たとえば「グローバルワークスペース」が3つ、「プロジェク トワークスペース」が2つある場合は、上から「グローバル ワークスペース」3つと「プロジェクトワークスペース」1つ が[WORKSPACE 1]~[WORKSPACE 4]に割り当てられま す。

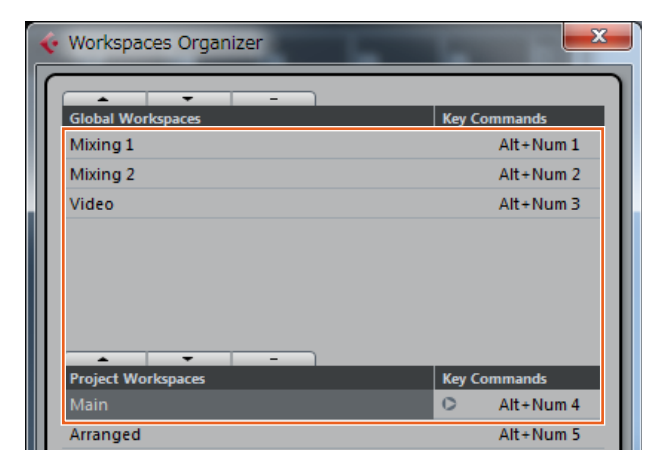

## ハイカット、ローカットのフィルター スロープ

- Nuage Faderのチャンネルストリップから「ハイカット」 や「ローカット」のスロープを操作できます[\(65ページ\)](#page-64-0)。
- Nuage MasterのCHANNEL CONTROL ― MAINページ で下記のパラメーターを操作できます。

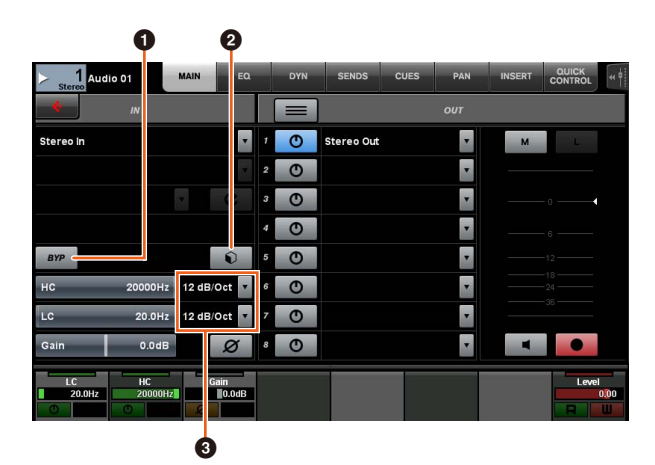

## **0** BYP

インプットフィルターの「バイパス」をオン(点灯)/オフ (消灯)します。

## **@** プリセット

インプットフィルターのプリセットを選択する画面を開き ます。

## **4 フィルタースロープ設定**

「ハイカット」「ローカット」それぞれのフィルタースロー プを選択します。

• Nuage Master、Nuage Faderの各EQグラフがフィル タースロープに対応しました。

## CHANNEL CONTROL ― EQページ

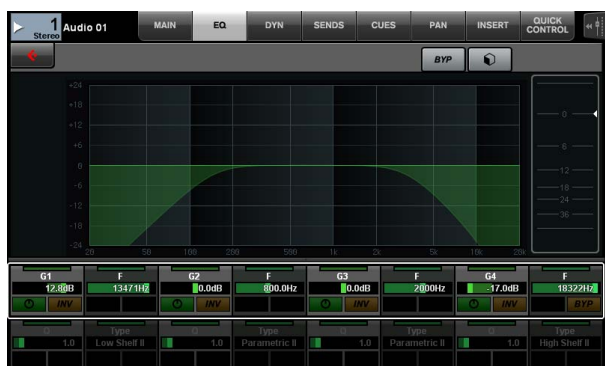

### チャンネルストリップ

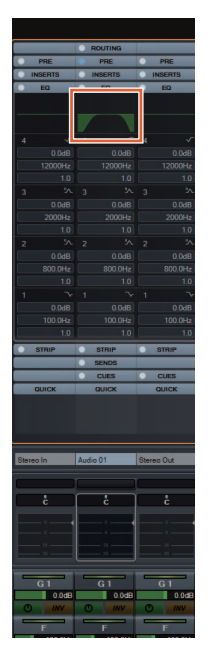

チャンネルセッティングモード

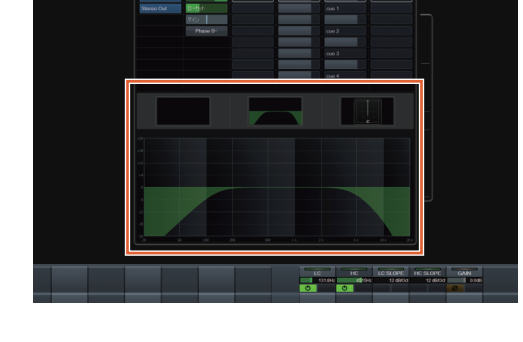

## MIDIセンドのプリフェーダー / ポストフェーダー切り替え

Nuage MasterのCHANNEL CONTROL ― SENDSページ で下記のパラメーターを操作できます。

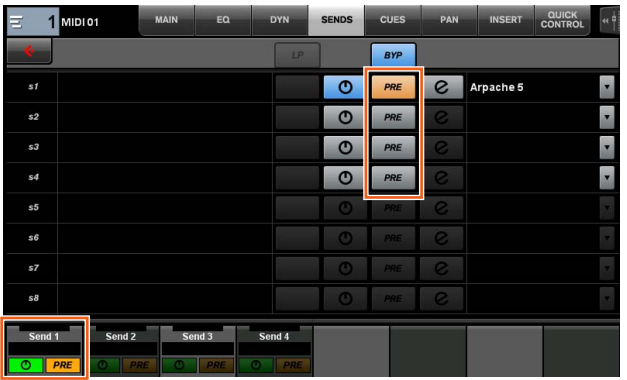

## PRE

MIDIチャンネルの「プリフェーダー」「ポストフェーダー」 を切り替えます。[マルチファンクションボタンB]でも同様 に切り替え可能です。

## MIDIイベントのトラックへの記録

Nuage MasterのCHANNEL CONTROL ― INSERTページ で下記のパラメーターを操作できます。

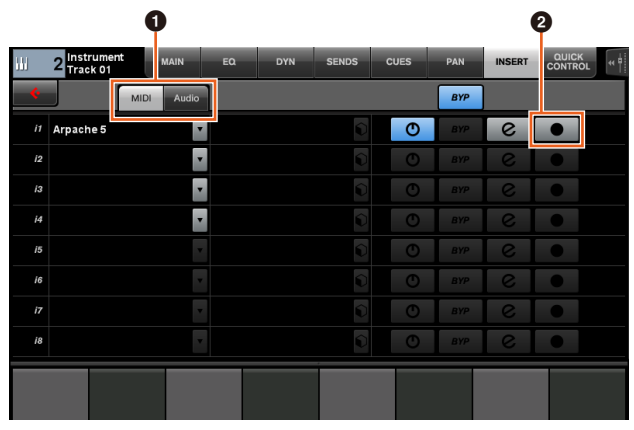

**1 MIDI/Audio** (インストゥルメントトラック表示時のみ) プラグインの種類を切り替えます。MIDIイベントをトラック に記録するときは、「MIDI」を選択してください。

## **<sup>●</sup>** (Record Output to Track)

MIDIイベントの記録先としてMIDIトラックまたはインス トゥルメントトラックを選択(点灯)/選択解除(消灯)します。

## <span id="page-63-0"></span>Nuage I/O SetupのDirect Monitoring画面を更新 (Nuage I/O)

NUAGE I/O SetupのDirect Monitoring画面にダイレクト モニタリングの対象となっている出力バスの接続先が表示さ れるようになりました。使用可能なNuage I/Oのポートが 「Connected to」に表示されます。

NUAGE I/O Setup画面を開くには、Nuendoのメニューの 「デバイス」→「NUAGE I/O Setup」をクリックします。

## NUAGE I/O Setup ― Direct Monitoring画面

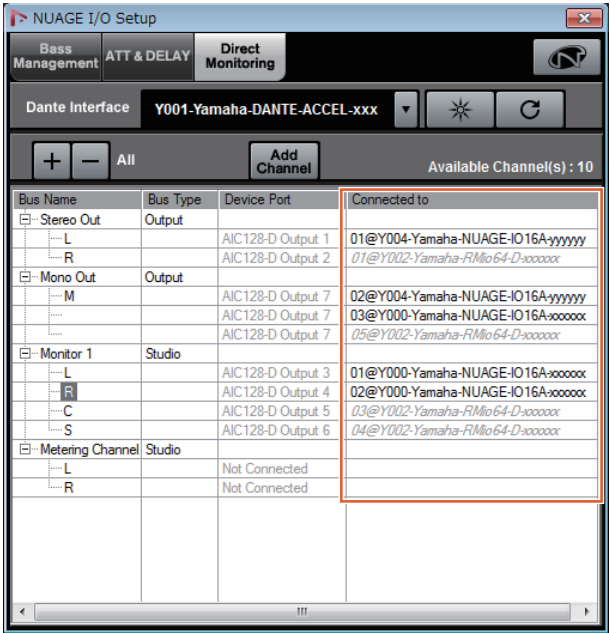

## **NOTE**

- Dante Acceleratorの1つの出力ポートが複数のNuage I/Oの ポートに接続されている場合は、対象となるポートは縦に並 んで表示されます。
- NUAGE Workgroupに含まれていないNuage I/Oは、グレー の斜体で表示され、ダイレクトモニタリングの対象になりま せん。
- Nuage I/Oと同じ出力バスにアサインされているRMio64-D は、ダイレクトモニタリングの有効/無効に関わらずグレーの 斜体で表示されます。RMio64-Dのダイレクトモニタリングに ついては、RMio64-D取扱説明書をご参照ください。
- Nuage I/Oからの入力とRMio64-Dからの入力がミックスされ て同じNuage I/Oのポートにダイレクトモニタリング出力さ れる場合は、Nuage I/Oからの入力だけが出力されます。

## <span id="page-63-1"></span>ステレオパンナーの切り替え機能を 追加 (Nuage Fader)

Nuage Faderでステレオパンナーのタイプを切り替えられる ようになりました。

## 操作方法

- 1. SECTION CONTROLセクションの[PAN]を押します。
- 2. (チャンネルストリップ表示のみ) [サブパラメーター 2] を押します。

ラベルエリアにステレオパンナーのタイプが表示されます。

- 3. 画面に対応する[マルチファンクションノブ]を押します。 ステレオパンナーを選択するためのポップアップが表示され ます。
- 4. [マルチファンクションノブ]を回して、ステレオパン ナーのタイプを選択します。
- 5. もう一度[マルチファンクションノブ]を押して、選択を 確定します。

## チャンネルストリップ

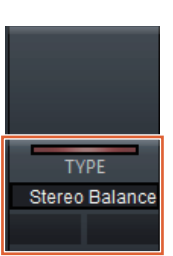

## チャンネルセッティングモード

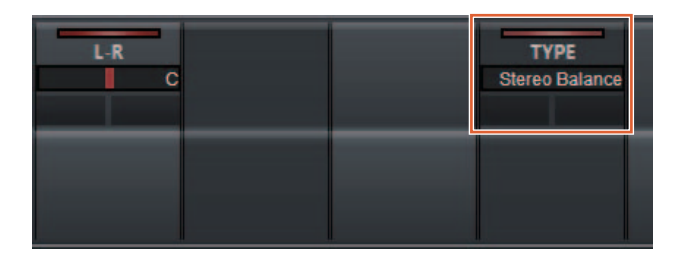

## ポップアップ

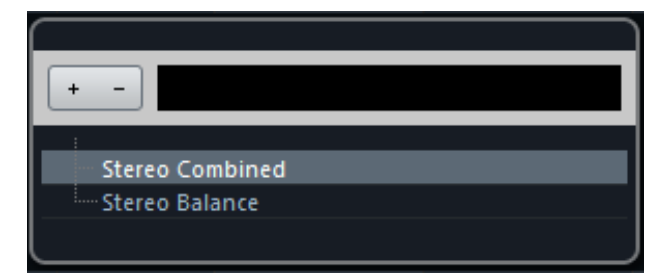

## <span id="page-64-0"></span>チャンネルストリップにパラメーター を追加 (Nuage Fader)

チャンネルストリップでHC SLOPE、LC SLOPE、GAIN、 φ(PHASE)、HA HPF、HA +48Vを操作できるようになり ました。

また、サブパラメーター 2にアサインされていたHA GAIN、 HA GCをサブパラメーター 4に移動しました。

### 操作方法

- 1. SECTION CONTROLセクションの[PRE]を押します。
- 2. [サブパラメーター 2]~[サブパラメーター 5]のどれかを 押します。

ラベルエリアに下記のパラメーターが表示されます。

3. 画面に対応する[マルチファンクションノブ]や[マルチ ファンクションボタン]でパラメーターを操作します。

## サブパラメーター2

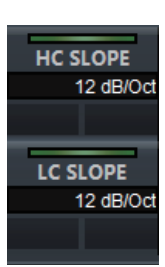

HC SLOPE、LC SLOPE

## サブパラメーター3

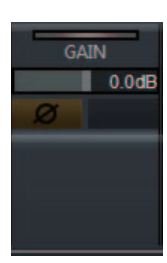

GAIN、φ(PHASE)

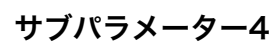

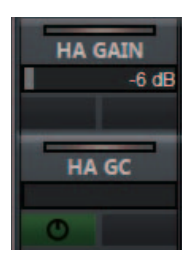

HA GAIN、HA GC (Rio3224-D/Rio1608-D リモートコントロール時)

HA GAIN、HA TRIM (AD8HRリモートコントロール時)

## サブパラメーター5

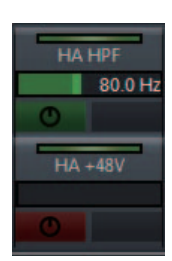

HA HPF、HA +48V (HAリモートコントロール時)

## <span id="page-64-1"></span>チャンネルセッティングモードの パラメーター切り替えに対応 (Nuage Fader)

チャンネルセッティングモードでも、サブパラメーターを切 り替えてパラメーターを操作できるようになりました。

### **NOTE**

- 現在対象となっているのは、
- DeEsser (Cubase Pro 8以降)
- Envelope Shaper
- の「ダイナミクス」2種類のみです。

#### 操作方法

チャンネルセッティングモードで表示されているチャンネル の「ダイナミクス」にDeEsserまたはEnvelope Shaperが 選ばれている状態で

- 1. SECTION CONTROLセクションの[DYN]を押します。
- 2. [サブパラメーター 2]を押します。 ラベルエリアのパラメーター表示が切り替わります。
- 3. 画面に対応する[マルチファンクションノブ]や[マルチ ファンクションボタン]でパラメーターを操作します。

## <span id="page-64-2"></span>選択範囲でイベントを分割する ショートカットを追加 (Nuage Master)

Nuage Masterのショートカットを使って、選択範囲でイベ ントを分割できるようになりました。

#### 操作方法

- 1. Nuendoのプロジェクトウィンドウで、トラック上の分 割したい範囲を範囲選択ツールを使って選択します。
- 2. MODIFIERセクションの「SHIFT」を押したままJOG WHEELセクションの[SPLIT]を押します。 選択範囲でイベントが分割されます。

## <span id="page-65-0"></span>インサートの一括バイパス機能追加 (Nuage Fader)

選択しているチャンネルの「インサート」のバイパスを一括 してオン/オフできるようになりました。

### 操作方法

1. SECTION CONTROLセクションの[INSERT]を押しま す。

ラベルエリアに「INSERTS」が表示されます。

2. 画面に対応する[マルチファンクションボタンA]を押して 「インサート」のバイパスのオン/オフを切り替えます。

## チャンネルストリップ

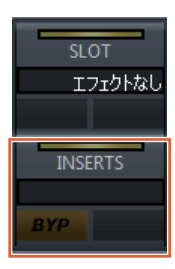

## チャンネルセッティングモード

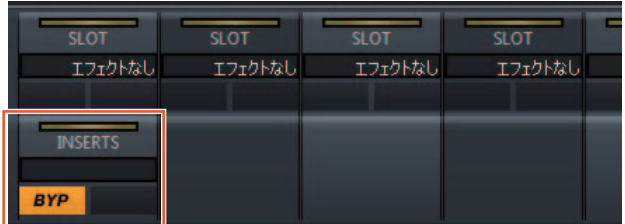

#### **NOTE**

チャンネルセッティングモード時に[サブパラメーター 1]~[サブ パラメーター 8]を押すと、対応するスロットに割り当てられて いる「インサート」の画面が開きます。同じボタンをもう一度押 すと、画面が閉じます。

2つのチャンネルをチャンネルセッティングモードで表示してい るときは、この機能は無効です。

## <span id="page-65-1"></span>ダイナミクスの一括バイパス機能追加 (Nuage Master)

選択しているチャンネルの「ダイナミクス」のバイパスを 一括してオン/オフできるようになりました。

### 操作方法

- 1. ダイナミクスをオン/オフするトラックを選択します。
- 2. MULTI FUNCTION DISPLAYセクションの [DYNAMICS]を押します。 [マルチファンクションディスプレイ]にCHANNEL CONTROL ― DYNページが表示されます。
- 3. 画面上の[BYP]をタッチして「ダイナミクス」のバイパ スのオン/オフを切り替えます。

## CHANNEL CONTROL ― DYNページ

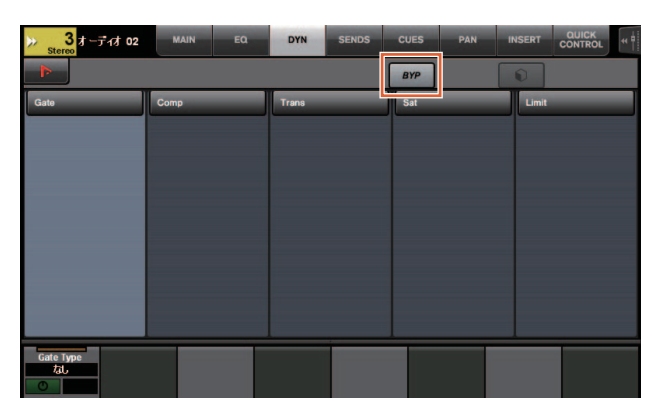

## <span id="page-65-2"></span>複数のAvid Pro Tools切り替えに 対応 (NUAGE Workgroup Manager)

Workgroupに1つしか登録できなかったAvid Pro Toolsを 2つまで登録できるようになりました。

## **NOTE**

Avid Pro Toolsの設定は、Nuage MasterまたはNuage Fader のオペレーションマニュアルをご参照ください。

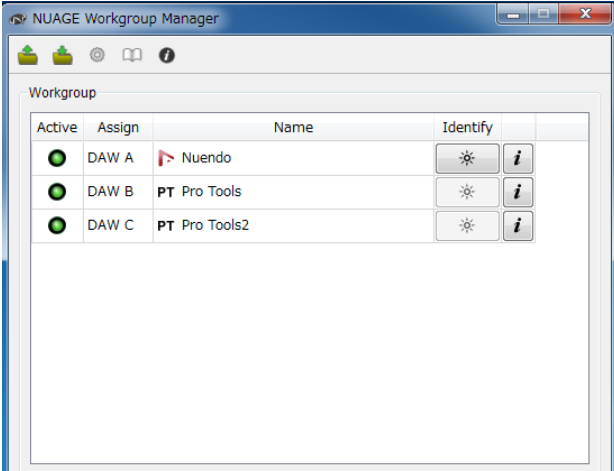

## <span id="page-66-0"></span>RMio64-Dのリモートコントロー ルに対応 (NUAGE Workgroup Manager)

Dante/MADI変換オーディオインターフェース RMio64-D をNUAGE Workgroup Managerからリモートコントロール できるようになりました。

## **NOTE**

- リモートコントロールするには、対象のRMio64-DがNUAGE Workgroup内でActiveになっている必要があります。
- 各パラメーターを変更した時点でRMio64-D本体に反映されま す。
- Workgroupには、Nuage I/OとRMio64-Dを合わせて8台ま で登録できます。

## RMio64-D ― Property画面

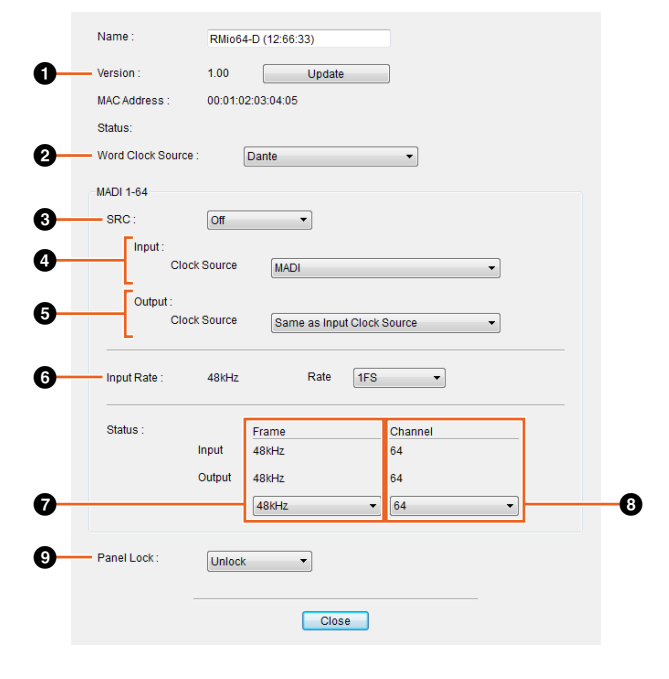

コントロールできるパラメーターは次のとおりです。

## **0** Version

RMio64-D本体のファームウェアバージョンが表示されま す。「Update」をクリックすると、本体のファームウェアを アップデートできます。

## **2** Word Clock Source

RMio64-D本体のワードクロックソースをDante/WCLK IN/ MADIから選択します。

## **8** SRC

MADIのSRC (Sampling Rate Converter)のOff/Onを切り 替えます。

## **4** Input Clock Source

SRC入力のワードクロックソースをMADI/WCLK IN for SRCから選択します。

## **6** Output Clock Source

SRCがオンのときのMADIの出力信号のワードクロックソー スを選択します。

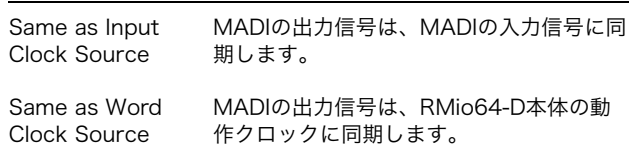

## **<sup>6</sup>** Input Rate

MADIの入力周波数に合わせて1Fs (1倍)/2Fs (2倍)/4Fs (4 倍)を選択します。たとえばMADIの入力信号が192 kHz (48 kHzの4倍)のときは「4Fs」を選択します。

### **<sup>0</sup>** MADI Output Frame

MADIの出力信号のフレーム周波数を選択します。選択した 値と実際に動作している周波数は異なる場合があります。た とえば、設定が「96kHz」の場合で、実際に動作している周 波数が「48kHz」のときは「96kHz >> 48kHz」と表示され ます。

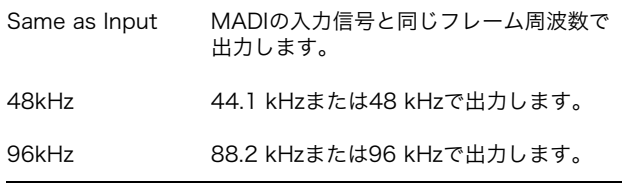

## **8 MADI Output Channel**

MADIの出力信号のチャンネル数を選択します。選択した値 と実際に動作しているチャンネル数は異なる場合がありま す。たとえば、設定が「64」の場合で、実際に使用できる チャンネル数が「56」のときは「64 >> 56」と表示されま す。

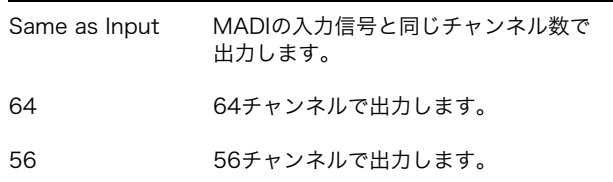

## **9** Panel Lock

RMio64-D本体のパネル操作のUnlock/Lockを切り替えま す。

## SRCオン時のMADIの出力信号

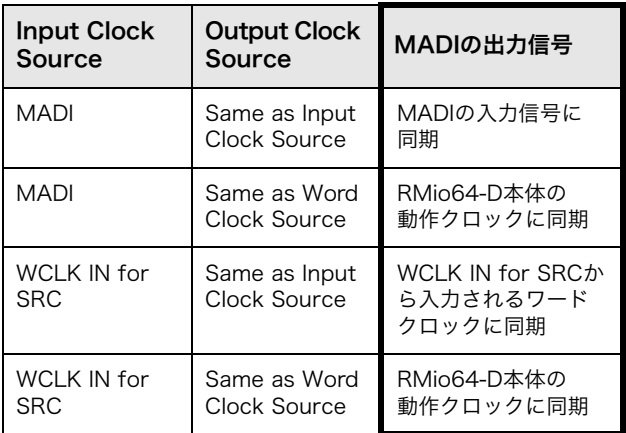

## <span id="page-67-0"></span>マーカージャンプ機能のポップアップを リスト表示に変更 (Nuage Master)

マーカージャンプ機能やサイクルマーカージャンプ機能の ポップアップがリスト表示になりました。入力した「マー カー ID」を中心に前後のマーカーが表示されます。

### 操作方法

- 1. NUMERIC PADセクションの[MARKER]を押します。
- **2.** [0] $\sim$ [9], [BACK SPACE], [CLEAR], [PREV -], [NEXT +]、[CYCLE .]、[ENTER]のどれかを押しま す。

[マルチファンクションディスプレイ]に次のポップアップが 表示されます。

## マーカー機能ポップアップ

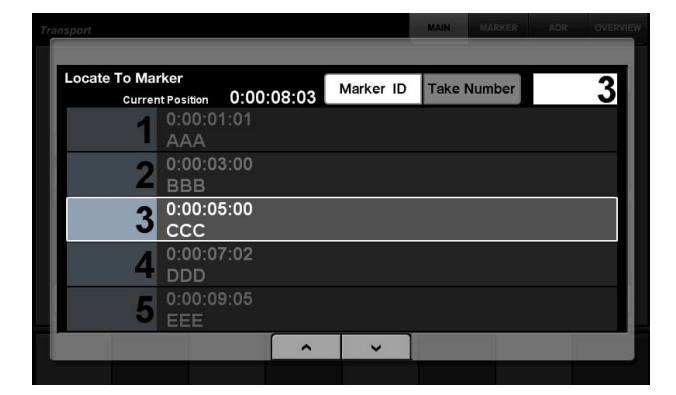

サイクルマーカー機能ポップアップ

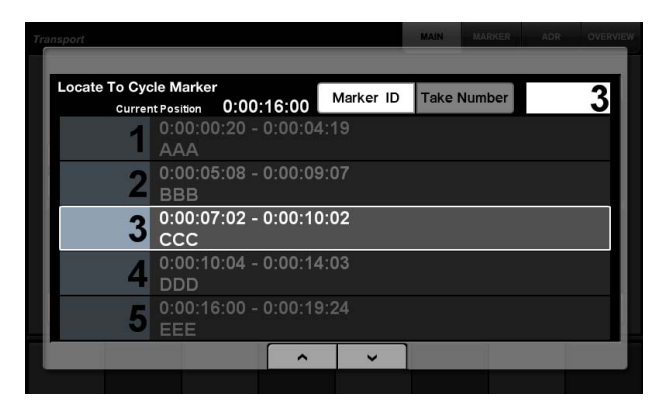

## **NOTE**

- 画面下部の <>> | v | で画面をスクロールできます。
- CubaseにはADR機能がないため、Marker ID/Take Number は画面に表示されません。

## <span id="page-67-1"></span>プロジェクトカーソル位置の指定方 法を追加 (Nuage Master)

TRANSPORTページで「プロジェクトカーソル」の位置を 指定するとき、時、分、秒などの単位ごとに数字を入力でき るようになりました。

### 設定

SETUPページ PAGE 3の「Numeric Pad Input」で入力方 法を切り替えます。

## SETUPページ ― PAGE 3

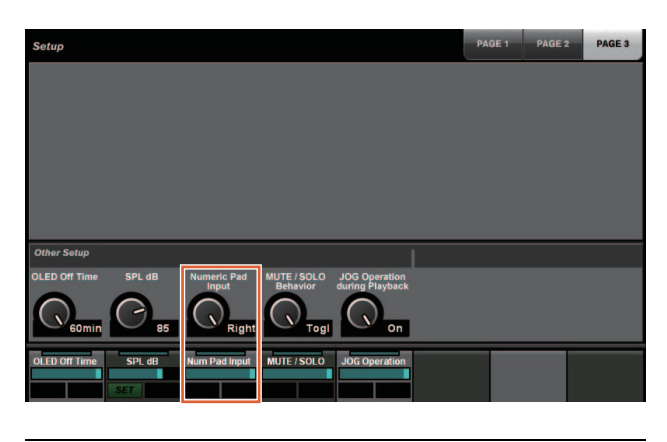

Left 時、分、秒などの単位ごとに数字を入力

Right 従来の入力方法(テキスト入力)

### **NOTE**

この設定を変えると、ロケート機能の入力方法も一緒に切り替わ ります。

## 操作方法

- 1. TRANSPORTセクションの[ディスプレイアクセス]を押 します。
- 2. NUMERIC PADセクションの[PARAM]を押します。
- 3. 画面上の「Time Display」をタッチします。
- 4. NUMERIC PADセクションの各キーを使って、プロ ジェクトカーソルの位置を入力します。

## TRANSPORT ― MAINページ

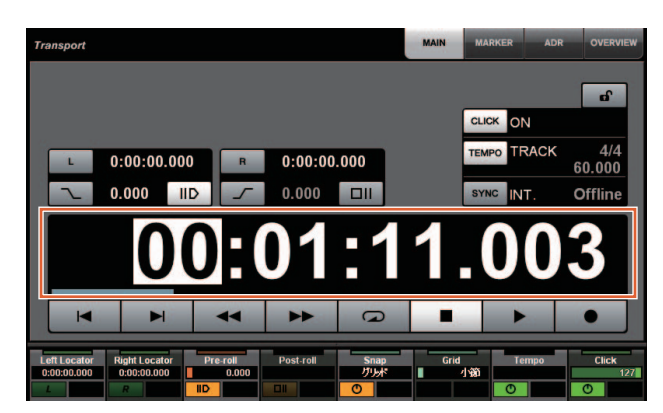

## <span id="page-68-0"></span>プロジェクト再生中の[ジョグホイール] 有効/無効選択機能を追加 (Nuage Master)

プロジェクト再生中の[ジョグホイール]操作を無効にできる ようになりました。これにより、再生中のプロジェクトカー ソルの誤操作を防げます。

## 設定

SETUPページ PAGE 3の「JOG Operation during Playback」で入力方法を切り替えます。

## SETUPページ ― PAGE3

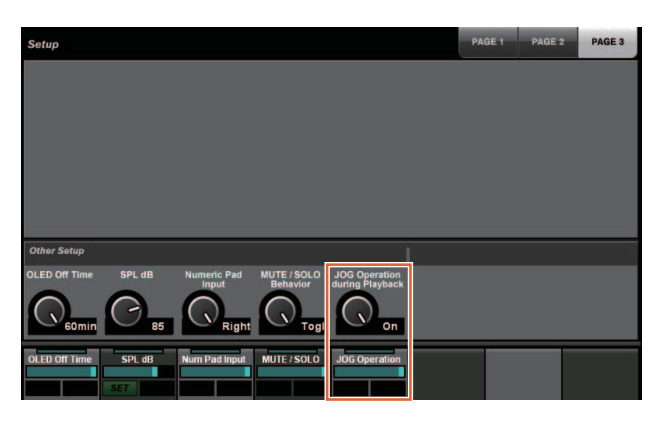

- On プロジェクト再生中の[ジョグホイール]操作を有効に します。
- Off プロジェクト再生中の[ジョグホイール]操作を無効に します。

# NUAGE V1.5で追加された機能

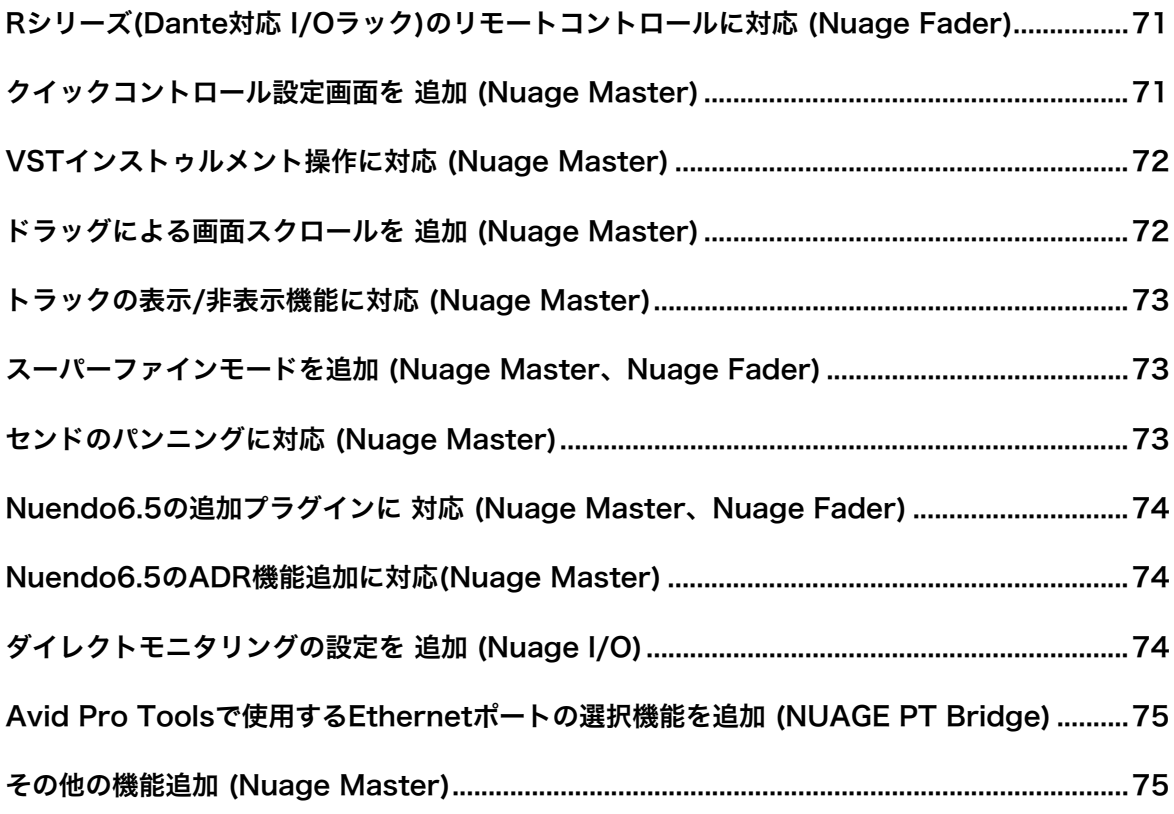

## <span id="page-70-0"></span>Rシリーズ(Dante対応 I/Oラック) のリモートコントロールに対応 (Nuage Fader)

Rシリーズ(Rio3224-D、Ri8-Dなど)のHAゲインをコント ロールできるようになりました。

- SECTION CONTROLセクションの[PRE]を押したあと、 [サブパラメーター 2]を押すと、Rシリーズを接続したイン プットチャンネルの「HA GAIN」と「HA GC」を[マルチ ファンクションノブ]で操作できます。
- Rシリーズを接続したインプットチャンネルの[e](エディッ ト)を押したあと、SECTION CONTROLセクションの [PRE]を押すと、[e]を押したチャンネルの「HA GAIN」、 「HA GC」、「HA HPF」、「HA +48V」を[マルチファンク ションノブ]で操作できます。

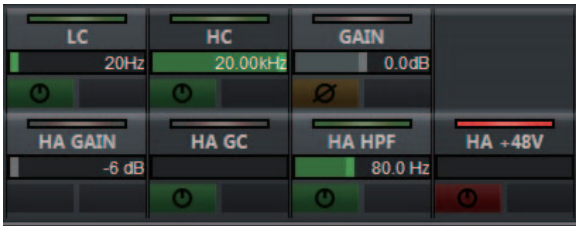

### VST コネクション - 入力

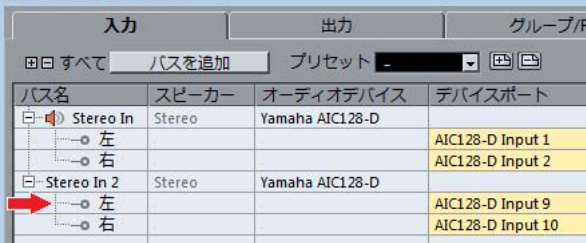

ステレオやサラウンドなど、複数のチャンネルで構成される 入力バスをアサインしている場合、Nuendoの「VSTコネク ション」でバス構成の一番上に表示されるチャンネル(ステ レオの場合は「左」)のパラメーターが表示されます。 Nuage Faderで設定された値が、そのバスのすべてのチャン ネルに適用されます(「左」(チャンネル)の設定が画面上に 表示されていない「右」(チャンネル)にも適用されます)。 バスを構成するチャンネルの値が一致していない場合、パラ メーターの後に「\*」が付きます。(「HA GAIN\*」など)

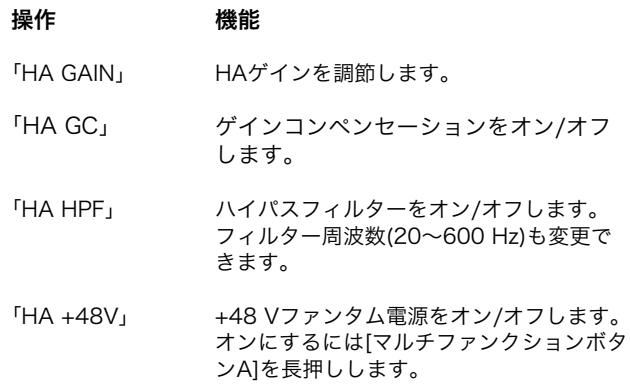

## Rシリーズの設定

Nuendoのメニューの「デバイス」→「NUAGE HA Remote Setup」をクリックして設定画面を開き、使用する Dante Acceleratorを設定を設定します。

## <span id="page-70-1"></span>クイックコントロール設定画面を 追加 (Nuage Master)

チャンネルに割り当てられている「クイックコントロール」 のパラメーターを[マルチファンクションディスプレイ]で編 集できるようになりました。

## CHANNEL CONTROL ― QUICK CONTROLページ

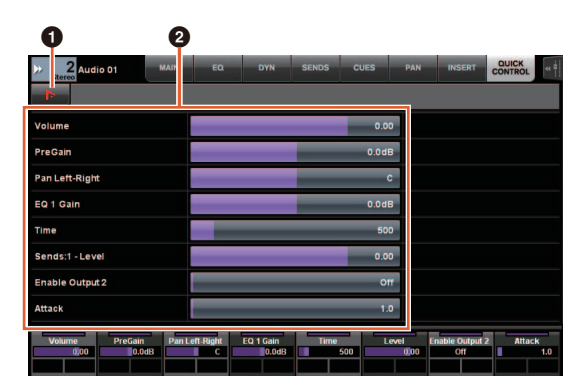

## $\bullet$   $\bullet$  (Nuendo)

Nuendoの「チャンネル設定」画面を開きます。もう一度押 すと閉じます。

## ◎ パラメーター

選択しているチャンネルに割り当てられている「クイックコ ントロール」のパラメーターを表示します。各パラメーター の値は画面をドラッグするか、対応する[マルチファンク ションノブ]を使って変更できます。

## <span id="page-71-0"></span>VSTインストゥルメント操作に対応 (Nuage Master)

CHANNEL CONTROLページでインストゥルメントトラッ ク上のVSTインストゥルメントを操作できるようになりまし た。

## CHANNEL CONTROL ― MAINページ

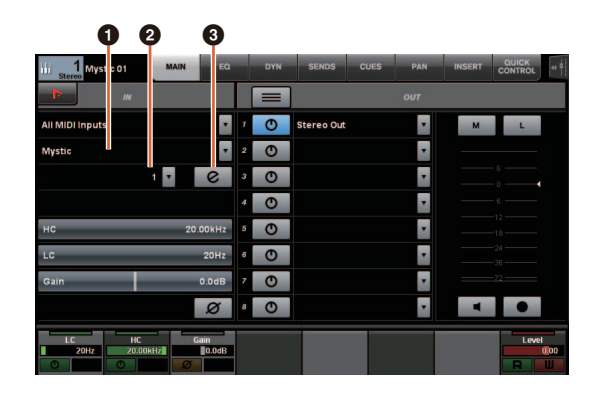

## 1 インストゥルメント

インストゥルメント選択画面を表示します。

## 2 Ch (チャンネル)

MIDIチャンネル選択画面を表示します。

## $9 e (I \vec{r} \vec{\wedge} \vee h)$

INSTページ(下記)を表示します。

## CHANNEL CONTROL ― INSTページ

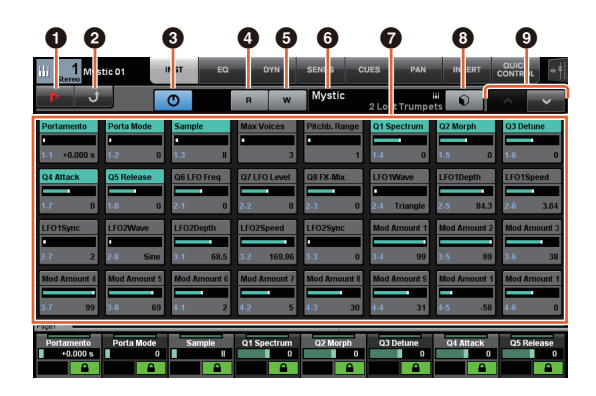

## 0 **| B** (Nuendo)

「VSTインストゥルメント」画面を開きます。もう一度押す と閉じます。

**@ 戻る** MAINページに戻ります。

## 3 オン/オフ

VSTインストゥルメントをオン(点灯)/オフ(消灯)します。

## $\bigcirc$  R (リード)

「オートメーション読込」をオン(点灯)/オフ(消灯)します。

## **6 W (ライト)**

「オートメーション書込」をオン(点灯)/オフ(消灯)します。

## 6 VSTインストゥルメント名/ライブラリー名

選択しているインストゥルメント、ライブラリーが表示され ます。

## ◎ パラメーター

任意のパラメーターをタッチすると、そのパラメーターを [マルチファンクションノブ]で操作できます。[マルチファン クションボタンB]を押すと、パラメーターの値をロックしま す。もう一度押すと、ロックを解除します。

## 8 ライブラリー

ライブラリー選択画面を表示します。

## 9 アップ/ダウン

パラメーターをスクロールします。

## <span id="page-71-1"></span>ドラッグによる画面スクロールを 追加 (Nuage Master)

[マルチファンクションディスプレイ]に収まりきらないリス トなどがあるとき、ドラッグして画面をスクロールできるよ うになりました。

スクロール可能な画面が表示されているとき、MODIFIERセ クションの[CTRL]を押すと、画面に矢印が表示されます。 矢印の方向にドラッグすると、画面がスクロールします。

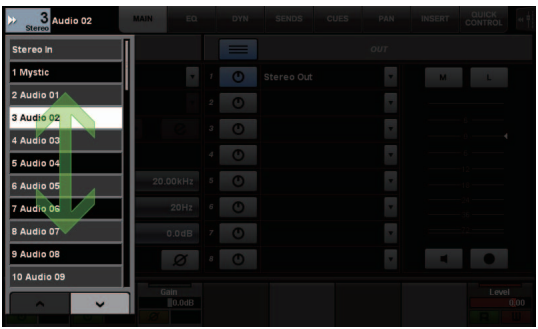
# トラックの表示/非表示機能に対応 (Nuage Master)

Nuendo 6.5の「任意のトラックの表示/非表示」が行なえる ようになりました。大規模プロジェクトでの作業効率を大幅 に改善できます。

# TRACK LISTページ ― Track Visibilityビュー

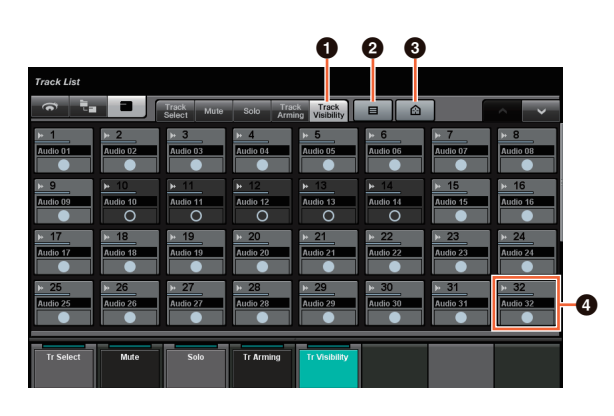

#### **1** Track Visibility

Track Visibilityビューに切り替えます。

2 Filter Track Types (トラックタイプをフィルター ) フィルターを使って表示させたいトラックタイプのみ選択で きます。

**3 Track Visibility Agents (トラック表示エージェン** ト)

トラック表示/非表示機能のコマンドリストを表示します。

## 4 トラック

トラックを表示(点灯)/非表示(暗点灯)します。非表示にした トラックは、TRACK LISTページの各ビューで操作できなく なります。

# スーパーファインモードを追加 (Nuage Master、Nuage Fader)

CHANNEL STRIPのパラメーターを従来よりも細かく調節で きるスーパーファインモードを追加しました。 マルチファンクションノブを押している状態(ファインモー ド)でMODIFIER SECTIONの[SHIFT]を押すと、[SHIFT]を押 している間スーパーファインモードになります。 スーパーファインモード中は、ファインモードよりも([マル チファンクションノブ]で)パラメーターを細かく調節できま

す。

[SHIFT]を離すと、ファインモードに戻ります。

# センドのパンニングに対応 (Nuage Master)

チャンネルの「センド」パンを設定できるようになりました。

# CHANNEL CONTROL ― SENDSページ

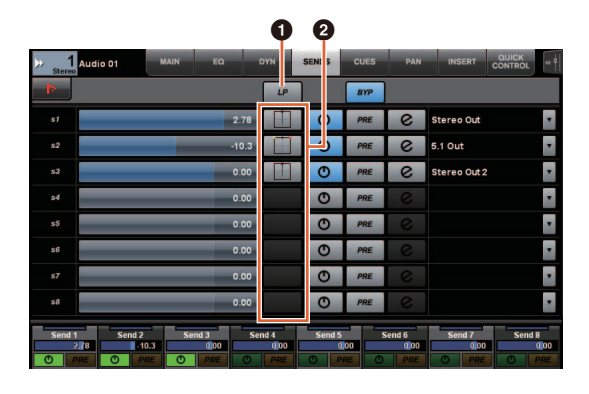

## **0** LP (Link Panners)

「パンのリンク(Link Panners)」をオン(点灯)/オフ(消灯)し ます。

#### **2** SENDS PAN

該当するスロットのSENDS PANページ(下記)を表示します。

## CHANNEL CONTROL ― SENDS PAN ページ

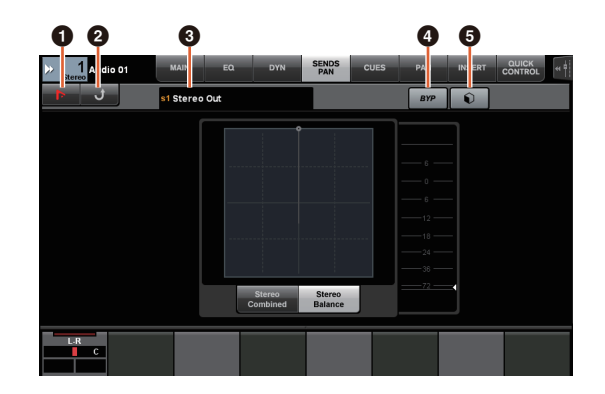

## $\bullet$   $\bullet$  (Nuendo)

Nuendoの「チャンネル設定」画面を開きます。もう一度押 すと閉じます。

#### **❷ 戻る**

SENDSページに戻ります。

#### 6 出力先

スロット番号と出力先を表示します。

#### **4 BYP (バイパス)**

「バイパス」をオン(点灯)/オフ(消灯)します。

#### 6 ライブラリー

ライブラリー選択画面を表示します。

# Nuendo6.5の追加プラグインに 対応 (Nuage Master、Nuage Fader)

SECTION CONTROLセクションで[DYN]を選択して Nuendo 6.5で追加されたプラグイン(Magneto II)のパラ メーターを操作できるようになりました。

また、Noise Gateのパラメーターが操作できるようになり ました。

(下記はNuage Masterの画面です。)

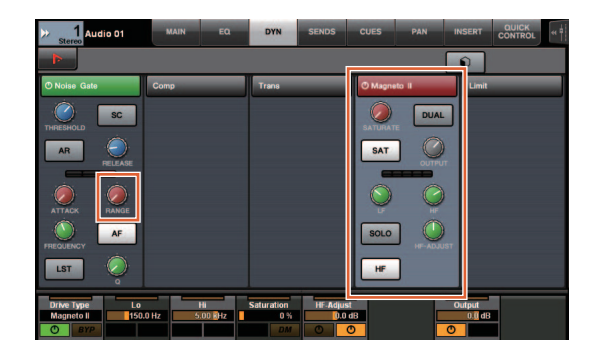

# Nuendo6.5のADR機能追加に対 応(Nuage Master)

Nuendo 6.5で強化されたADRの機能追加に対応しました。

# TRANSPORT ― ADRサブページ

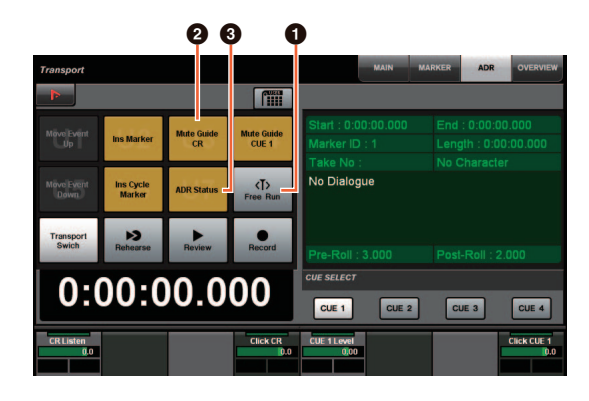

## **0** Free Run

Free Runモードのオン/オフを操作します。

User AssignableタブのADRでは、U8がFree Runに固定さ れます。

また、UserAssignボタンの初期設定に以下の機能を追加し ました。

- 2 U3: Mute Guide CR (Control Roomのガイドト ラックのオン/オフ)
- 3 U7: ADR Status (ADR Status Indicatorのオン/ オフ)

# TRANSPORTセクション

ADRモードのとき、TRANSPORTセクションのボタンの機 能が変わりました。

## **IPREROLLI**

Free Runモード中のPre Rollのオン/オフを切り替えます。 Free Run以外のモードでは機能しません。

#### **IPOSTROLLI**

Free Runモードのオン/オフを切り替えます。

# ダイレクトモニタリングの設定を 追加 (Nuage I/O)

NUAGE I/O Setupで、ダイレクトモニタリングの対象とな る出力を選択できるようになりました。

NUAGE I/O Setup画面を開くには、Nuendoのメニューの 「デバイス」→「NUAGE I/O Setup」をクリックします。

#### **NOTE**

- ダイレクトモニタリングの対象は最大16チャンネルです。16 を越えるチャンネルが割り当てられているバスは選択できま せん。
- NuendoのControl Roomのモニターバスは1つだけダイレク トモニタリングの対象にできます。

# NUAGE I/0 Setup ― Direct Monitoring画面

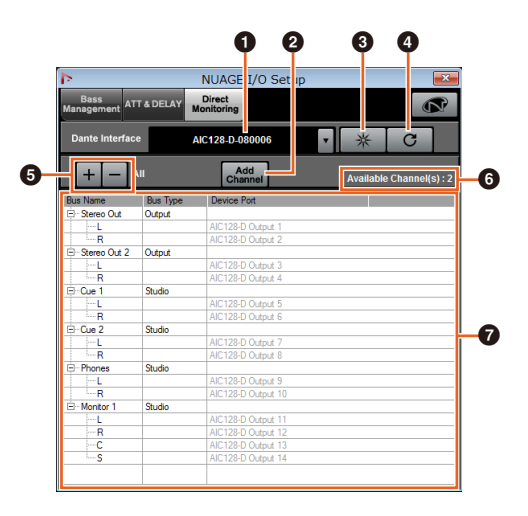

# **1** Dante Interface (ダンテインターフェース)

DAWが使用しているDante Acceleratorを指定します。

## 2 Add Channel (アドチャンネル)

ダイレクトモニタリングの対象となる出力バスを追加します。

## 3 Identify (アイデンティファイ)

「Dante Interface」で指定しているDante Acceleratorを探 すときに使用します。「Identify」をクリックすると、対象と なるDante AcceleratorのすべてのLEDが同時に数秒間点滅 し、自動で止まります。

#### 4 Refresh (リフレッシュ )

ダイレクトモニタリングチャンネルリストを最新の状態に更 新します。

#### 5 +/- (チャンネルの表示/非表示)

バスに割り当てられているチャンネルを表示(+)/非表示(-)し ます。

#### 6 追加可能なダイレクトモニタリングのチャンネル数

使用可能なダイレクトモニタリングチャンネル数を表示しま す。

#### ● ダイレクトモニタリングのチャンネルリスト

ダイレクトモニタリングの対象となっている「Bus Name」 (バス名/チャンネル名)、「Bus Type」 (バスタイプ)、 「Device Port」(デバイスポート名)を表示します。 「Bus Type」はダイレクトモニタリング対象のチャンネルが OutputとStudio (Control Room)のどちらに属するかを示 します。また、「Bus Name」で選択したバスを右クリック で表示されるコンテキストメニューから削除できます。

#### **NOTE**

ダイレクトモニタリング使用時の注意事項については、下記ウェ ブサイトをご参照ください。 http://www.yamahaproaudio.com/

# Avid Pro Toolsで使用する Ethernetポートの選択機能を追加 (NUAGE PT Bridge)

NuageコントローラーをAvid Pro Toolsのコントロールサー フェスとして使用する場合は、 NUAGE PT Bridgeの設定が 必要です。

以前のバージョンでは、 NUAGE PT BridgeのEthernetポー ト接続機能が常に自動選択だったため、無線LANを選択して しまうことがありました。

本バージョンでは、より簡単にコンピューター本体の Ethernetポートを選択できるように手動選択が追加されまし た。

Ethernetポートの選択は、コンピューターの[システム環境 設定] → [NUAGE PT Bridge]で行ないます。

# Network画面

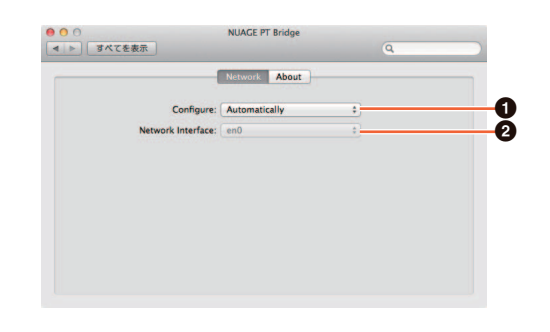

## **❶ Configure (コンフィギュアー)**

「Network Interface」を自動選択(Automatically)にするか、 手動選択(Manually)にするかを選択します。

#### 2 Network Interface (ネットワークインターフェース)

NUAGEシリーズと接続するポートを選択します。 「Configure」が「Manually」のときに選択可能です。

## About画面

NUAGE PT Bridgeの情報を表示します。

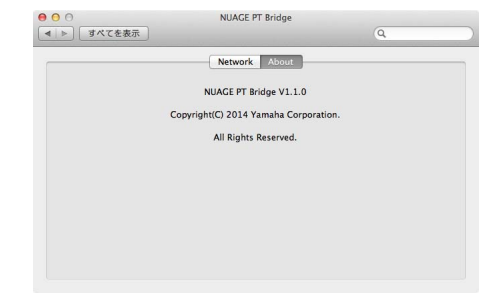

# その他の機能追加 (Nuage Master)

## SETUPページ

設定できる項目が増えたため、3ページに分割しました。

## PAGE 1

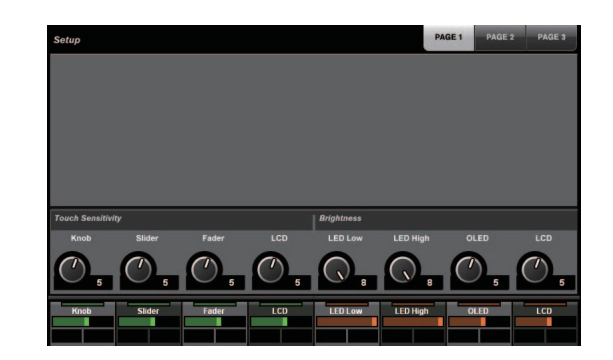

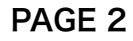

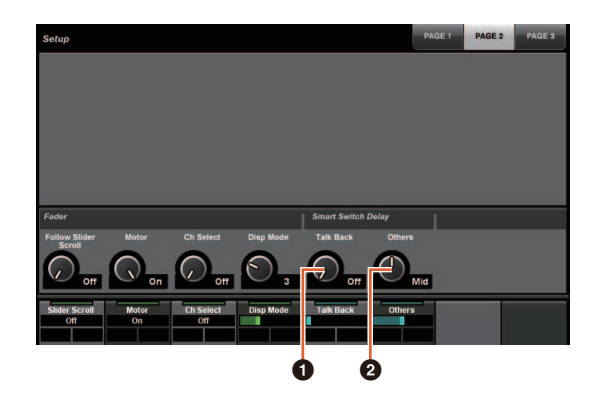

Smart Switch Delayで押し続ける時間を調節する各ボタン のうち、[TALK BACK]ボタンとそれ以外のボタンを別々に 設定できるようになりました。

また、設定できるパラメーターに「Momentary」が追加さ れました。Momentaryにすると、押し続ける時間に関係な く、ボタンを押している間だけオンになります。

## **0** Talk Back

COMMUNICATIONセクションの[TALK BACK]の動作を切 り替えます。

#### **2** Others

[SHUTTLE]、[SCROLL]、[SELECT]、[ZOOM]、[MOVE]、 [VOLUME]の動作を切り替えます。

# PAGE 3

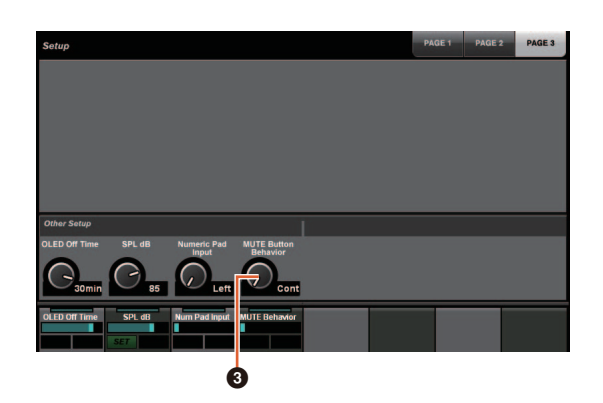

## **3** MUTE Button Behavior

チャンネルストリップの[MUTE]の動作を切り替えます。 Continuousにすると、あるチャンネルの[MUTE]を押した まま別のチャンネルの[MUTE]を押したとき、2つのチャン ネルの間にあるチャンネルも一括して「ミュート」をオン/ オフします。

Toggleにすると、[MUTE]を押したチャンネルだけ「ミュー ト」をオン/オフします。

#### ■ 取扱説明書の記載内容に関するお知らせ

- この取扱説明書に掲載されているイラストや画面は、すべ て操作説明のためのものです。したがって、実際の仕様と 異なる場合があります。
- 本書に記載されている会社名および商品名等は、各社の登 録商標または商標です。
- 仕様および外観は、改良のため、予告無く変更する場合が あります。

# NUAGE V1.2で追加された機能

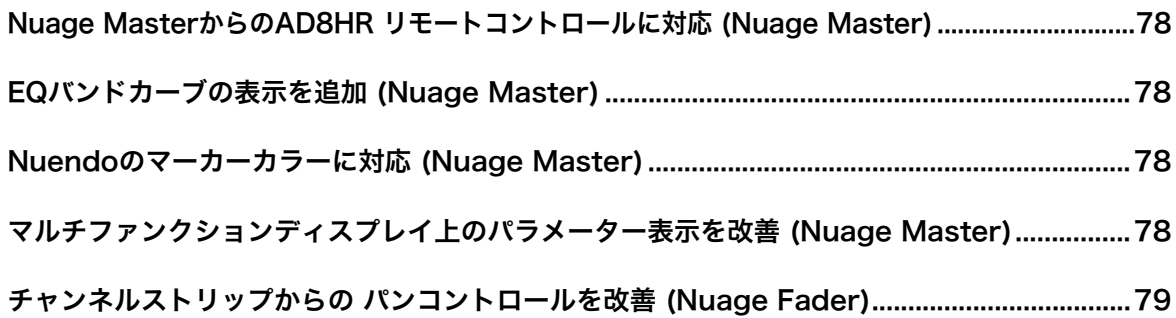

# <span id="page-77-0"></span>Nuage MasterからのAD8HR リモートコントロールに対応 (Nuage Master)

Nuage MasterからもAD8HRをリモートコントロールでき るようになりました。

AD8HRとの接続や設定については「NUAGE V1.1追補マ ニュアル」をご参照ください。

# CHANNEL CONTROL ̶ MAINページ

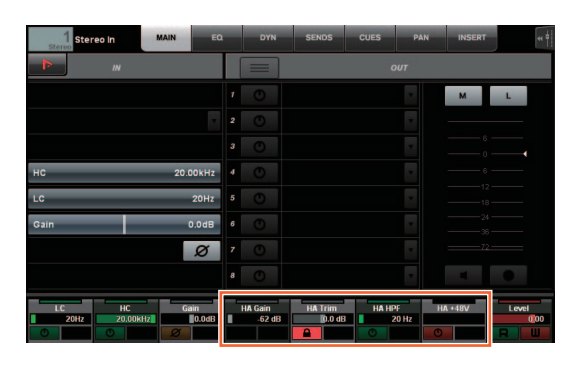

#### 操作 機能

- 「HA GAIN」 ゲインを調節します。
- 「HA TRIM」 ゲイントリムを調節します。調節するには「マル チファンクションボタンA」を押して、ロックを 解除する必要があります。
- 「HA HPF」 ハイパスフィルターをオン/オフします。 フィルター周波数(20~600 Hz)も変更できます。
- 「HA +48V」 +48 Vファンタム電源をオン/オフします。 オンにするには[マルチファンクションボタンA] を長押しします。

# <span id="page-77-1"></span>EQバンドカーブの表示を追加 (Nuage Master)

EQページに表示されるEQグラフにEQバンドカーブや操作し ているバンドのパラメーターが表示されるようになりまし た。

# CHANNEL CONTROL ̶ EQページ

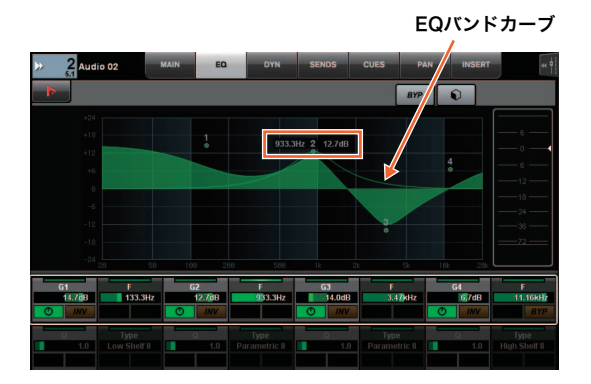

# <span id="page-77-2"></span>Nuendoのマーカーカラーに対応 (Nuage Master)

Nuendoでマーカーに設定されたカラーがMARKERページ の表示に反映されるようになりました。

# TRANSPORT ̶ MARKERページ

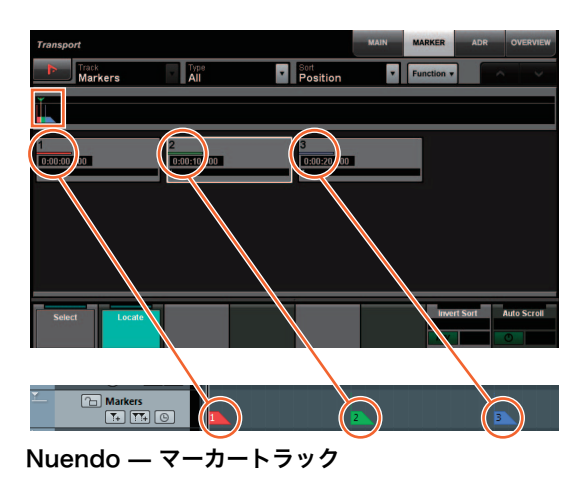

# <span id="page-77-3"></span>マルチファンクションディスプレイ 上のパラメーター表示を改善 (Nuage Master)

[マルチファンクションノブ]操作時、対象となっているパラ メーターの枠をハイライト表示するようになりました。

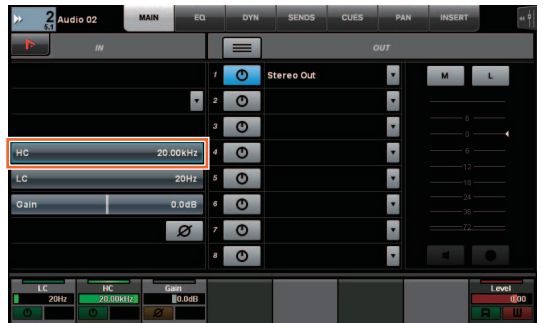

# <span id="page-78-0"></span>チャンネルストリップからの パンコントロールを改善 (Nuage Fader)

従来チャンネルストリップで操作できなかったパンのパラ メーターを、サブパラメーターを切り替えて操作できるよう になりました。

# SECTION CONTROLセクション

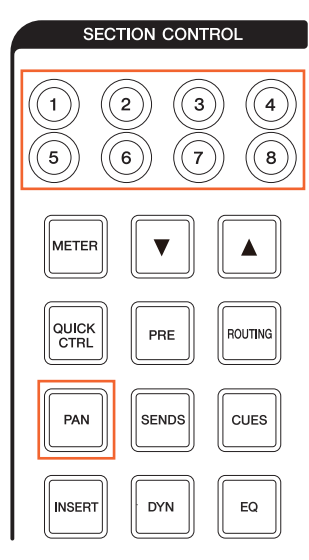

■ ステレオチャンネル(コンバインパン)の場合

ъ

 $L&R$ 

32767

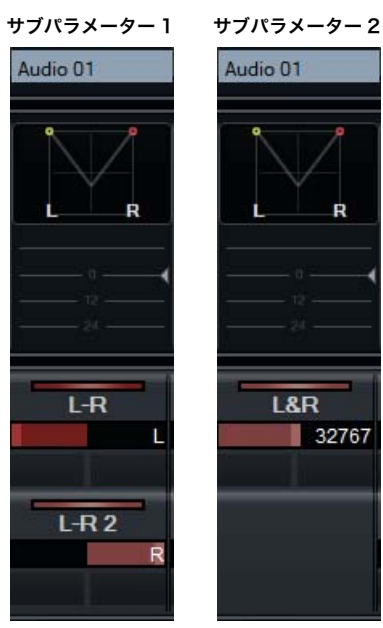

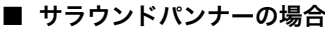

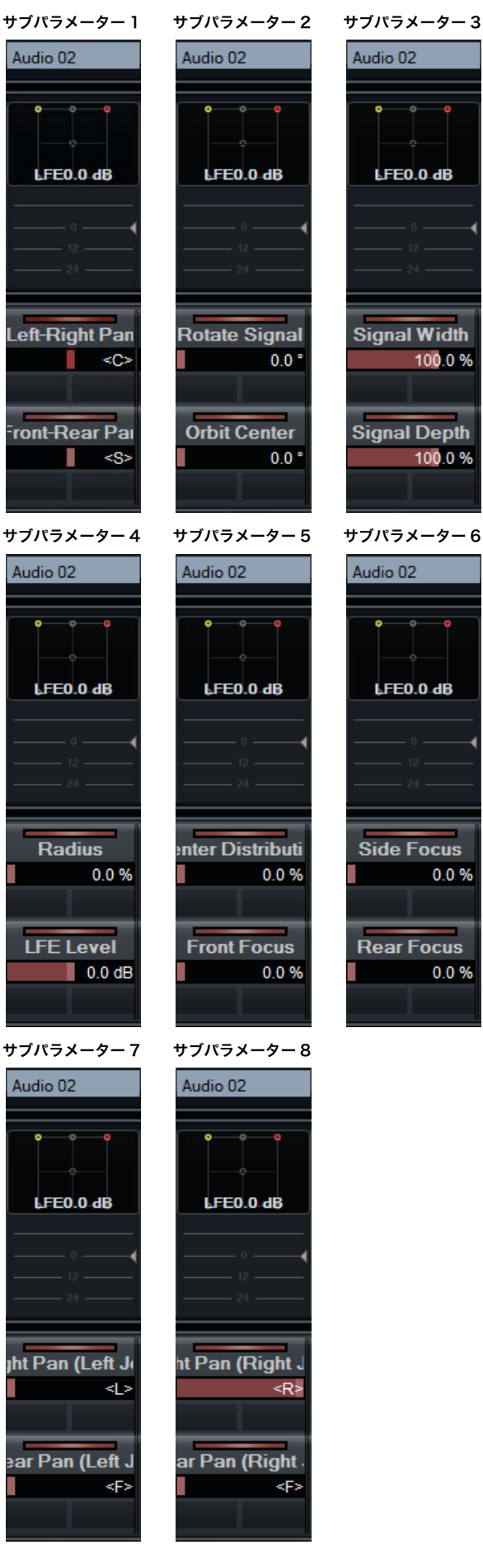

# NUAGE V1.1で追加された機能

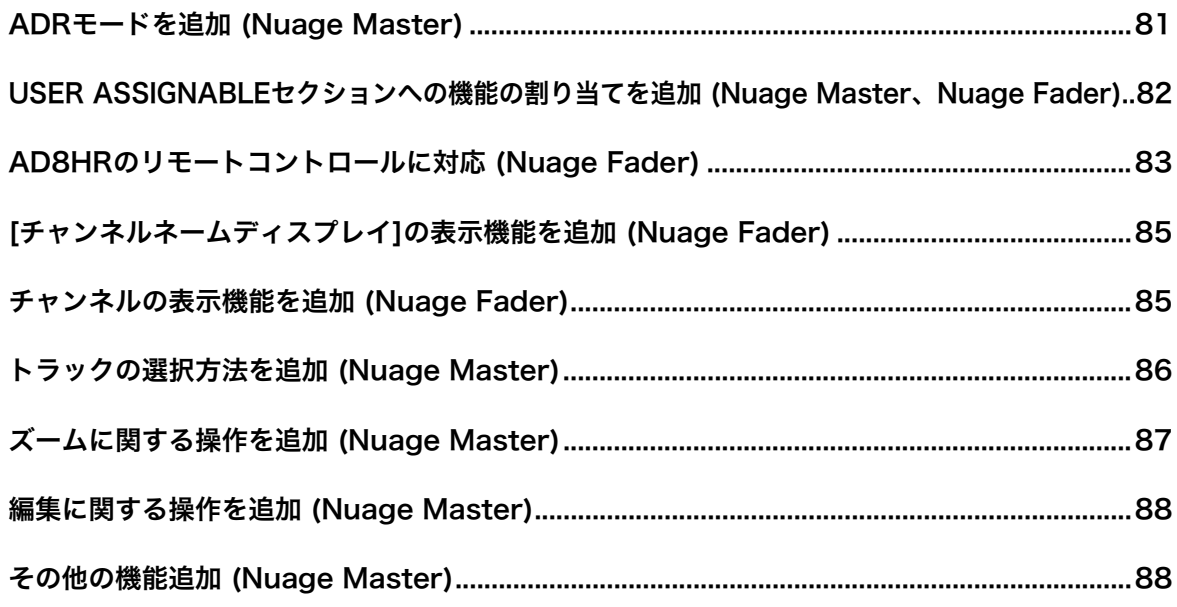

# <span id="page-80-0"></span>ADRモードを追加 (Nuage Master)

Nuendo 6のADR機能に対応するADRモードを追加しまし た。

# TRANSPORTセクション

[ディスプレイアクセス]を何度か押して「ADRページ」(右図) を表示し、画面上の「Transport Switch」をオン(点灯)にす ると、ADRモードに切り替わります。ADRモードに切り替わ ると、[ディスプレイアクセス]が点滅します。「Transport Switch」をオフ(暗点灯)にすると、ADRモードから戻ります。

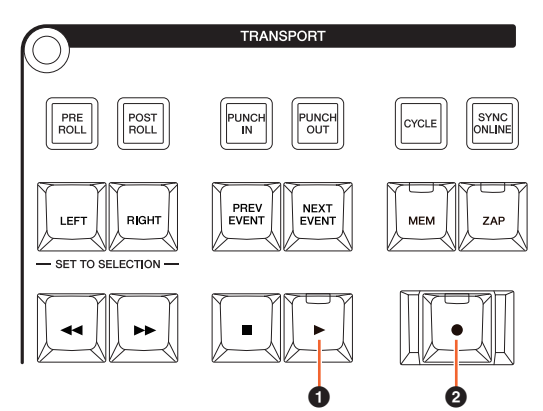

## $\bigcirc$  [ $\blacktriangleright$ ] (Rehearse)

Nuendoの「ADR設定」のオプションに応じてテイクが再生 されます。

[■]を押しながら[▶]を押すと、「Review」として機能し、 テイクを確認できます。

「Review」実行中はランプが点滅します。

#### 2 [●] (Record)

Nuendoの「ADR設定」のオプションに応じてテイクが再生 され、吹き替えが録音されます。

「Rehearse」、「Record」、「Review」実行中は、[ジョグホ イール]は使用できません。

ADRページ

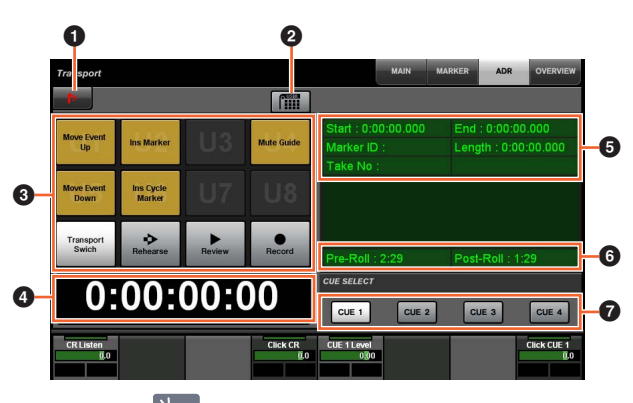

## <sup>1</sup>Muendo

Nuendoの「マーカーウィンドウ」を開きます。

## **2** User Assign

オン(点灯)にすると、USER ASSIGNABLEセクションの [U1]~[U12]にADR用の機能を割り当てます。 もう一度押すと、オフ(暗点灯)になります。 NUAGE MASTER SetupのUser Assignable画面「ADR」 で割り当てる機能を変更できます。

# $\bullet$  U1~U12  $\mathbb{Z}$

ADR用に割り当てられた機能が表示されます。タッチする と、割り当てられた機能を使用できます。

**4 Time Display NO [PARAM]** 「プロジェクトカーソル」の位置を表示/設定します。

6 マーカー情報 「マーカー」の情報が表示されます。

6 Pre-Roll / Post-Roll 「プリロール」、「ポストロール」の情報が表示されます。

# $\bullet$  CUE 1~CUE 4

[マルチファンクションノブ]の操作対象となる「キュー」を 選択します。

# NUMERIC PADセクション

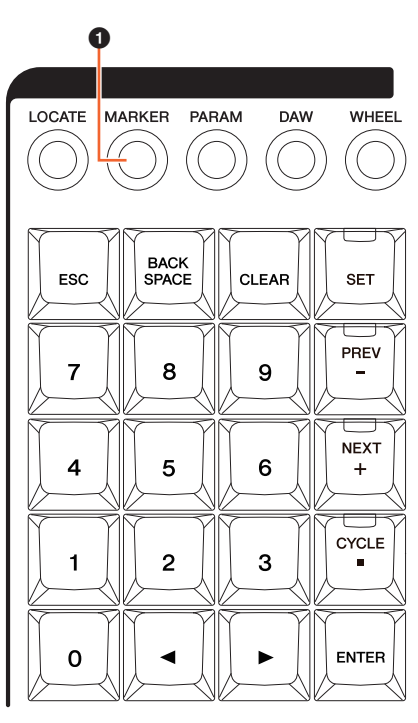

#### **0** [MARKER]

マーカージャンプ機能やサイクルマーカージャンプ機能を使 用するためのポップアップが[マルチファンクション画面]に 表示されているとき、[MARKER]を押すとマーカーの指定方 法が、「MARKER ID」と「Take Number」(ADR用)とで切 り替わります。「Take Number」の入力待ちのときは、 [MARKER]が点滅します。

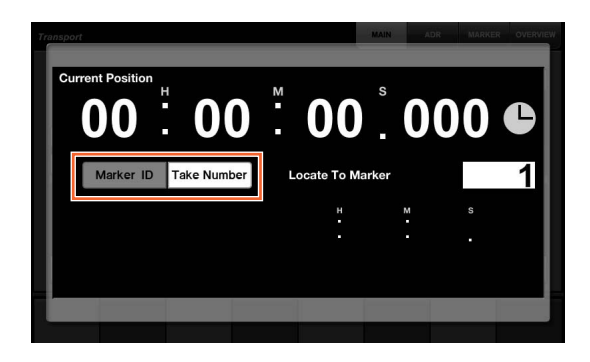

# <span id="page-81-0"></span>USER ASSIGNABLEセクション への機能の割り当てを追加 (Nuage Master、Nuage Fader)

機能の割り当てをコンピューターに保存したり、保存された 割り当てを読み込んだりできるようになりました。また、複 数のNuage Faderが接続されているとき、Nuage Faderご とに異なる機能を割り当てられるようになりました。

# USER ASSIGNABLEページ (Nuage Master)

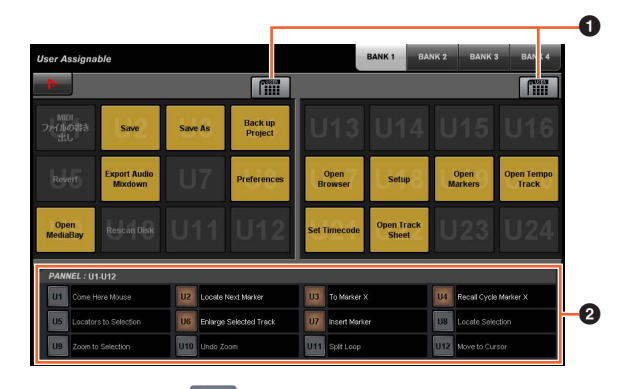

## $\bullet$  User Assign  $\mathbb{N}$

左の「User Assign」をオン(点灯)にすると、画面のU1~ U12に割り当てた機能を、右の「User Assign」をオン(点 灯)にすると、画面のU13~U24に割り当てた機能をUSER ASSIGNABLEセクションの[U1]~[U12]に割り当てます。 もう一度押すと、オフ(暗点灯)になります。

## 2 PANEL: U1-U12

USER ASSIGNABLEセクションの[U1]~[U12]に割り当て られている機能を表示します。

# NUAGE MASTER Setup

NUAGE MASTER Setupの画面を開くには、Nuendoの メニューの「デバイス」→「NUAGE MASTER Setup」を クリックします。

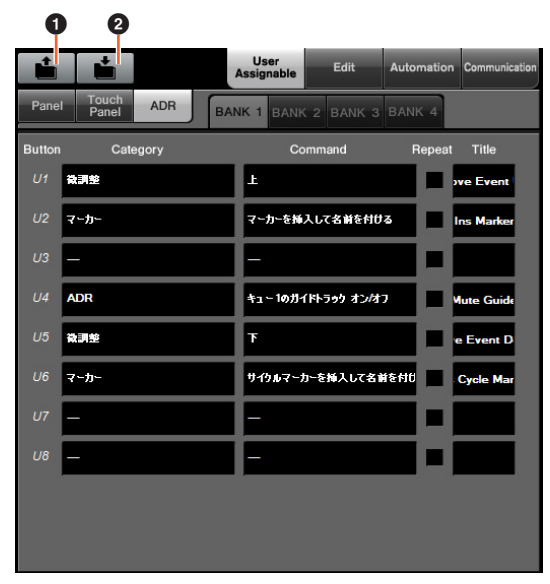

#### **0** Open

Nuage Masterの機能の割り当てを読み込みます。

#### **2** Save

Nuage Masterの機能の割り当てを保存します。機能の割り 当てはXML形式(.xml)で保存されます。

# NUAGE FADER Setup

NUAGE FADER Setupの画面を開くには、Nuendoの メニューの「デバイス」→「NUAGE FADER Setup」を クリックします。

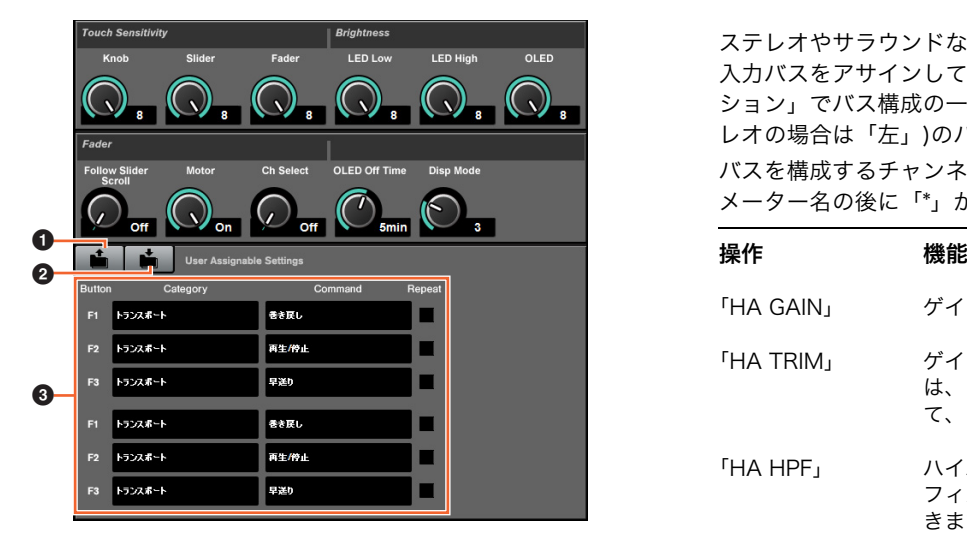

#### **0** Open

Nuage Faderの機能の割り当てを読み込みます。

#### **2** Save

Nuage Faderの機能の割り当てを保存します。機能の割り当 てはXML形式(.xml)で保存されます。

#### <sup>3</sup> User Assignable Settings

複数のNuage Faderが接続されているとき、Nuage Fader ごとに異なる機能を割り当てます。

# <span id="page-82-0"></span>AD8HRのリモートコントロールに 対応 (Nuage Fader)

## 概要

Nuage I/Oに接続したAD8HRのゲインをコントロールでき るようになりました。

- SECTION CONTROLセクションの[PRE]を押したあと、 [サブパラメーター 2]を押すと、AD8HRを接続したイン プットチャンネルの「HA GAIN」と「HA TRIM」を[マル チファンクションノブ]で操作できます。
- AD8HRを接続したインプットチャンネルの[e](エディット) を押したあと、SECTION CONTROLセクションの[PRE]を 押すと、[e]を押したチャンネルの「HA GAIN」、「HA TRIM」、「HA HPF」、「HA +48V」を[マルチファンクショ ンノブ]で操作できます。

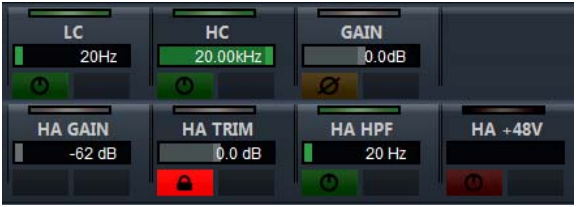

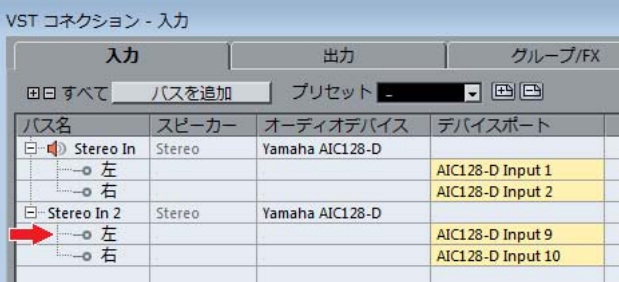

ステレオやサラウンドなど、複数のチャンネルで構成される 入力バスをアサインしている場合、Nuendoの「VSTコネク ション」でバス構成の一番上に表示されるチャンネル(ステ レオの場合は「左」)のパラメーターが表示されます。 バスを構成するチャンネルの値が一致していない場合、パラ メーター名の後に「\*」が付きます。(「HA GAIN\*」など)

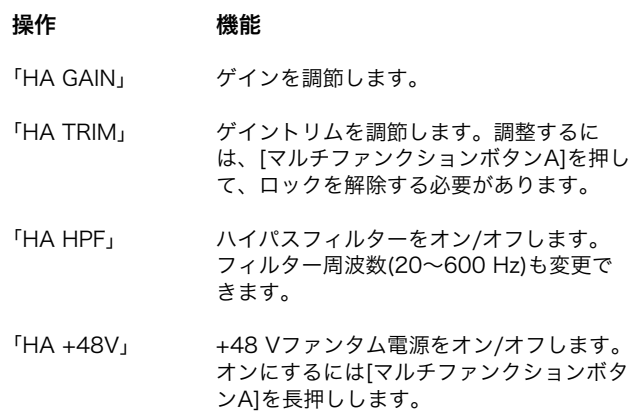

- この機能を使用するには、次の準備が必要です。
- 接続
- シリアルポートの設定
- Nuage I/Oの設定

#### 接続

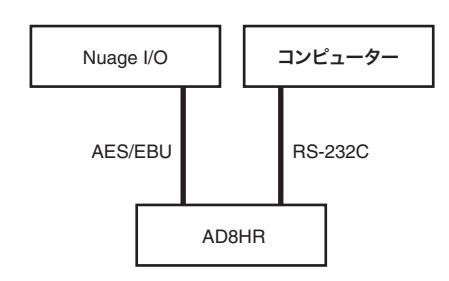

AD8HRとNuage I/OをAES/EBUで、AD8HRとコンピュー ターをRS-232Cケーブル(クロス)で接続します。

コンピューターにシリアルポートがない場合は、シリアル-USBの変換コネクターを使用してコンピューターのUSBコネ クターに接続します。

## シリアルポートの設定

コンピューターのシリアルポートを次のように設定します。

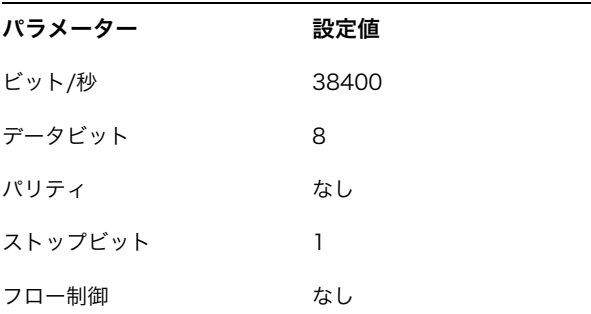

シリアルポートの設定方法はコンピューターのOSによって 異なります。(Window 7の例:「デバイスマネージャ」で該 当するシリアルポートを右クリックして「プロパティ」を表 示。)

詳細は、OSの取扱説明書をご参照ください。

## Nuage I/Oの設定

NUAGE Workgruop Managerで、Nuage I/Oの 「Properties」を開き、AD8HRの「ID」を設定します。

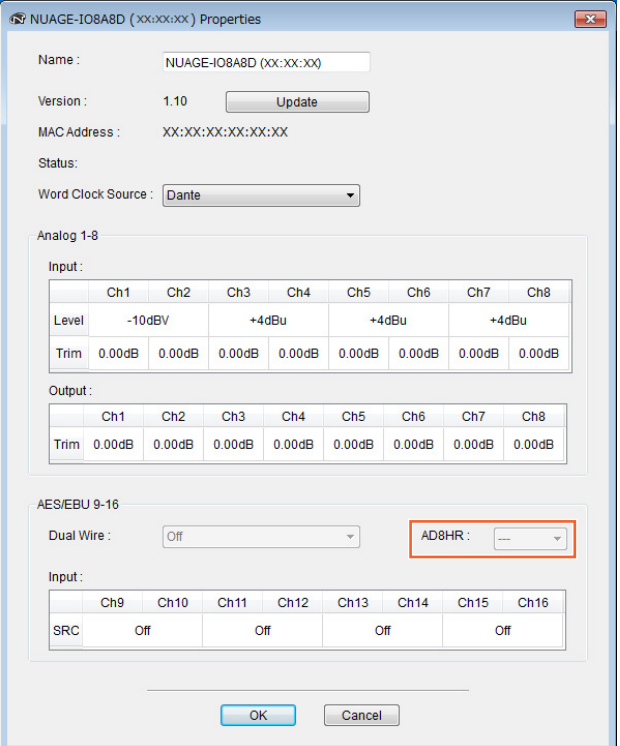

AD8HRは、NUAGE HA Remote Setupでも設定できます。 NUAGE HA Remote Setupの画面を開くには、Nuendoの メニューの「デバイス」→「NUAGE HA Remote Setup」 をクリックします。

# <span id="page-84-0"></span>[チャンネルネームディスプレイ]の 表示機能を追加 (Nuage Fader)

チャンネルストリップの名前全体をスクロールして表示した り、表示される情報を変更したりできるようになりました。

チャンネルストリップの名前が長くて表示されない部分があ るとき、チャンネルストリップを選択するか、[タッチスラ イダーバー ]でチャンネルをスクロールすると、選択してい るチャンネルストリップの名前全体を1度だけスクロールし て表示します。

# NUAGE FADER Setup

NUAGE FADER Setupの画面を開くには、Nuendoの メニューの「デバイス」→「NUAGE FADER Setup」を クリックします。

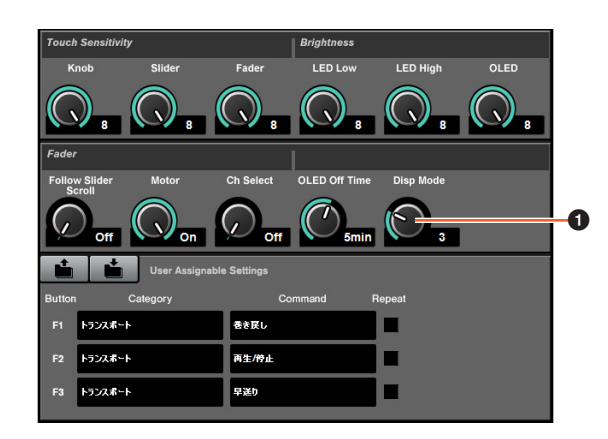

## **0** Disp Mode

[チャンネルネームディスプレイ]の表示を切り替えます。

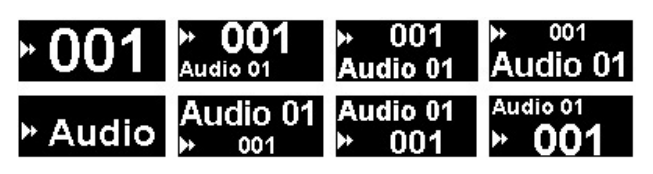

「Disp Mode」は、Nuage MasterのSETUPページ[\(88ペー](#page-87-2) [ジ](#page-87-2))でも設定できます。

# <span id="page-84-1"></span>チャンネルの表示機能を追加 (Nuage Fader)

エージェント機能([SEL CH]など)を使用したあと、元の表示 状態に戻したり、選択しているチャンネルがディスプレイに 表示されていないとき、画面内にスクロールして表示できる ようになりました。また、チャンネルをディスプレイの左か ら表示するか、右から表示するかを選択できるようになりま した。

# CHANNEL VIEW CONTROL セクション

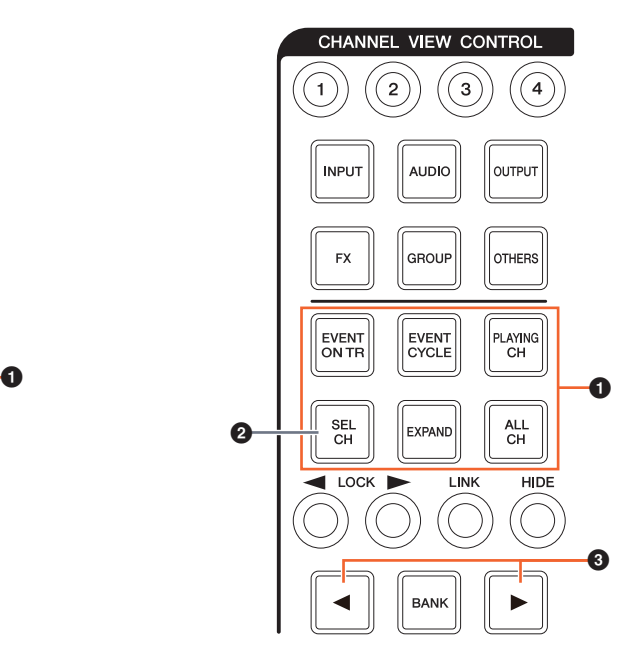

**0** [EVENT ON TR] / [EVENT CYCLE] / [PLAYING CH] / [SEL CH] / [EXPAND] / [ALL CH]

それぞれのボタンに対応するチャンネルを表示していると き、もう一度同じボタンを押すと、元の表示状態に復帰しま す。

ただし、[EVENT CYCLE]と[PLAYING CH]は、「プロジェク トカーソル」が動いているときに押しても復帰せず、再度 エージェント機能が実行されます。

[ALT]を押しながら復帰すると、一番左のチャンネルを表示 したまま復帰します。この機能は、エージェント機能を使用 して特定のチャンネルを探すときに便利です。

## **2** [SEL CH]

選択しているチャンネルがディスプレイに表示されていない とき、[ALT]を押しながら[SEL CH]を押すと、スクロールし て画面内に表示します。

## 3 [L] / [R] (レフト/ライト)

Nuage Faderのフェーダー数よりもチャンネル表示数が少な いとき(エージェント機能を使用しているときなど)、次の 機能を使用すると、チャンネルを手元で操作できます。

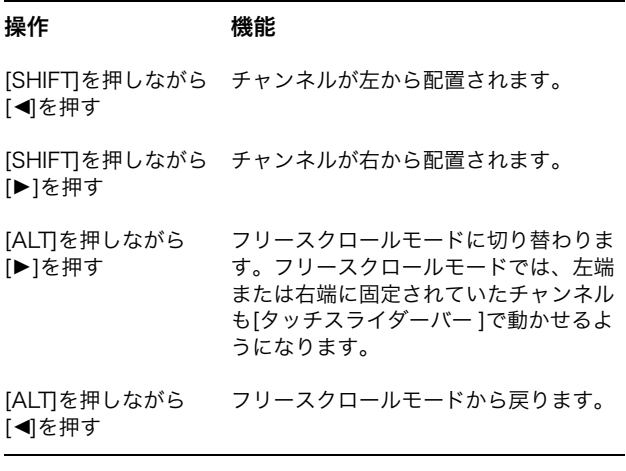

## MODIFIERセクション

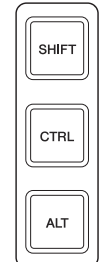

[SHIFT]、[CTRL]、[ALT]の3つを同時に押している間、 ディスプレイに表示されている「ミキサー」のサイズを [マルチファンクションノブ]で変更できます。

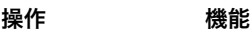

「SCRN LEFT」 「ミキサー」の左端の位置を調節します。

「METER HEIGHT」 メーター部分の高さを調節します。

「SCRN RIGHT」 「ミキサー」の右端の位置を調節します。

# <span id="page-85-0"></span>トラックの選択方法を追加 (Nuage Master)

NUMERIC PADを使用してトラックを選択したり、複数の トラックを選択したりできるようになりました。

# NUMERIC PADセクション

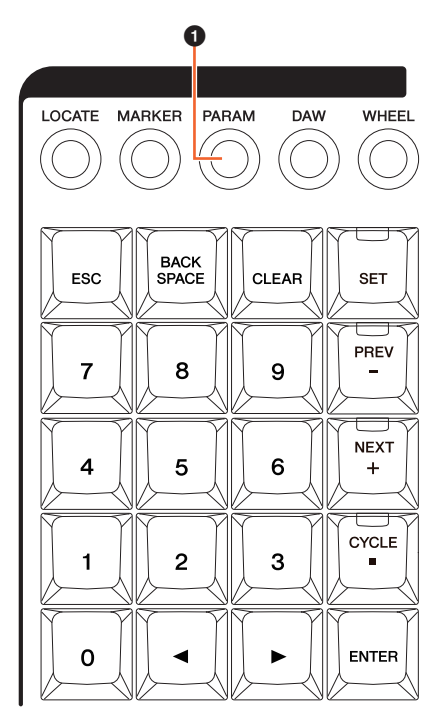

## **0** [PARAM]

パラメーターモードで切り換える機能にトラック選択が追加 されました。

## トラック選択機能

トラック選択機能では、トラックの番号を入力することで トラックを選択できます。パラメーターモードのときに、 [ESC]以外のキーを押すと、トラックの番号を入力するため のポップアップが[マルチファンクションディスプレイ]に表 示されます。

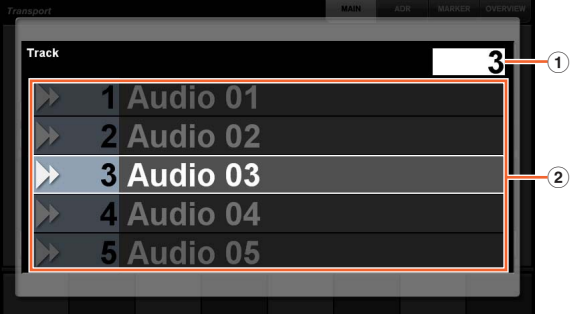

1 Track

トラックの番号を入力します。

② トラックリスト

トラックのリストが表示されます。選択候補のトラックが 強調して表示されます。

トラック選択機能のポップアップでは、[入力キー ]は次のよ うに機能します。

| 「入力キー1           | 機能                                        |
|------------------|-------------------------------------------|
| $[0]~$ [9]       | トラックの番号を入力します。                            |
|                  | [BACK SPACE] ― 入力位置の数字を一つ削除します。           |
| [CLEAR]          | 入力したすべての数字を削除します。                         |
| <b>ISETI</b>     | セットモードに切り替えます。このときラン<br>プが点灯します。          |
| [PREV-]          | 入力している番号の前のトラックの番号に<br>なります。              |
| $[NEXT +]$       | 入力している番号の次のトラックの番号に<br>なります。              |
| <b>[CYCLE .]</b> | 選択トラックを追加するとき、このキーを<br>押したあとに続けて番号を入力します。 |
| <b>IESCI</b>     | 入力を破棄し、ポップアップを消します。                       |
| [ENTER]          | 入力を確定します。                                 |

# GENERAL CONTROLセクション

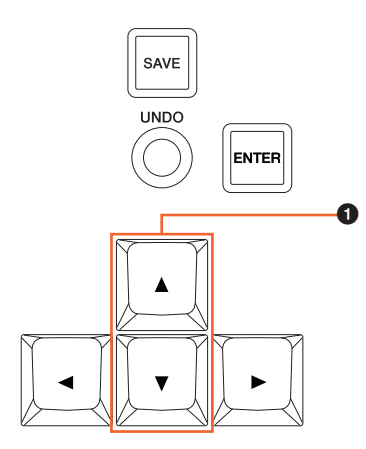

## $\bigoplus$   $[\triangle]/[\triangledown]/(\triangledown \vee \vee)/(\triangledown \vee \vee)$

[SHIFT]を押しながら[▲]/[▼]を押すと、複数のトラックを 選択できます。

# <span id="page-86-0"></span>ズームに関する操作を追加 (Nuage Master)

ズームに関するいくつかの操作が追加されました。

# JOG WHEELセクション

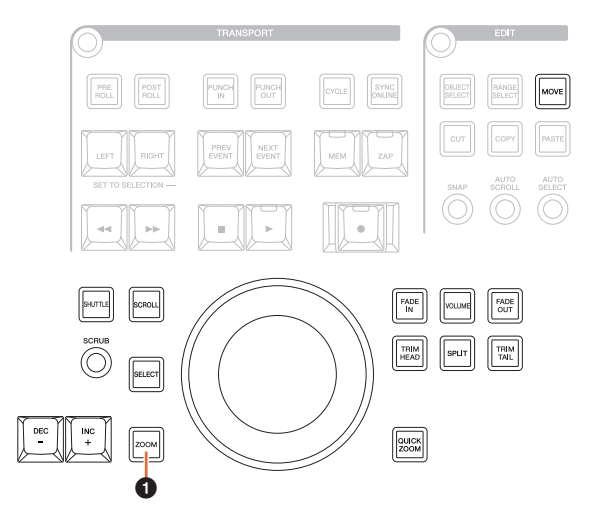

## **0** [ZOOM]

[SHIFT]と[ALT]を押しながら[ジョグホイール]を回すと、 波形を「ズームイン」/「ズームアウト」します。 [CTRL]と[ALT]を押しながら[ジョグホイール]を回すと、 選択しているトラックの縦幅が変化します。

# GENERAL CONTROLセクション

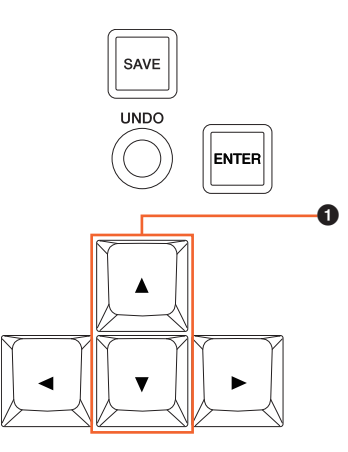

## 1 [▲] / [▼] (アップ/ダウン)

[CTRL]を押しながら[▲]を押すと、選択しているトラックの 縦幅が狭くなります。

[CTRL]を押しながら[▼]を押すと、選択しているトラックの 縦幅が広くなります。

# <span id="page-87-0"></span>編集に関する操作を追加 (Nuage Master)

波形のオフセットを変更(スリップ)したり、コピー対象のイ ベントと「プロジェクトカーソル」の相対位置を保ったまま 「貼り付け」をしたりできるようになりました。

# EDITセクション

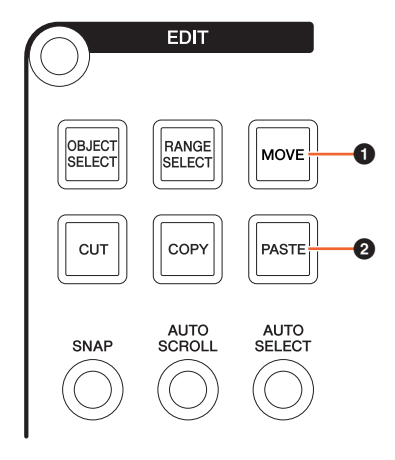

## $\bullet$  [MOVE]

「ツール」が「オブジェクトの選択」の場合、[SHIFT]と [ALT]を押しながら[ジョグホイール]を回すと、選択している トラックの波形のオフセットを変更します。

## **@ [PASTE]**

「ツール」が「オブジェクトの選択」の場合、[SHIFT]を押し ながら[PASTE]を押すと、イベントと「プロジェクトカーソ ル」の相対位置をカット/コピーしたときの状態を保ったま ま「貼り付け」します。

# <span id="page-87-1"></span>その他の機能追加 (Nuage Master)

<span id="page-87-2"></span>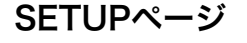

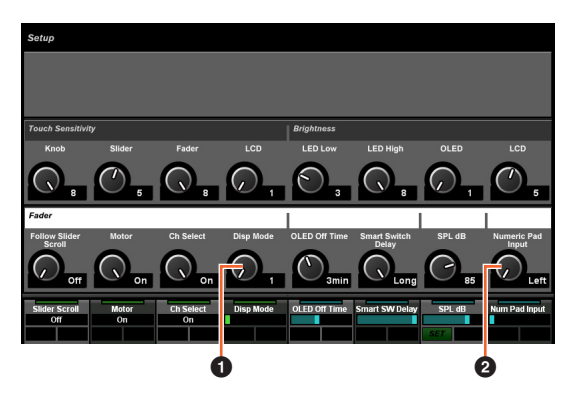

#### **0** Disp Mode

[チャンネルネームディスプレイ]の表示を切り替えます。

## **2** Numeric Pad Input

ロケート機能で「プロジェクトカーソル」の位置を入力する ときの入力方法を切り替えます。Rightにすると、テキスト 入力になります。

# DYNページ

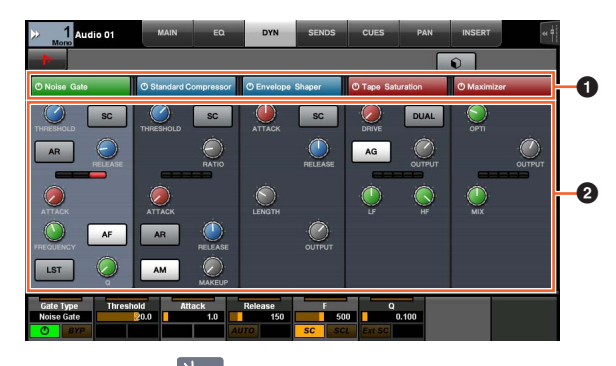

# $\bullet$  タイトルバー

タッチしたプロセッサーの「バイパス」をオン(点灯)/オフ (暗点灯)します。

# ② パラメーター ☆

各プロセッサーのパラメーターが表示されます。タッチされ たプロセッサーのパラメーターを[マルチファンクションノ ブ]で操作できます。

「Comp」を選択しているときに一番右の[マルチファンク ションノブ]を押すと、パラメーターがグラフで表示されま す。もう一度押すと、元の表示に戻ります。

# TRANSPORTページ

## MAINページ

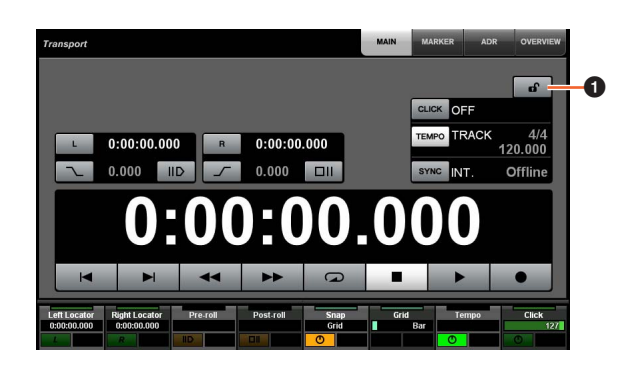

# $\bigoplus$  ロック/アンロック

「CLICK」と「TEMPO」をロック(点灯)/アンロック(暗点灯) します。

ロックすると、「CLICK」と「TEMPO」を[マルチファンク ションノブ]で操作できなくなります。

© 2013 Yamaha Corporation Manual Development Group

2019 年 6 月 発行 MW-C0

ヤマハダウンロード **https://download.yamaha.com/**

ヤマハ プロオーディオ ウェブサイト **http://www.yamahaproaudio.com/**